# ZLG 取远电子

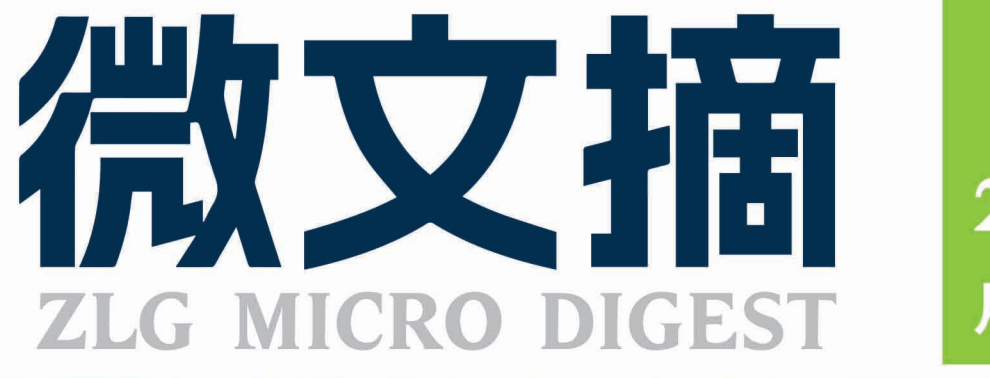

2023/6 第6期 月刊

2023年第五期

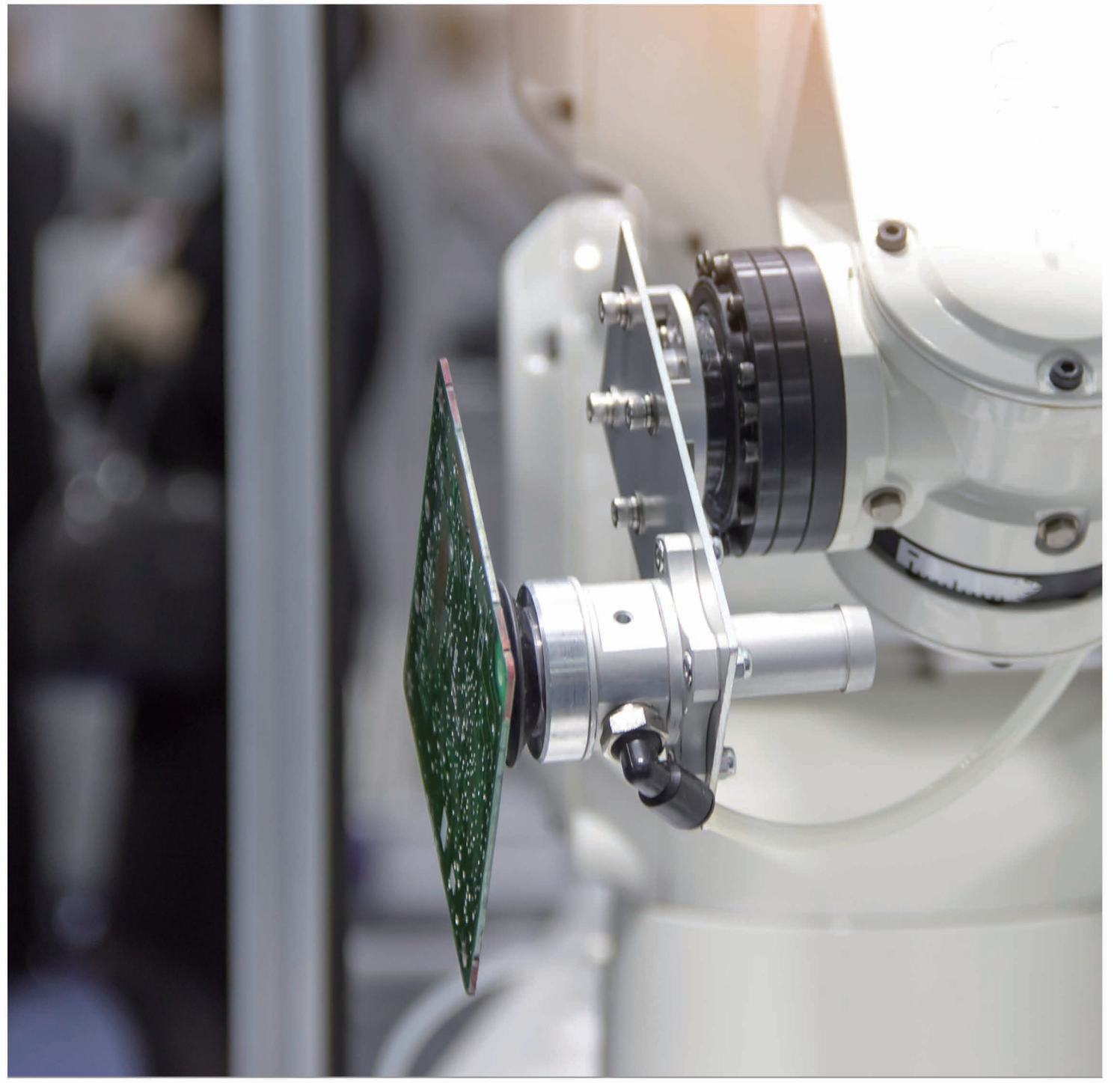

# ZAM系列高精度测温模块

### 原来温度采集设计可以如此简单!

- び 即插即用, 可直接通过I2C输出温度信号, 跳过模拟电路设计难点, 节省人力和项目周期
- ☑ 出厂自带校准,精度高、温漂小、一致性好
- ☑ 供应链管理简单,免去分立电路管理物料管理麻烦的烦恼
- ☑ 系列拥有丰富的产品供您选择,满足您热电阻测量、热电偶测量、抗干扰、多通道等多种应用需求

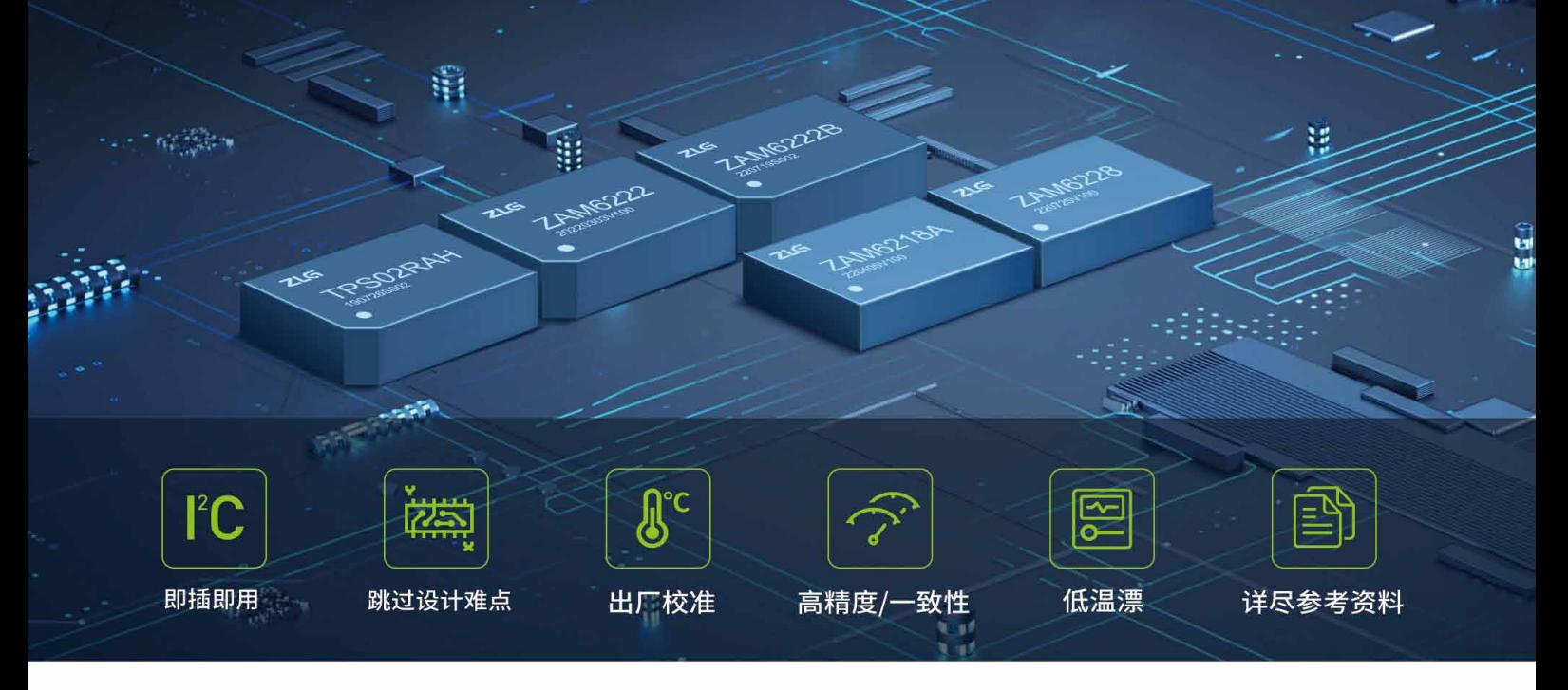

ZLG致远电子测温系列模块是针对行业测温电路设计痛点开发的一系列温度信号采集产品,拥有热电阻信号采集、热电偶信号采 集功能。使用该系列产品,用户可免于繁杂的测温模拟电路设计,即插即用,快速高精度实现温度采集电路功能。

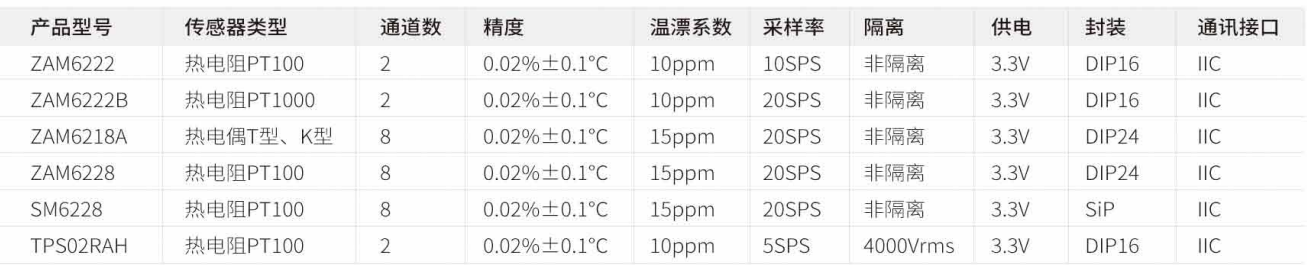

### 应用行业

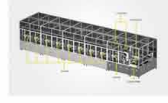

锂电生产测试设备 SM6228/ZAM6228 ZAM6218 ZAM6222

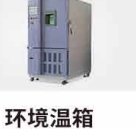

ZAM6222

**ZAM6222B** 

充电桩温度监测 ZAM6222B **ZAM6222** 

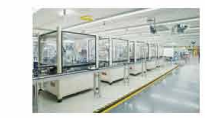

工业自动化测温 TPS02RAH ZAM6222 ZAM6222B

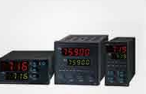

TPS02RAH

ZAM6222B

ZAM6222

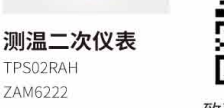

داخا د

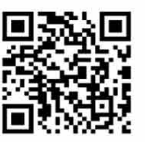

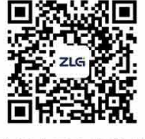

致远电子官方网站

致远电子官方微信

### **CONTENTS**

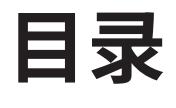

### **技术平台**

### **EsDA 平台**

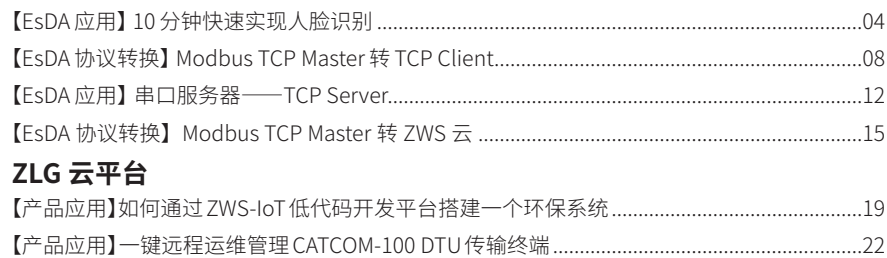

### **边缘计算**

### **核心板**

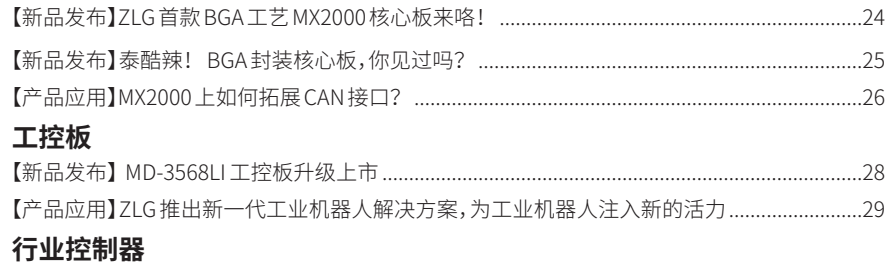

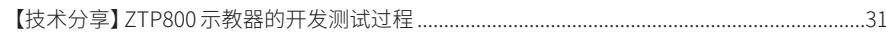

### **互联互通**

### **CAN-bus 总线**

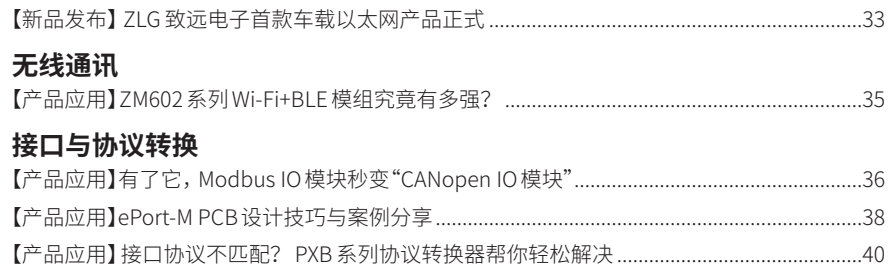

### **感知控制**

### **电源与隔离**

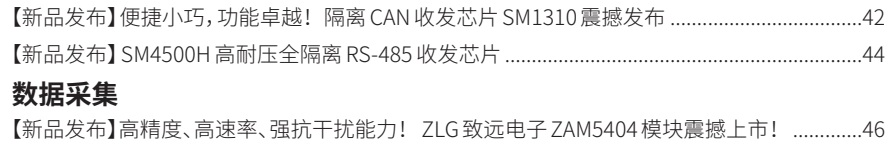

### <span id="page-3-0"></span>**技术平台**

# **【EsDA应用】 10分钟快速实现人脸识别**

原创 研发部 ZLG 致远电子 2023-06-01 11:36:09

人脸识别是一种高安全性的生物识别技术,在安防、身份验证等领域 被广泛应用。本文主要介绍如何基于 EsDA 设计的人脸特征值提取节 点和特征值比对节点,快速实现人脸识别功能。

### **简介**

人脸识别是一种高安全性的生物识别技术,在安防、身份验证等领域 被广泛应用。本文在《【EsDA 应用】5 分钟快速实现图像人脸检测》的基 础上,使用 M6G2C 核心板,简单介绍如何基于 EsDA 设计的人脸特征值提 取节点和特征值比对节点,快速实现人脸特征值提取和比对识别。

### **前期准备**

若是刚开始接触 EsDA,可先阅读 EsDA 其他系列文章,从零开始搭建 环境和掌握基本开发流程,已有基础的可以跳过:

- EsDA MPC-ZC1 入门(一) —— 软件安装
- EsDA MPC-ZC1 入门(二) LED 控制
- [【EsDA 应用】5 分钟快速实现摄像头图像采集](http://mp.weixin.qq.com/s%3F__biz%3DMjM5ODYxMDI4NA%3D%3D%26mid%3D2650676554%26idx%3D1%26sn%3Dd995877c603f3b21b2000fd7d08eb82d%26chksm%3Dbec2a94989b5205f194e7ba0aa89a8261ef708c01e67a12df84a606494fa455ec14837866274%26scene%3D21%23wechat_redirect)
- [【EsDA 应用】5 分钟快速实现图像人脸检测](http://mp.weixin.qq.com/s%3F__biz%3DMjM5ODYxMDI4NA%3D%3D%26mid%3D2650677803%26idx%3D1%26sn%3De12186a2536e4834c95480d041f59553%26chksm%3Dbec2962889b51f3e21cbc4f5f5776ba69f63c4114ee41362c41def8a82e9ec0edc7c88ce0d35%26scene%3D21%23wechat_redirect)

### **1. 硬件准备**

1.1 准备一个摄像头,这里我们以 OV7725 摄像头为例,搭配转接板使用。

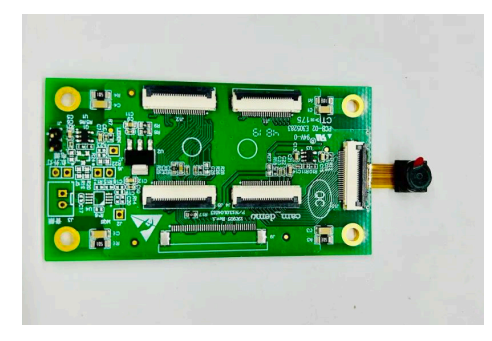

1.2 准备一块 LCD 显示屏(非必须)。

1.3 准备一张 SD 卡, 用于存放人脸模型。

1.4 准备一块 M6G2C 核心板和 EPC-6G2C-L 评估板,并按照下图所示 连接好硬件。其中,eth0 网口用于下载流图,并连接 LCD 显示屏接口、电源, 以及将 OV7725 摄像头通过转接板连接到开发板背面的 CSI 接口上。

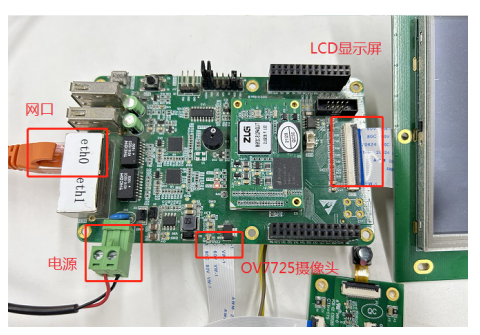

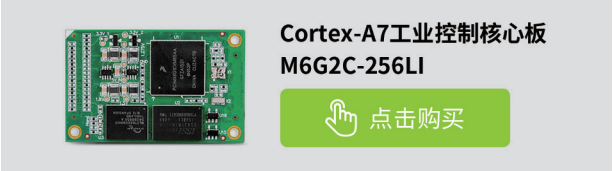

### **2. 其它准备**

将人脸检测和特征值提取相关的模型参数文件存放到 SD 卡中。

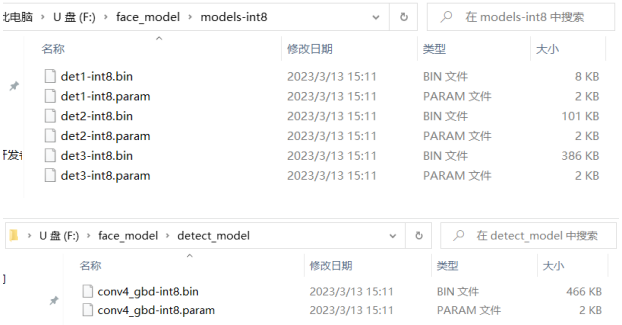

### **节点介绍**

这里我们需要使用到摄像头、图像格式转换以及人脸检测、特征值提取、 特征值比对相关的 AWFlow 节点,包括在《【EsDA 应用】5 分钟快速实现 摄像头图像采集》中介绍的 camera\_video 节点、camera 配置节点、lcd\_ display 节点,在《【EsDA 应用】5 分钟快速实现图像人脸检测》中介绍的 image\_format\_convert 转换节点、face\_detection 人脸检测节点, 以及本 文介绍的用于人脸特征值提取的 face\_character\_extract 节点和用于特征值 比对的 face\_character\_compare 节点。

### **1. face\_character\_extract节点**

face\_character\_extract 是人脸的特征值提取节点,该节点对输入的人 脸图像数据进行特征值提取,并输出提取的特征值信息。后级节点可以将 这个特征值进行存储,也可以与已有的特征值信息进行比对和匹配识别。

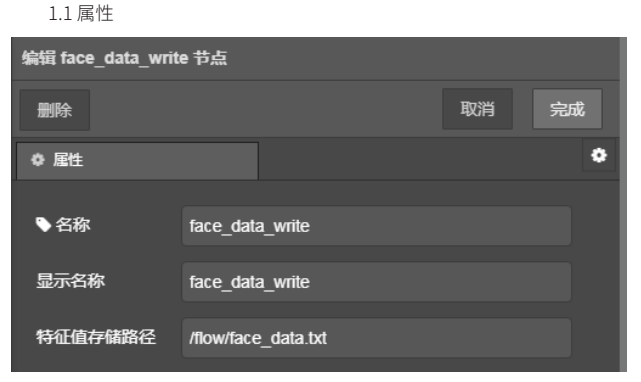

- 名称:节点的名称;
- 显示名称:节点在画布中显示的名称;
- 模型和参数路径:特征值提取相关的模型和参数文件的路径。 1.2 输入

image:需要进行特征值提取的人脸图像数据缓冲区,一般由 face\_ detection 检测节点提供输入, face\_detection 检测到图像中存在人脸时, 才将数据输入到这里进行特征值提取(通常这正是我们想要的)。

1.3 输出

character:人脸的特征值。人脸信息一般都会提取成一段特定大小的 特征值,方便我们进行存储(录入)和比对(识别)。

#### **2. face\_character\_compare节点**

face\_character\_compare 是人脸的特征值比对节点,该节点一般由 face\_character\_extract 节点提供特征值输入,并从文件 / 数据库中获取已 经录入信息的特征值集合。

2.1 属性

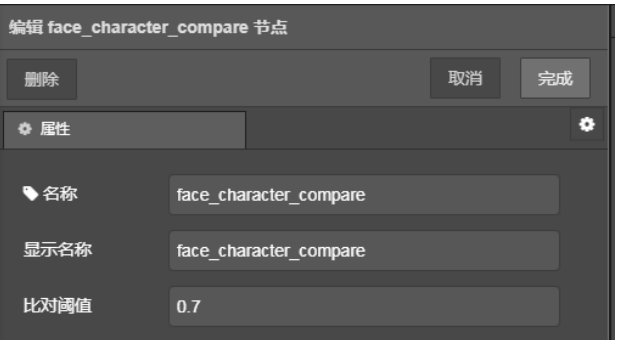

• 比对阈值:比对阈值是一个 0.1~0.9 范围内的数字,数字越大,对特 征值的匹配程度要求就越高,识别的准确度也越高;

22 输入

character:待比对的人脸特征值,一般由 face\_character\_extract 节 点提供特征值输入;

character\_target:比对的目标特征值集合,一般是由我们已经录入 / 注册的特征值文件 / 数据库提供;

target\_num:目标特征值集合的特征值数量。

2.3 输出

result: 比对结果, 如果输入中的 character 与 character\_target 中的 某一个匹配成功的话,输出 1;都不匹配则输出 0;

id: 匹 配 成 功 的 话, 输 出 第 一 个 匹 配 的 特 征 值 在 特 征 值 集 合 character\_target 中的序号,匹配失败输出 -1。

### **业务处理**

本应用主要实现如下功能:

1. 采集摄像头图像, 并在 LCD 显示屏上进行显示 (显示可选);

2. 将摄像头输出的原始数据进行格式转换后,输入到 face\_detection 节点中进行人脸检测;

3. 将检测结果输入到 face\_character\_extract 节点提取特征值;

4. 通过 face\_character\_compare 节点进行特征值比对识别;

5. 注册特征值, 这里我们为了方便演示, 只是简单地通过 face\_data write 节点将特征值保存到文件中;

6. 通过 GPIO 输入来控制特征值录入。

具体实现如下:

1. 添加节点并连线

首先,我们添加流图左上角的部分,主要完成图像的输入和人脸的检测;

左下部分我们简单地通过一个 IO 输入来控制是否将特征值进行注册;然后, 添加一个特征值提取节点;右下部分主要完成两个功能,分别是特征值的 注册,以及特征值的比对识别。

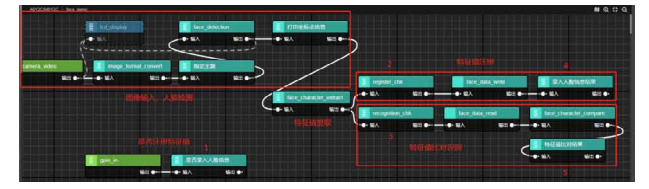

2. 配置节点

2.1 图像输入和人脸检测

本应用左上部分的六个节点主要完成图像采集输入和人脸的检测部分, 其配置方式与【EsDA 应用】5 分钟快速实现图像人脸检测 4.2 配置节点 部 分完全相同,请参考之。

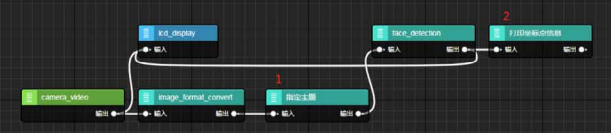

2.2 配置 face\_character\_extract 节点

使用人脸特征值提取节点需要将相关的模型文件存放到文件系统中, 并在节点中指定模型存放的路径,这里我们存放到 SD 卡中,并指定路径。

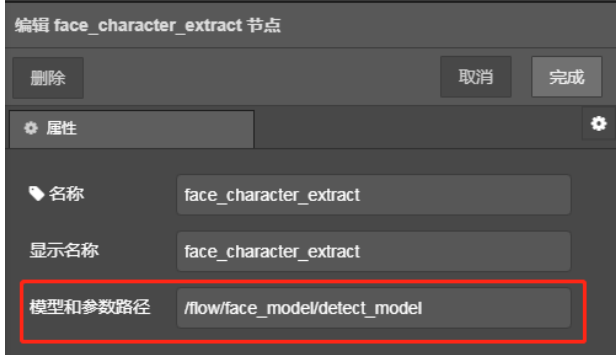

2.3 face\_character\_compare 节点

face\_character\_compare 节点我们只需要指定比对阈值即可,这里我 们设置为 0.7。

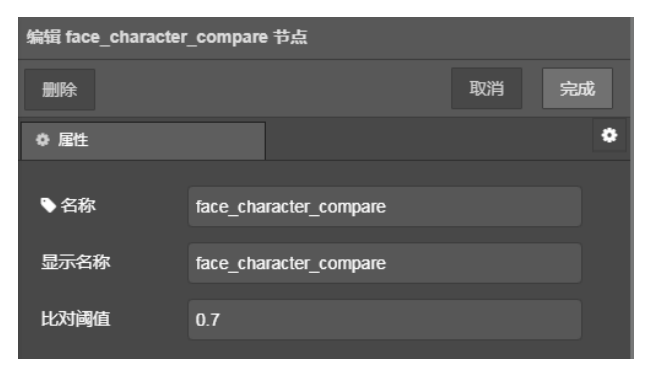

2.4 face\_data\_write 和 face\_data\_read

这两个节点是为了方便演示。face\_data\_write 节点简单地将特征值保 存到文件,而 face\_data\_read 从文件中读取特征值,我们指定特征值文件

### 2023年第五期

### ZLG微文摘

路径即可。

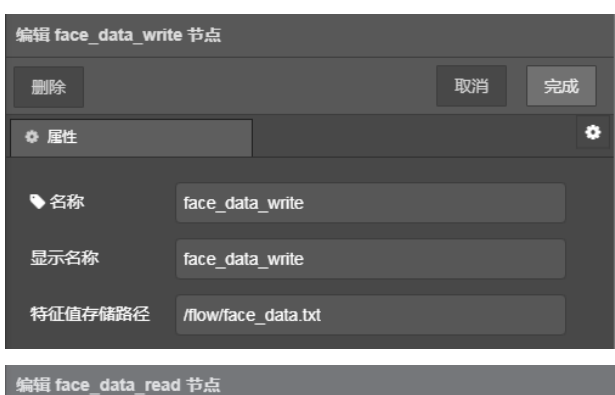

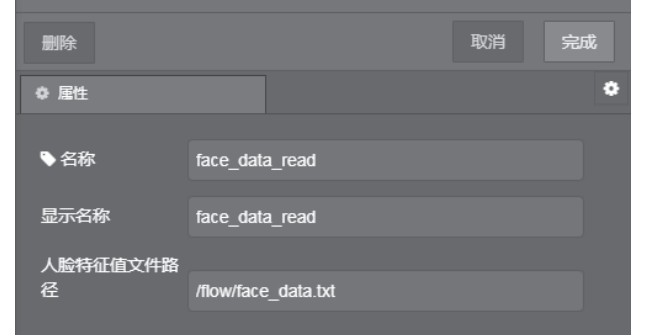

### 2.5 gpio\_in

为了方便演示,本应用简单地通过 IO 引脚的电平高低来控制是否录入 人脸特征值。这里我们选择了 EPC-6G2C-L 评估板的 RX8 引脚, 其对应编 号为 90,并将其设置为默认下拉模式,当输入高电平时进行人脸信息的录入。

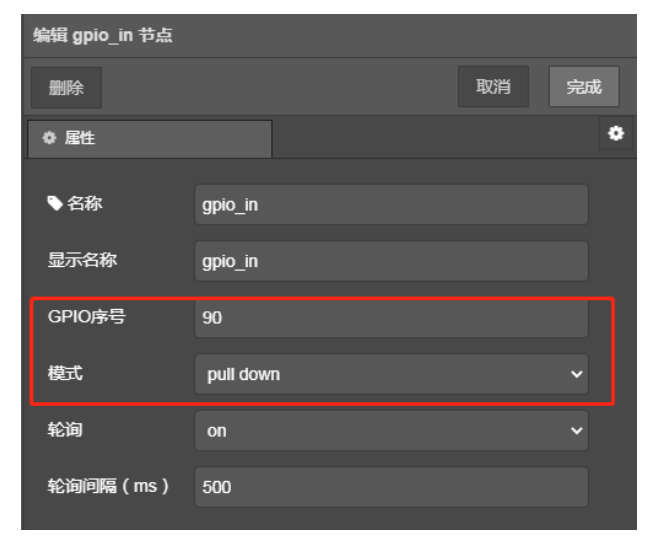

2.6 fscript 节点

其余的五个节点均为 fscript 节点,分别用于控制本应用的逻辑以及输 出结果。demo 流图中对这些 fscript 进行了编号,它们的内容分别如下:

2.6.1 是否录入人脸信息

这个节点判断 gpio\_in 输入的 IO 电平状态,通过设置全局标志位来控 制是否进行人脸录入。这里我们设置当处于低电平状态时,进行人脸识别; 而在输入高电平状态时,录入人脸信息。

if(msg.payload  $== 0$ ) { global.face\_recognition = 1

```
 global.face_register = 0
   } else {
      print("...... 录入人脸信息中 ......")
     global.face_register = 1
     global.face_recognition = 0
   }
   2.6.2 register_chk
   register_chk 判断前面设置的标志,当不需要录入人脸信息时(即 IO
处于低电平), 通过 aborted=1 放弃向后面的节点传递数据; 否则(此时
IO 处于高电平)设置一个命令给 face_data_write 节点。
   if (global.face_register == 0) {
    aborted = 1;
   } else {
     msg.register_cmd = "register";
   }
   2.6.3 recognition_chk
   如果此时正在录入人脸信息(IO 处于高电平), 则通过 aborted 放弃
后面的特征值比对环节。
   if (global.face_recognition == 0) {
    aborted = 1;
   }
   2.6.4 录入人脸信息结果
   我们在 face_data_write 节点后面添加打印信息,当 face_data_write
成功将特征值录入到文件中后,会告诉我们当前录入的是第几个人脸信息。
   print(" 特征值注册成功,当前是第 " + msg.id + " 个 ");
   2.6.5 特征值比对结果
   打印特征值比对的结果,如果比对成功的话,打印出与之匹配的人脸
ID。
   print("特征值比对结果: " + msg.result);
   if(msg.result == 1) {
    print("特征值比对成功, 匹配的人脸 ID 是: " + msg.id);
   } else {
```
print(" 特征值比对失败,请先注册人脸信息 ");

```
}
```

```
3. 下载验证
```
因为 M6G2C 开发板是通过网口去下载流图,打开 AWFlow Designer 后, AWFlow Designer 可以自动发现网络上的设备。选择当前设备 M6G2C, 然 后点击下载运行即可。

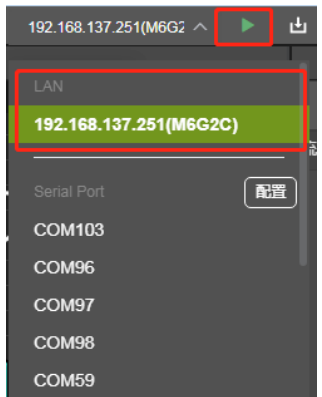

```
3.1 图像采集显示
```
流图下载完成后,通过 LCD 可以看到,我们已经成功从摄像头获取图像, 并且成功在显示屏上显示。

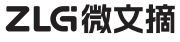

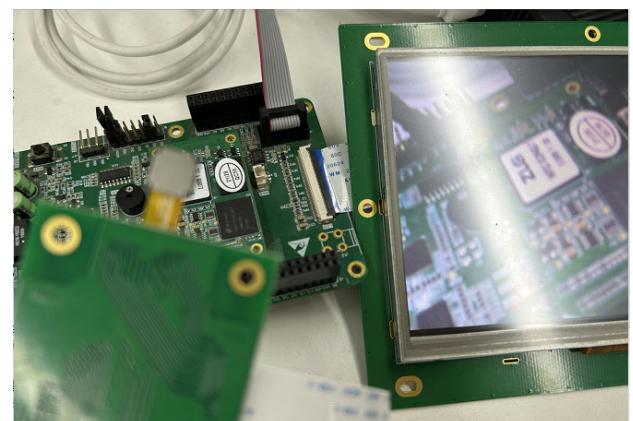

3.2 人脸检测、特征值提取比对

从打印信息中我们可以看到,坐标点已经被输出出来了,所以人脸检 测功能是正常的。但是,一开始我们并没有录入任何人脸信息,因此特征 值文件(即 /flow/face\_data.txt)并不存在,所以提示特征值比对失败。

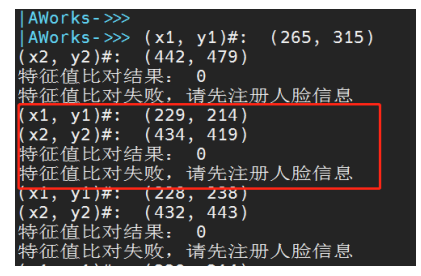

### 3.3 特征值录入

当我们将 RX8 接入 3.3V 后, 系统就进入了录入人脸信息的模式。此时 我们可以通过摄像头录入人脸信息。

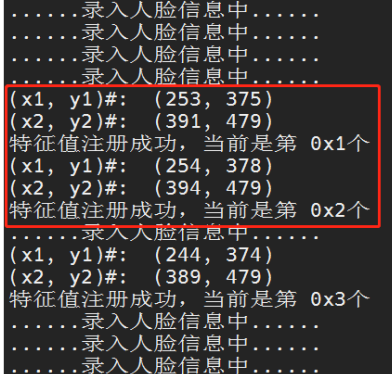

### 3.4 特征值比对识别

特征值信息录入完毕后,我们可以将 RX8 引脚置低,使系统回到特征 值比对识别模式。现在,我们就可以和已经录入的特征值集合比对成功了。 而没有录入的人脸,依然无法通过识别。

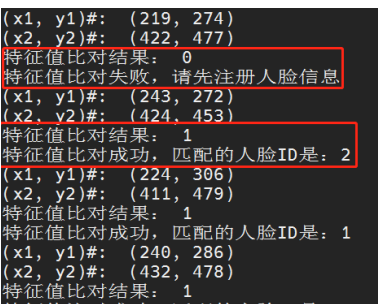

#### 4. 扩展应用

本应用中,当特征值比对完成后,只是简单地输出比对的结果,这样 我们可能感受不到它实际的用处:

```
print("特征值比对结果: " + msg.result);
if(msg.result == 1) {
  print("特征值比对成功,匹配的人脸 ID 是: " + msg.id);
\left.\right\} else {
```
print(" 特征值比对失败,请先注册人脸信息 ");

```
}
```
4.1 应用 1

但是,如果我们简单的改造一下,比如在识别成功后,发出一个高电平, 或者一条指令,这样,一个基于人脸识别的门禁系统,是不是已经有了雏 形了呢?

```
// 以下内容仅供示例
```

```
print("特征值比对结果: " + msg.result);
```
 $if(msg. result == 1)$  {

```
 set(flow.gpio_out_ctl_door, 1); // 让控制门禁的 IO 输出 1
```
} else {

set(flow.warn\_led, blinking); // 比对失败,可以让告警灯闪烁等 等

### }

4.2 应用 2

又或者,当匹配到一个已经录入系统中的人脸时,将特征值 ID 和当前 时间记录到数据库中,一个基于人脸识别的考勤系统,其核心功能是不是 已经实现了呢?

```
print("特征值比对结果: " + msg.result);
if(msg.result == 1) {
 var dt = date_time_create(); // 获取当前时间
```
var str =  $"$ ID:" + msg.id + "\t" + dt.year + "-" + dt.month + "-" + dt.day

```
+ " " + dt.hour + ":" + dt.minute + ":" + dt.second + "\n"
```
print(str);

file\_write\_append("/flow/attendance\_records.txt", str); // 将 ID 和 时间信息写入到考勤记录文件

```
} else {
```
print("Please try again"); // 提示用户失败重试

```
}
```
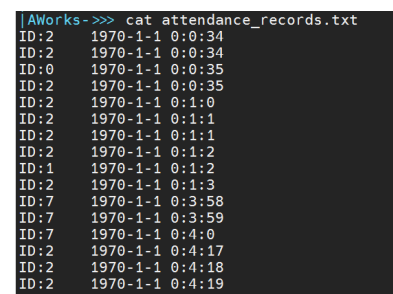

# <span id="page-7-0"></span>**【EsDA协议转换】 Modbus TCP Master转TCP Client**

原创 研发部 7LG 致远电子 2023-06-07 11:41:56

实施 IIoT, 协议转换在某些场合下必不可少。本文介绍如何通过 EsDA 开发套件,快速完成一个 Modbus TCP Master 转 TCP Client 的协议 转换器。

### **简介**

IIoT(Industrial Internet of Things) 是工业物联网的简称,它将具有感知、 监控能力的各类采集、控制传感器或控制器,以及移动通信、智能分析等 技术不断融入到工业生产过程各个环节,从而大幅提高制造效率,改善产 品质量,降低产品成本和资源消耗,最终实现将传统工业提升到智能化的 新阶段。

工业物联网感知层的数据来源非常多样,通常来自各种多源异构设备 和系统,因此如何从这些设备和系统中获取数据,是工业物联网面临的第 一道门槛。

然而,实际在工业现场,由于某些特定需求或者历史原因,会采用不 同厂商生产的设备,而这些设备也可能采用不同的工业协议。有些设备已 经使用了若干年,出于系统稳定性和集成时间的考虑,更换设备并非上策, 但使用不同协议设备通常无法直接互联,在上述情景下,协议转换必不可少。

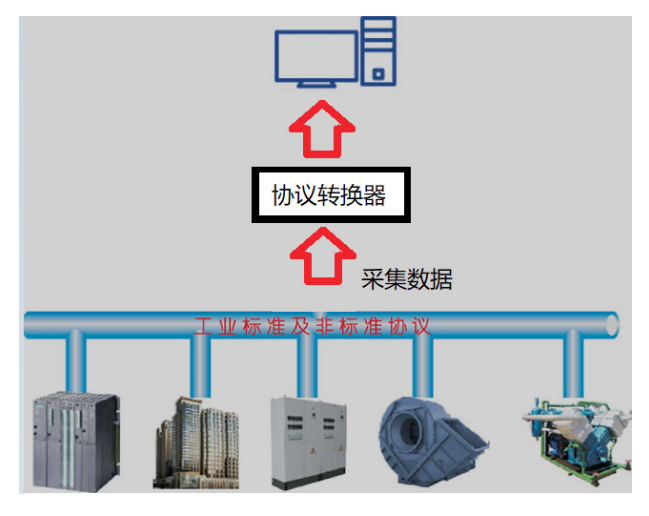

### **如何解决协议转换中的"痛点"**

工业现场协议各种各样,传统网关未必能做到同时支持多种所需协议, 即便找到合适的设备硬件成本也相当高昂。但使用 EsDA 家族中的 AWFlow Designer( 嵌入式应用开发利器 —【EsDA】AWFlow) 与配套硬件可轻松解 决该 " 痛点 "。对比传统网关方案其主要有以下优点 :

1. 灵活性高支持二次开发,传统网关一般功能比较单一或难以实现复 杂逻辑,使用 EsDA 方案,可以使用 AWFlow Designer 对硬件进行可视化 配置,且可根据实际需求自由更改应用逻辑(且大多数情况无需重新编译 和烧写固件),可同时做多种协议的转换器,甚至可以做协议转换之外的 业务;

2. 二次开发简单,使用 AWFlow Designer 简单 " 拖拽、连线 " 即可完 成二次开发;

3. 可复用性强、模块化程度高,AWFlow 将常用模块封装为 " 节点 ", 高度模块化,并支持自定义节点;

4. 硬件成本比传统方案低。

### **零基础EsDA入门**

若是刚开始接触 EsDA, 可先阅读 EsDA MPC-ZC1 系列文章, 从零开始 搭建环境和掌握基本开发流程,已有基础的可以跳过:

- EsDA MPC-ZC1 入门 (一) —— 软件安装
- EsDA MPC-ZC1 入门(二) LED 控制
- EsDA MPC-ZC1 应用––串口服务器(一)
- EsDA MPC-ZC1 应用–––串口服务器(二)

### **使用EsDA完成Modbus转TCP协议实验**

在实际项目中,有时会遇到需要读取 Modbus 从设备的数据到并发送 到 TCP 服务器的情况,本文以实现 Modbus 转 TCP 协议转换器为目标,展 开讲解,介绍如何通过 EsDA 家族中的 AWFlow Designer 和 EPC6450-AWI 开发板套件,进行图形化低代码应用开发,快速完成一个协议转换器。

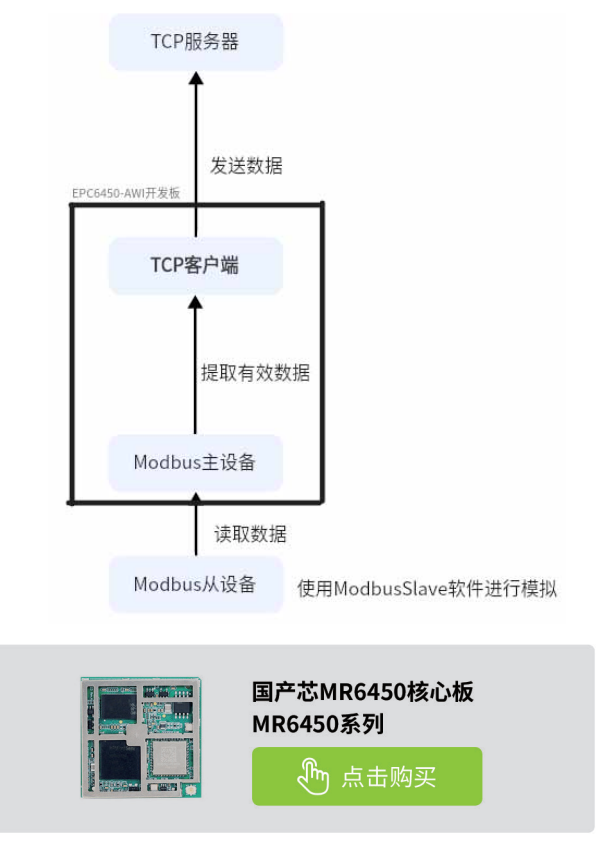

### **1. 本次实验主要步骤**

- 准备一块 EPC6450-AWI 开发板并接线;
- 在 PC 机上配置 Modbus 模拟从设备;
- 在 PC 机上打开 sscom 创建 TCP 服务器,准备读取来自协议转换器 的数据;
- 业务开发 , 使用 EsDA 家族中的 AWFlow Designer, 进行图形化开发 完成转换器业务。

1.1 PC 机软件安装

1.1.1 下载并安装 ModbusSlave (Modbus 从机模拟工具)

附 :https://www.modbustools.com/modbus\_slave.html( 软 件 可 以 免费试用 30 天)

1.1.2 下载 SSCOM 调试软件 (可用于模拟 TCP 服务器), 并安装

附 :http://www.sscom.vip

1.2 硬件准备工作

准备一块 EPC6450-AWI 开发板,并按照下图所示连接好硬件 ( 电源与 网口接到 PC 机上 ,Debug 调试口可不接 )

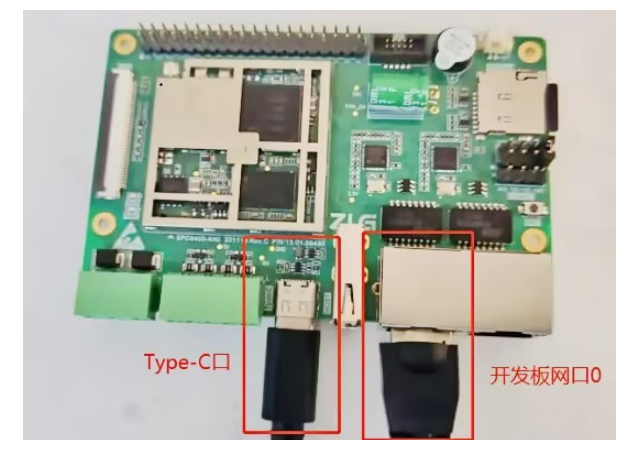

1.3 配置 PC 机

注意: 需要将 PC 机与开发板设置为同一网段(例如本实验选用 EPC6450-AWI 开 发 板 的 ip 为 169.254.240.77 故 需 要 将 PC 机 的 ip 改 为 169.254.240.xx), 否 则 实 验 可 能 会 失 败 , 本 文 的 PC 机 ip 更 改 为 169.254.240.136 。

1.3.1 配置模拟 Modbus 从设备

1.3.1.1 打开刚才安装的 Modbus Slave 软件

#### Modbus Slave - Mbslave1

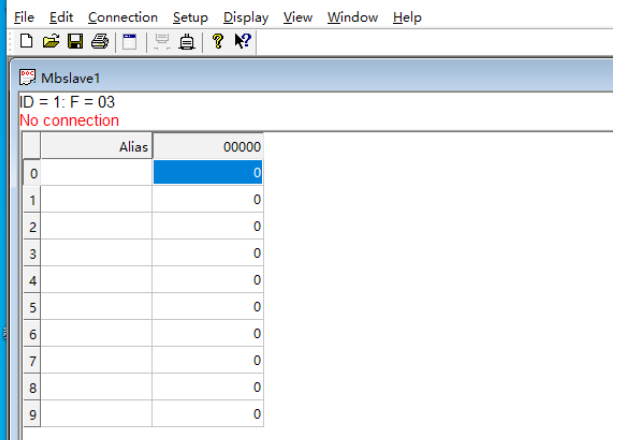

1.3.1.2 依次点击 Connection–>Connection Setup, 并根据图 5 配置从 设备参数,并点击 OK 保存设置。

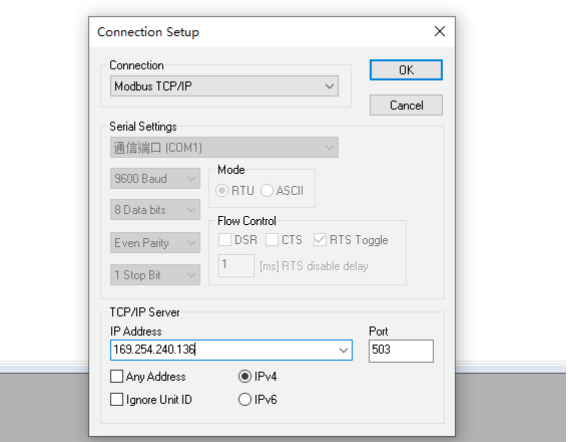

1.3.1.3 按 F8 弹出 Slave Definition 界面, 并如图 6 所示进行配置, 点 击 OK 保存。

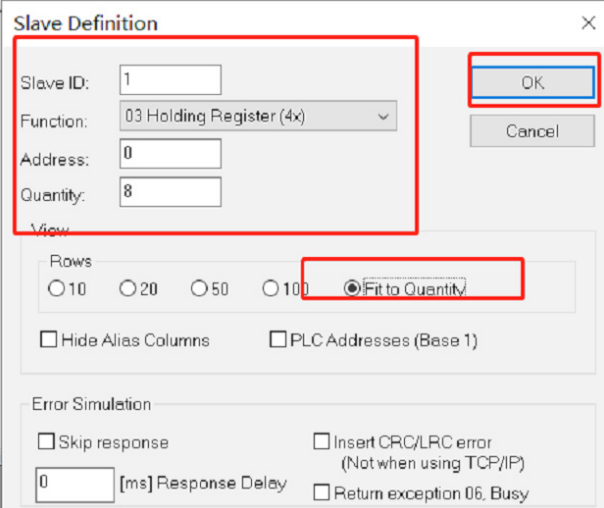

1.3.1.4 配置 Modbus 从设备对应寄存器的值如下图。

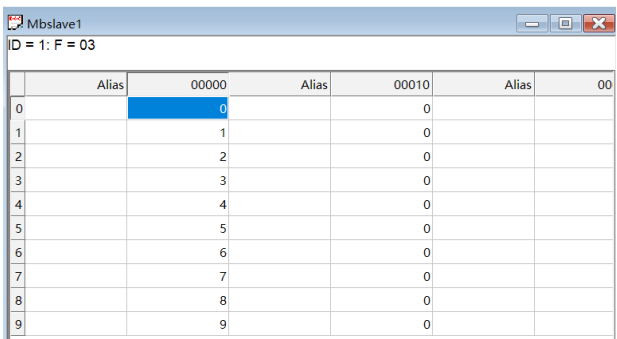

1.3.2 配置 TCP 服务器

1.3.2.1 打开 SSCOM 调试软件,并如下图配置 TCP 服务器。

## 2023年第五期<br>ZLG微文摘

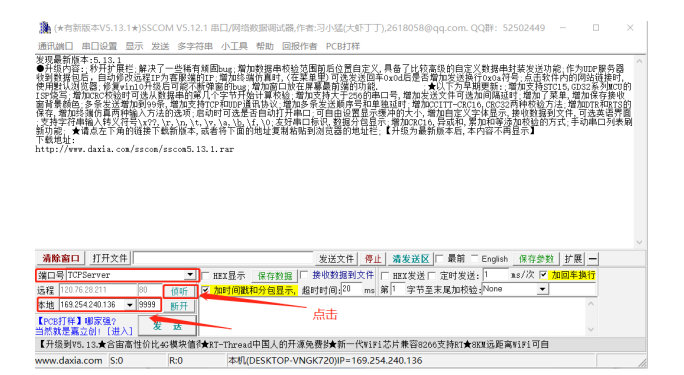

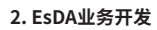

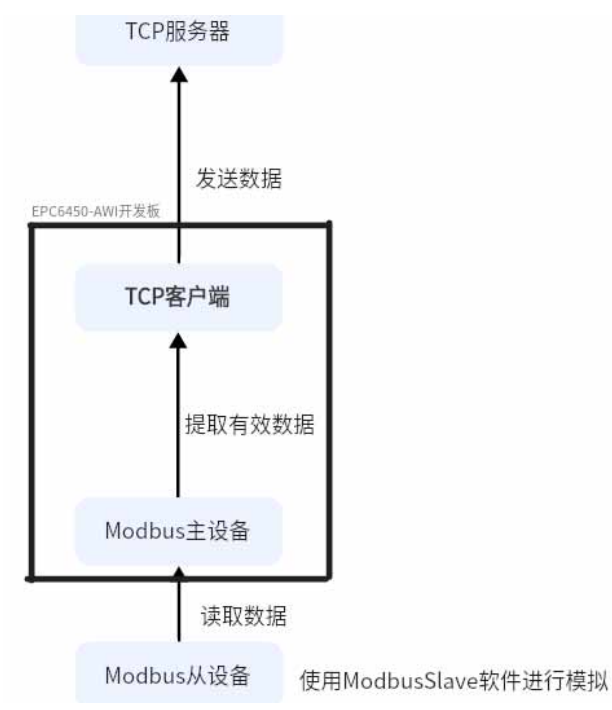

本次实验选用的开发板为 EPC6450-AWI, 其作为一个协议转换器, 其 业务主要分为两大部分 :

- 从 PC 机模拟的 Modbus 设备读取数据;
- 将读取到的数据通过 TCP 客户端发送。
- 2.1 应用流图绘制

2.1.1 依次将画布拖出 modbus\_master\_in(Modbus 主设备读取从设备 数据节点 )、modbus\_parse\_in( 用于解析来自 modbus\_master\_in 节点的 数据 )、tojson(将数据转换为 json 字符串节点)、tcp\_client\_out(TCP 客 户端节点 ) 节点 , 并依次连线。

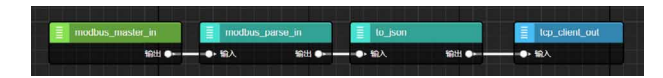

2.1.2 双击 modbus\_master\_in 节 点, 对 应 之 前 在 PC 机 上 Modbus Slave 模拟软件的参数,进行配置。

| 编辑 modbus_master_in 节点 |                           |  |  |
|------------------------|---------------------------|--|--|
| 删除                     | 取消<br>完成                  |  |  |
| ☆ 尾性                   | ٠                         |  |  |
| ◆名称                    | modbus_master_in          |  |  |
| 显示名称                   | modbus_master_in          |  |  |
| 主机参数配置                 | 添加新的 modbus_master_rtu 节点 |  |  |
| 读取模式                   | periodic read data        |  |  |
| 从机ID                   | п                         |  |  |
| 输出周期                   | 5000                      |  |  |
| 寄存器地址                  | $\Omega$                  |  |  |
| 读取数量                   | 10                        |  |  |
| 寄存器类型                  | read holding resgisters   |  |  |
|                        |                           |  |  |

<sup>2.1.3</sup> 配置 modbus\_master\_in 节点连接参数与数据读取方式,并点击

完成

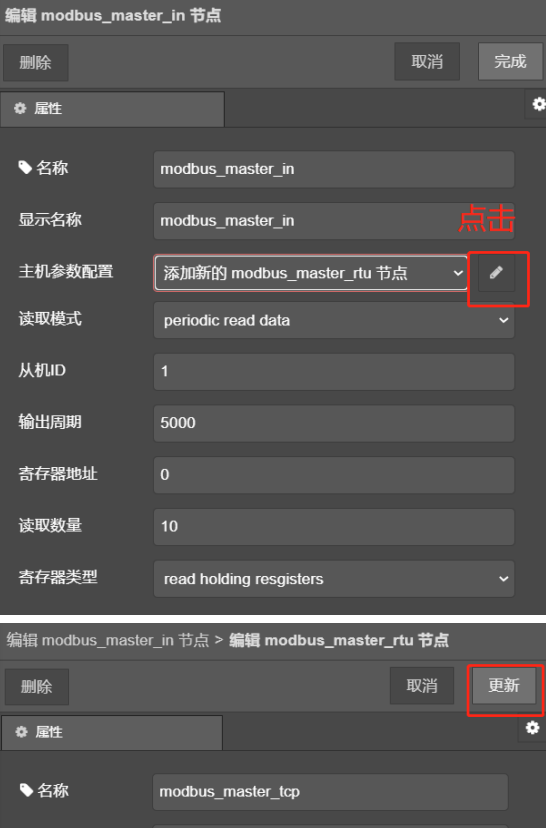

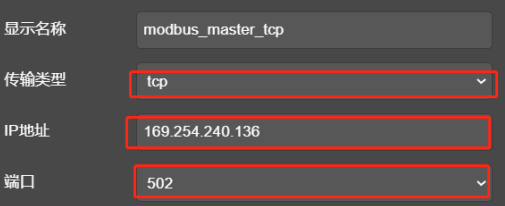

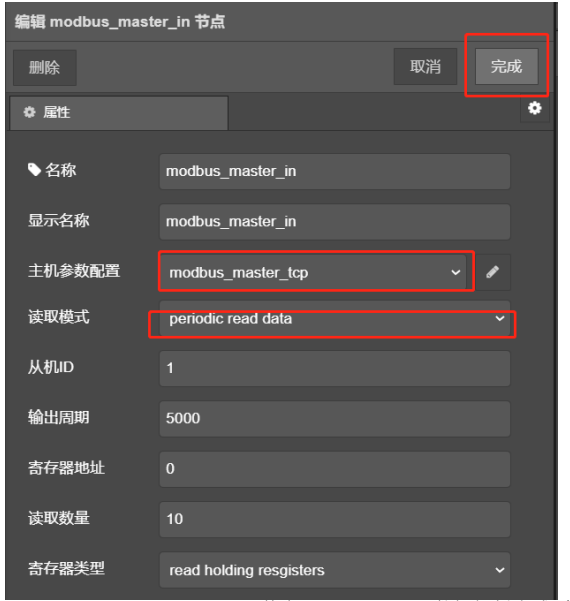

2.1.4 配置 modbus\_parse\_in 节点, 配置 Modbus 数据解析方式 (配 置为仅解析地址 03 的数据),并点击完成。

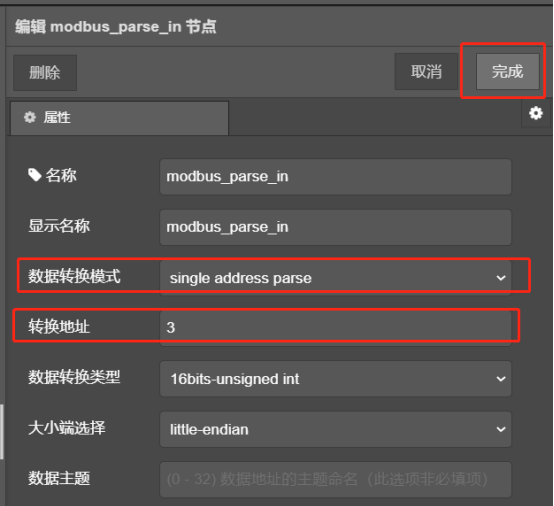

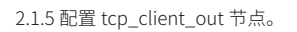

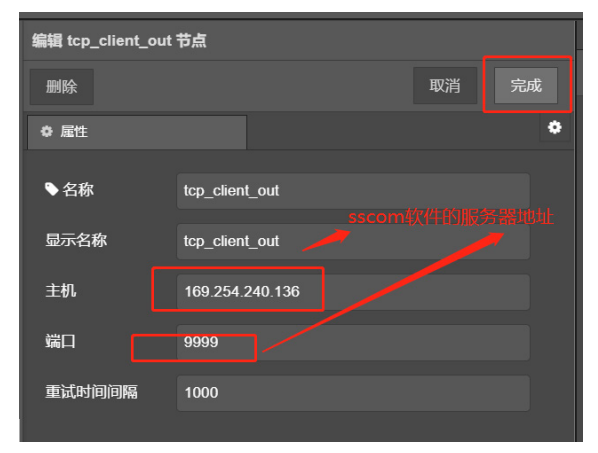

至此," 转换器 " 业务流图已经开发完成。

2.1.6 将开发板与 AWFlow Designer 建立连接并将应用流图下载到开发 板。

### **3. 实验现象**

成功下载流图后,可以看到 SSCOM 调试软件中的 TCP 服务器会接收 到来自开发板的数据(Modbus 数据),其中 payload 为有效数据,数值为 3, 和先前在 Modbus Slave (Modbus 从机模拟工具) 的数据是一致的, 实验 成功!

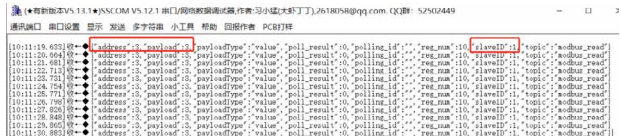

# <span id="page-11-0"></span>**【EsDA应用】 串口服务器——TCP Server**

原创 研发部 ZLG 致远电子 2023-06-14 11:34:23

如何让自动化领域的串口设备具备联网能力?本文将基于 EsDA 平台, 带你开发一个串口服务器之 TCP 服务器的业务,快速实现串口联网功 能。

### **简介**

随着物联网技术的发展,串口通信和 TCP/IP 通信业务越来越广泛。在 实际应用中,我们经常会遇到需要将串口数据转发到 TCP 服务器或将 TCP 服务器数据转发到串口的情况,所以本文将介绍如何实现串口接入 TCP 服 务器进行网络通信以达到扩展串口通信传输距离的目的等。

本实验选用 HPM6450 开发板,以及可将节点进行拖拽连接的图形化设 计工具 AWFlow Designer,搭建一个串口转 TCP Server 的串口服务器与多 个 TCP Clients 进行双向透明数据传输实验。该实验用到了 serial\_in\_ex, fscript, push, tcp\_server\_ex 和 serial\_out\_ex 节点。

### **前期准备**

在本文之前,已有多篇串口服务器系列的博客文章,在此罗列部分链 接文章,若有兴趣可在 EsDA 技术专栏 查看相关全部文章。

- EsDA MPC-ZC1 应用–––串口服务器(一)
- EsDA MPC-ZC1 应用–––串口服务器(二)
- [【EsDA 应用】串口转 zws 物联网云平台](http://mp.weixin.qq.com/s%3F__biz%3DMjM5ODYxMDI4NA%3D%3D%26mid%3D2650673459%26idx%3D3%26sn%3D7cce21ca99f30e16f72d610bfbb6cc0c%26chksm%3Dbec2a53089b52c26fde280cc4654e1aab18993afe766bc37d4668755d2c1945764e36b9012fb%26scene%3D21%23wechat_redirect)

#### **1. 硬件准备**

准备 TTL 转 USB 串口工具。

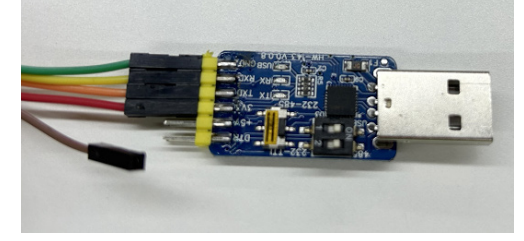

准备好 HPM6450 开发板,并按下图连接好硬件。

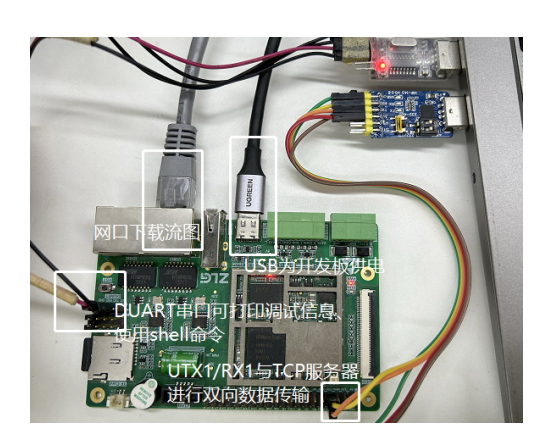

- DUART 调 试 串 口 可 用 于 打 印 调 试 信 息 与 shell 命 令 查 询: 将 HPM6450 开发板引出的 DUART 的 TXD 与 RXD 分别与 TTL 转 USB 串口工具的 RX 与 TX 连接, 并将 TTL 转 USB 串口工具插到 PC 机的 USB 口上。若用户 TTL 转 USB 串口工具数量告急,在使用 shell 命 令获取开发板网口 IP 号后串口工具可以给 UTX1/RX1 使用,连线方 式相同。
- 网口下载流图: 将 HPM6450 的 NET0 网口通过网线与 PC 机上的网 络端口进行连接,组建一个小型局域网。

#### **2. 软件准备**

2.1 网口下载流图

开发板固件运行之后,在串口调试助手 sscom 工具中选择与 DUART 相连接的串口端口号,波特率 115200,随即打开串口,输入"ip addr\r" 即 可查询开发板网络端口 IP 详细信息。

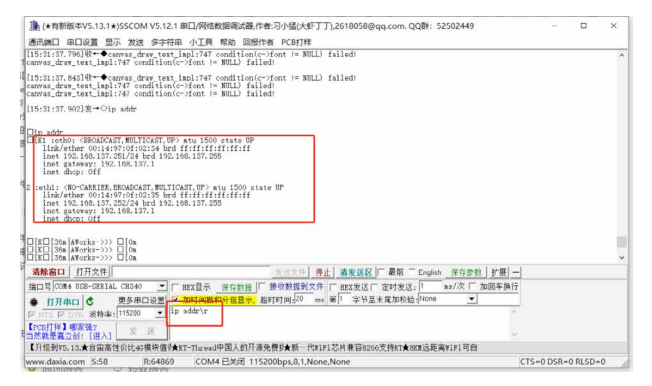

根 据 硬 件 连 接 可 知, 本 文 使 用 的 是 NET0, 对 应 的 IP 地 址 是 192.168.137.251。得知开发板的网口 IP 接下来配置 PC 机上以太网的 IP 地 址,与开发板对应的 IP 地址在同一局域网就可,本文配置的 PC 上 IP 地址 如下:

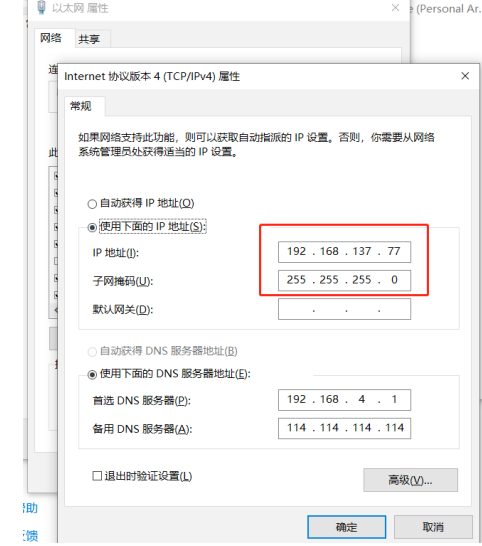

怎样确认 PC 与开发板成功在同一局域网下? PING 通对方即可。

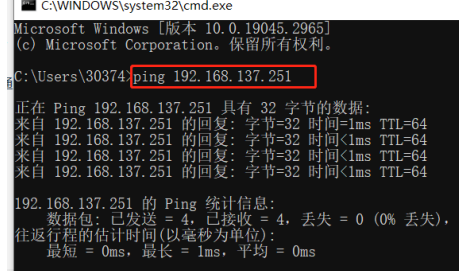

### **业务处理**

本文不再赘述串口通信连接与 TCP 通信连接成功的过程,具体细节可 查看以下链接进行学习。

- [【EsDA 应用】5 分钟实现一个串口通信业务](http://mp.weixin.qq.com/s%3F__biz%3DMjM5ODYxMDI4NA%3D%3D%26mid%3D2650674373%26idx%3D2%26sn%3D23d0a27b88427caef31108343d4d5b46%26chksm%3Dbec2a0c689b529d0ce475fe32124b001e621bf864743f4eda1d2caff10aa77c67f0d93133482%26scene%3D21%23wechat_redirect)
- [【EsDA 应用】串口转 TCP 客户端](https://mp.weixin.qq.com/s%3F__biz%3DMjM5ODYxMDI4NA%3D%3D%26mid%3D2650674614%26idx%3D1%26sn%3D80ec6211a1677c252ca8b4df8f8b2f32%26chksm%3Dbec2a1b589b528a3a0ccf69d8b4940223877832e5cd4541cedc663a6796ed6c1bd682d324c4a%26token%3D742013443%26lang%3Dzh_CN%26scene%3D21%23wechat_redirect)

#### **主要业务逻辑如下:**

- 建立 TCP 连接后, 由 TCP 客户端上报数据给 HPM6450 搭建的 TCP 服务器,随后从 TCP 服务器读取数据并将发送到 UTX1/RX1 串口, 最终在串口助手上进行打印显示。
- 从 UTX1/RX1 串口读取串口助手发送的数据,并将数据发送到 TCP 服务器,由 TCP 服务器将数据下发给已建立 TCP 通信连接的客户端。

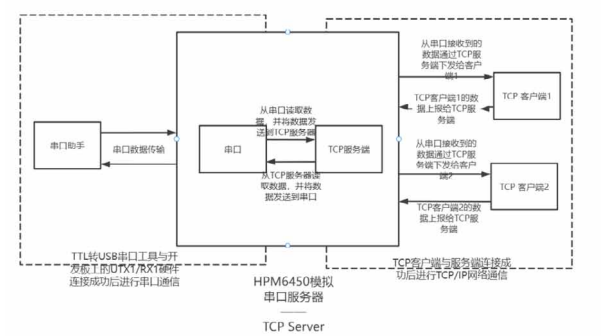

### 1. 添加节点并连线

本实验实现串口转 TCP Server 的串口服务器与多个 TCP Clients 进行 双向透明数据传输实验。采用的节点有 serial\_in\_ex, fscript, push, tcp\_ server\_ex 和 serial\_out\_ex。

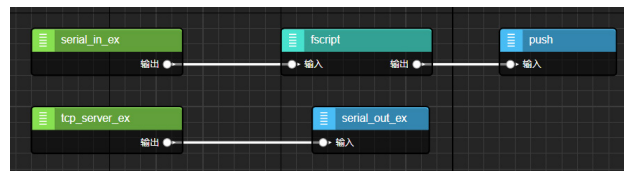

#### 2. 配置节点

双击 serial\_in\_ex 节点,并点击配置节点名旁边的铅笔图标去配置串口

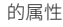

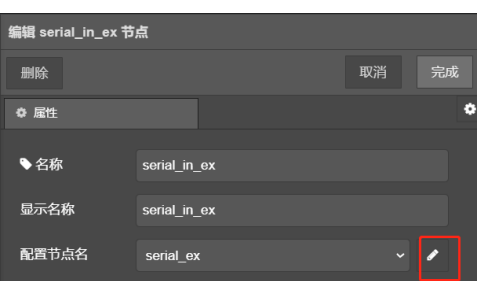

根据 HPM6450 的硬件资料表,选择所使用的串口设备对应的端口 号:UTX1/RX1 对应的是 uart5, 根据需要依次配置波特率, 字节大小, 奇偶 校验,停止位等属性参数。

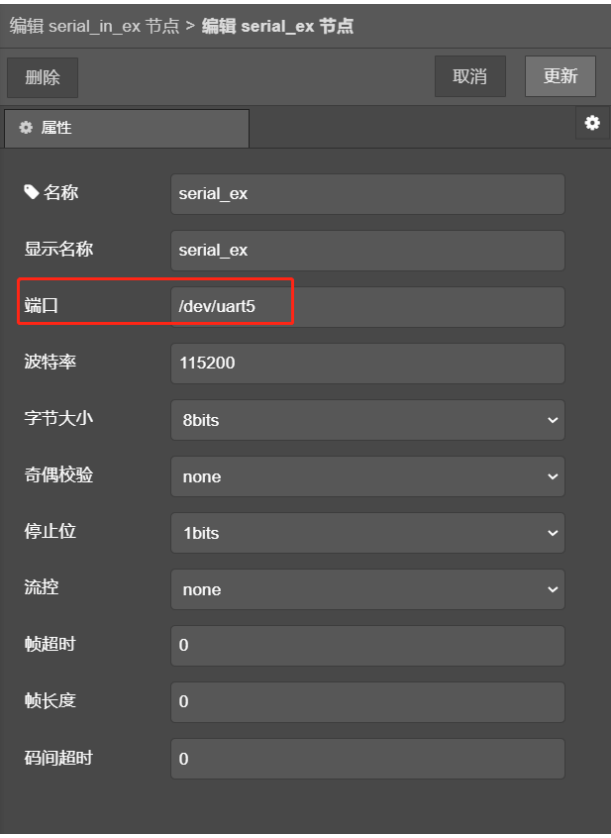

双击 serial\_in\_ex 的消费者节点 fscript,这个节点主要是读取 serial\_ in\_ex 的串口数据并传递给后续节点。

var str = istream\_read\_string(msg.istream,100) msg.payload = str

ostream\_write\_string(msg.ostream,msg.payload)

双击 fscript 的消费者节点 push,因为是将 serial\_in\_ex 读取到的数据 传递给 TCP Server 所以 push 的目标节点为 tcp\_server\_ex。

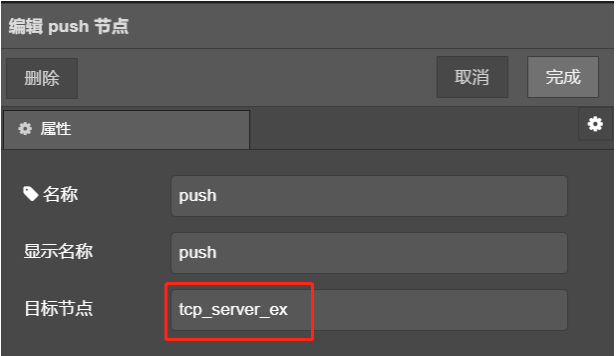

双击 tcp\_server\_ex 节点,因 TCP 通信与流图下载都是用 NET0 的 IP 地址,所以端口号不能有冲突,因为数据是自定义的没有帧头,所以属性 值输出选择 1 并不携带报文头部。

### 2023年第五期

### ZLG微文摘

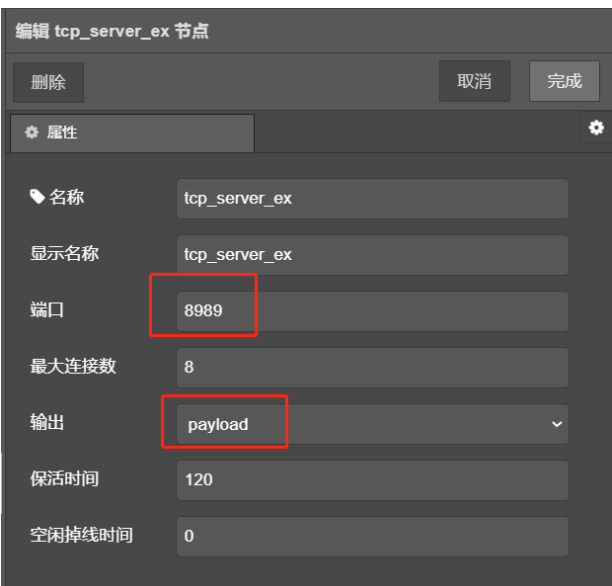

双击 tcp\_server\_ex 的消费者节点 serial\_out\_ex, 因为 tcp\_server\_ex 与 serial\_out\_ex 节点使用的是输入流 istream 和输出流 ostream, 所以不 需要数据转换节点,直连即可。绑定的串口与 serial\_in\_ex 的端口号一致即 可。

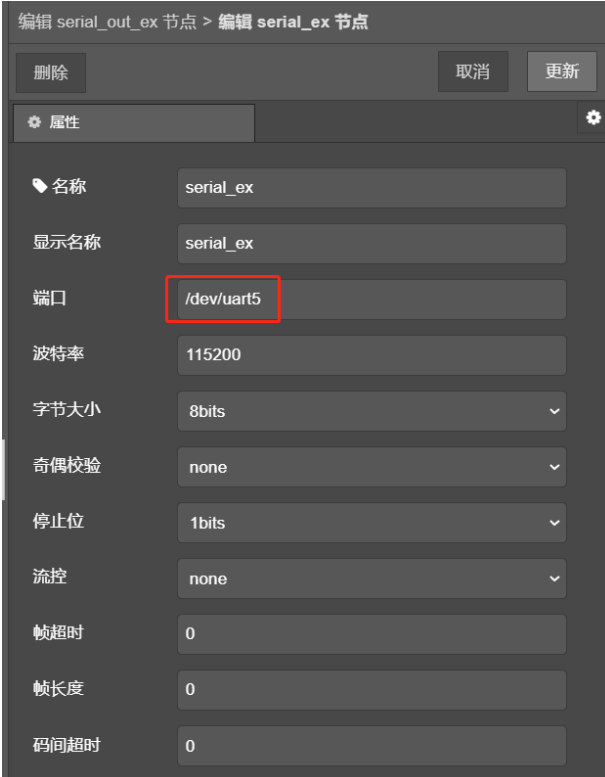

### 配置地址  $\times$ \*IP地址: 192.168.137.251 \* 端口号: 8888 取消 确定

本文在 PC 电脑上用 NetAssist.exe 网络调试助手工具搭建了两个 TCP Clients,配置远端主机 IP 地址和端口号后同时开启连接,可在数据日志中 查看 TCP 客户端发出的数据以及从 TCP 服务端接收到的数据如下。

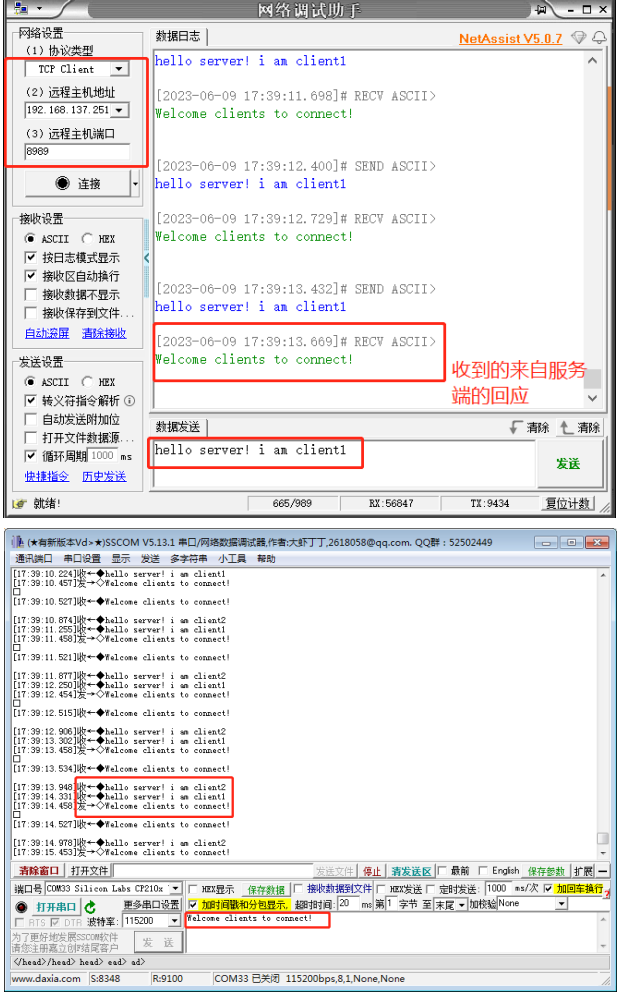

在 PC 上的串口调试助手 SSCOM 工具上可查看到从服务端读取到的两 个 TCP 客户端上报数据以及串口助手发送的数据如下。

由上可知,本实验实现了串口服务器之 TCP 服务器与两个不同的 TCP 客户端进行双向数据传输的功能。

### 国产芯MR6450核心板 MR6450系列 心 点击购买

### **3. 下载验证**

根据流图端口配置可知下载流图的端口号为 8888,以及软件准备可知 下载流图网口 IP 号为 192.168.137.251。那么下载流图时选择 IP 配置如下

# <span id="page-14-0"></span>**【EsDA协议转换】 Modbus TCP Master转ZWS云**

原创 研发部 ZLG 致远电子 2023-06-07 11:41:56

协议转换在某些场合下必不可少。本文介绍如何通过 EsDA 开发套件, 图形化快速开发完成一个 Modbus TCP Master 转 ZWS 云协议转换器。

### **简介**

随着工业互联网和产业数字化的加速推进 , 工业企业的 IT(Information Technology) 系统与 OT (Operation Technology) 系统也在加速融合。但 OT/IT 系统中的设备使用了各种不同的通讯协议, 如何将它们互联起来, 让 所有的信息能够实现共享,是当今工业互联网的一大难点。

在实际项目中可能会存在这么一种场景 , 需要采集支持各种标准或非标 准协议的工业设备的数据并将其发送到支持支持不同协议的系统中。由于 采用的协议不同,这些设备不一能直接接入到系统。这个时候就需要一个 " 转换器 "。

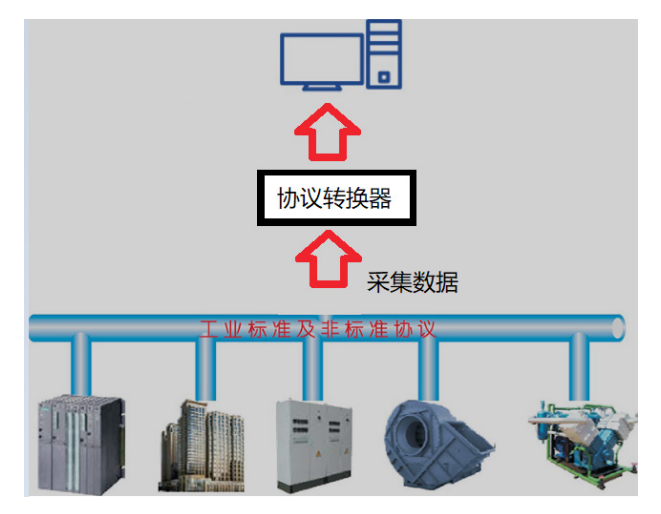

### **如何解决协议转换中的"痛点"**

工业现场协议各种各样,传统网关未必能做到同时支持多种所需协议, 即便找到合适的设备硬件成本也相当高昂。但使用 EsDA 家族中的 AWFlow Designer( 嵌入式应用开发利器 ——【EsDA】AWFlow) 与配套硬件可轻松 解决该 "痛点"。对比传统网关方案其主要有以下优点:

1. 灵活性高支持二次开发,传统网关一般功能比较单一或难以实现复 杂逻辑,使用 EsDA 方案,可以使用 AWFlow Designer 对硬件进行可视化 配置,且可根据实际需求自由更改应用逻辑(且大多数情况无需重新编译 和烧写固件),可同时做多种协议的转换器,甚至可以做协议转换之外的 业务;

2. 二次开发简单,使用 AWFlow Designer 简单 " 拖拽、连线 " 即可完 成二次开发;

3. 可复用性强、模块化程度高,AWFlow 将常用模块封装为 " 节点 ", 高度模块化,并支持自定义节点;

4. 硬件成本比传统方案低。

### **零基础EsDA入门**

若是刚开始接触 EsDA, 可先阅读 EsDA MPC-ZC1 系列文章, 从零开始 搭建环境和掌握基本开发流程,已有基础的可以跳过:

- EsDA MPC-ZC1 入门 (一) —— 软件安装
- EsDA MPC-ZC1 入门(二) LED 控制
- EsDA MPC-ZC1 应用––串口服务器(一)
- EsDA MPC-ZC1 应用––串口服务器(二)

### **零基础ZWS云平台入门**

若是刚开始接触 ZWS 云平台,可先阅读【EsDA 应用】串口转 ZWS 物 联网云平台 的 ZWS 云平台入门与相关准备工作小节,了解如何在 ZWS 云 平台上创建自己的账号与设备,已有基础的可以跳过。

### **使用EsDA完成Modbus转ZWS云实验**

在实际项目中,会遇到需要读取 Modbus 从设备的数据到并发送到物 联网云平台服务器的情况,本文以实现 Modbus 转 ZWS 云为目标,展开讲 解,介绍如何通过 EsDA 家族中的 AWFlow Designer 和 EPC6450-AWI 开发 板套件,进行图形化低代码应用开发,快速完成一个协议转换器。

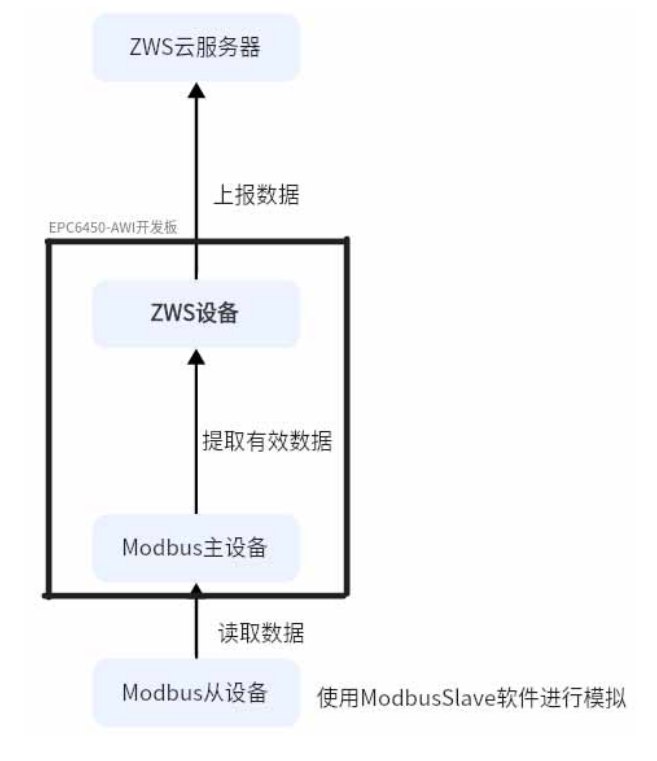

#### **1. 本次实验主要步骤**

<sup>•</sup> 准备一块 EPC6450-AWI 开发板并接线(Type-C 口与网口 0 接 PC 机, 网口 1 接路由器上网);

### 2023年第五期

### ZLG微文摘

- 在 PC 机上配置 Modbus 模拟从设备;
- 在 PC 机上打开浏览器登入 ZWS 云平台并创建账号与设备(已有可 跳过);
- 业务开发 , 使用 EsDA 家族中的 AWFlow Designer, 进行图形化开发 完成转换器业务。

1.1 PC 机软件安装

1.1.1 下载并安装 ModbusSlave (Modbus 从机模拟工具)

附 :https://www.modbustools.com/modbus\_slave.html (软件可以 免费试用 30 天)

1.1.2 在 PC 机上打开浏览器登入 ZWS 云平台并创建账号与设备(已有 可跳过),登录后选择设备列表。

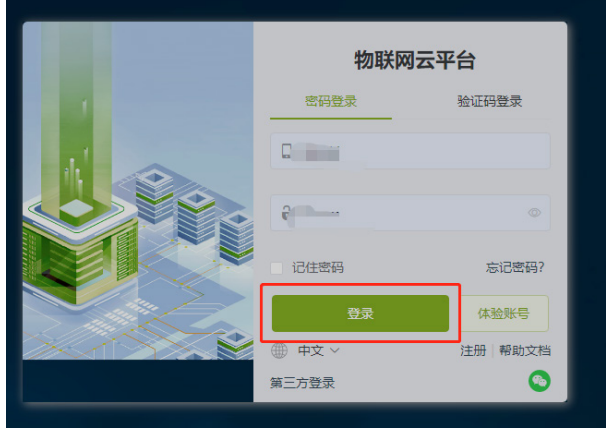

本实验所用的 ZWS 云平台设备如图(相关参数需填入 zws\_iot 节点)。

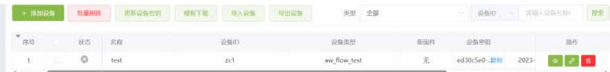

### 1.2 硬件准备工作

准备一块 EPC6450-AWI 开发板,并按照下图所示连接好硬件(Type-C 口与网口 0 接 PC 机,网口 1 接路由器上网)。

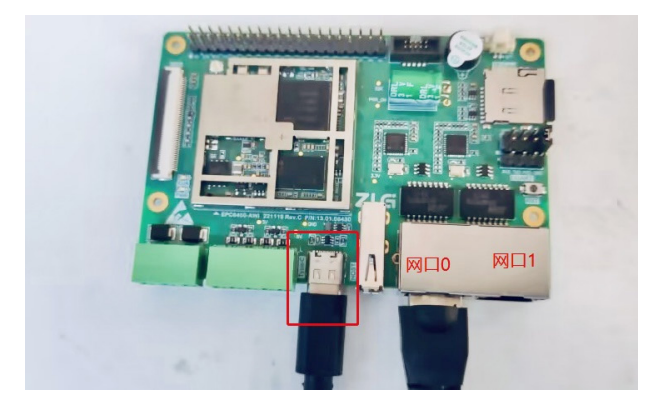

### 1.3 配置 PC 机

注意 : 需要将 PC 机与开发板设置为同一网段(例如本实验选用 EPC6450-AWI 开 发 板 的 IP 为 169.254.240.77 故 需 要 将 PC 机 的 IP 改 为 169.254.240.xx), 否则实验可能会失败, 本文的 PC 机 IP 更改为 169.254.240.136。

1.3.1 配置模拟 Modbus 从设备

1.3.1.1 打开刚才安装的 Modbus Slave 软件。

Modbus Slave - Mbslave1

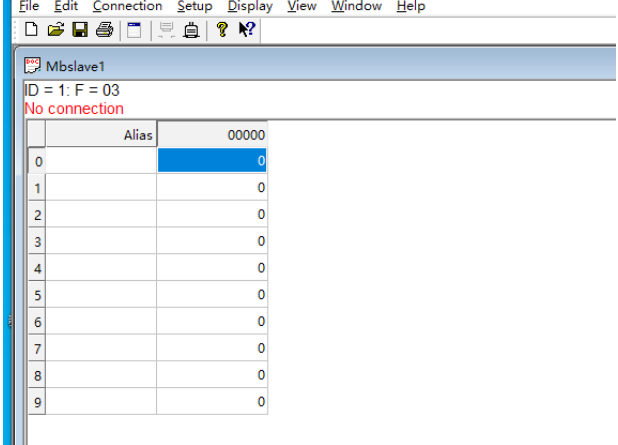

1.3.1.2 依次点击 Connection–>Connection Setup, 并根据图 5 配置从 设备参数,并点击 OK 保存设置。

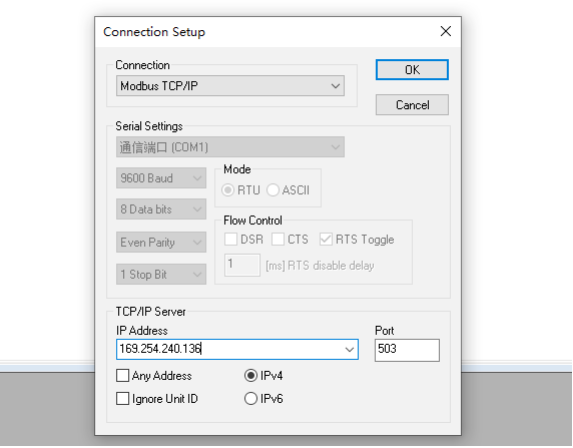

1.3.1.3 按 F8 弹出 Slave Definition 界面, 并如图 6 所示进行配置, 点 击 OK 保存。

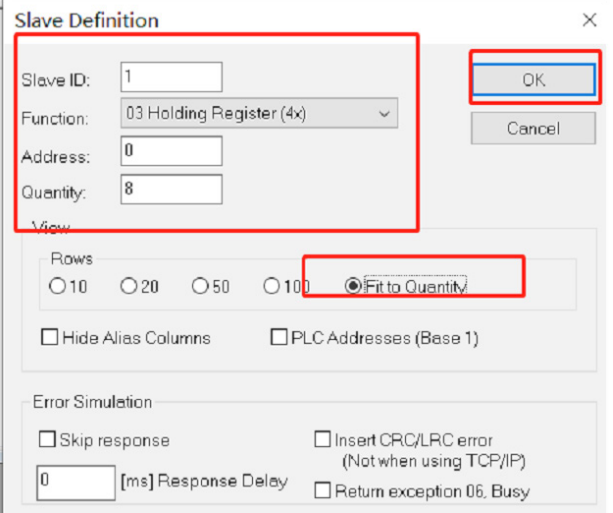

#### 1.3.1.4 配置 Modbus 从设备对应寄存器的值如下图。

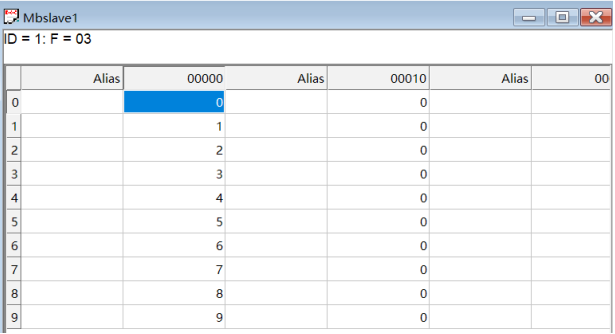

### **2. EsDA业务开发**

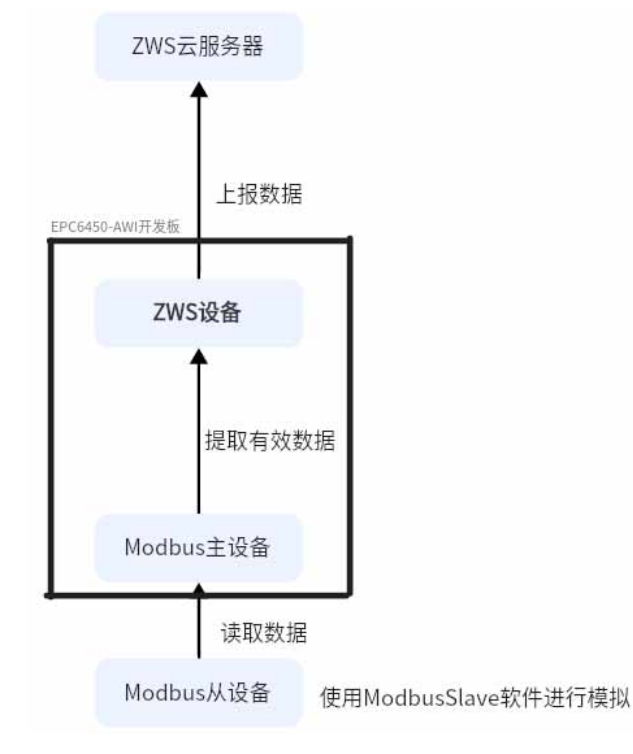

本次实验选用的开发板为EPC6450-AWI,其作为一个协议转换器,其 业务主要分为两大部分:

- 从 PC 机模拟的 Modbus 设备读取数据;
- 将读取到的数据上报到 ZWS 云平台。

#### 2.1 应用流图绘制

2.1.1 依次将画布拖出 modbus\_master\_in(Modbus 主设备读取从设 备 数 据 节 点 )、modbus\_parse\_in( 用 于 解 析 来 自 modbus\_master\_in 节 点的数据 )、tojson(将数据转换为 json 字符串节点)、zws\_iot\_data\_ out(ZWS 数据上报 ) 节点 , 并依次连线。

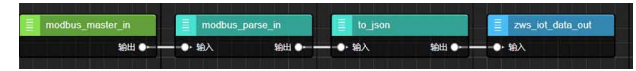

2.1.2 双 击 modbus\_master\_in 节 点, 对 应 之 前 在 PC 机 上 Modbus Slave 模拟软件的参数,进行配置。

| 编辑 modbus_master_in 节点 |                           |  |  |
|------------------------|---------------------------|--|--|
| 删除                     | 取消<br>完成                  |  |  |
| ☆ 尾件                   | ۰                         |  |  |
|                        |                           |  |  |
| ◆名称                    | modbus_master_in          |  |  |
| 显示名称                   | modbus master in          |  |  |
| 主机参数配置                 | 添加新的 modbus_master_rtu 节点 |  |  |
| 读取模式                   | periodic read data        |  |  |
| 从机ID                   | п                         |  |  |
| 输出周期                   | 5000                      |  |  |
| 寄存器地址                  | $\Omega$                  |  |  |
| 读取数量                   | 10                        |  |  |
| 寄存器类型                  | read holding resgisters   |  |  |

<sup>2.1.3</sup> 配置 modbus\_master\_in 节点连接参数与数据读取方式, 并点击

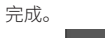

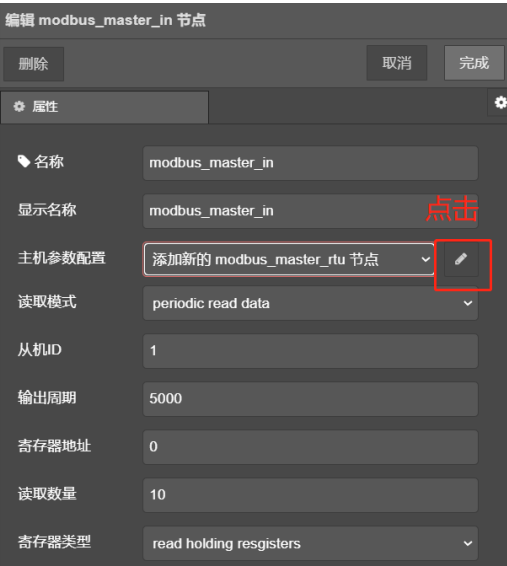

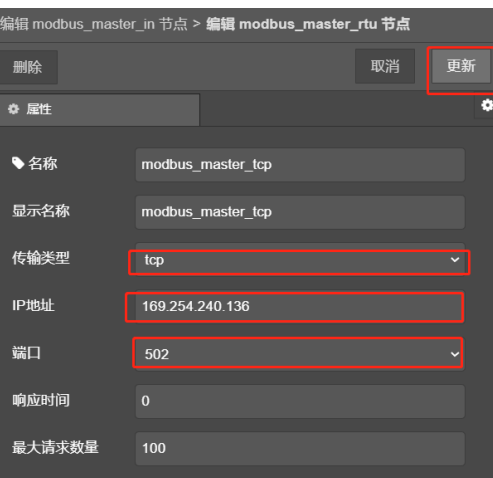

### 2023年第五期<br>**ZLGi微文摘**

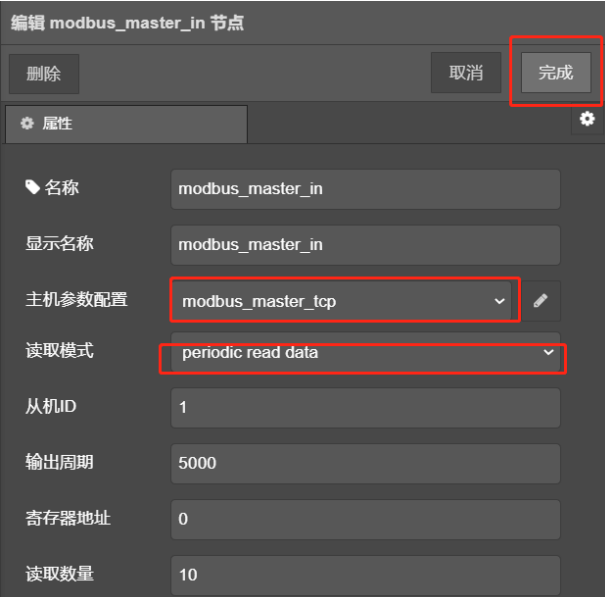

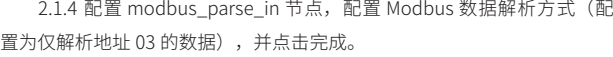

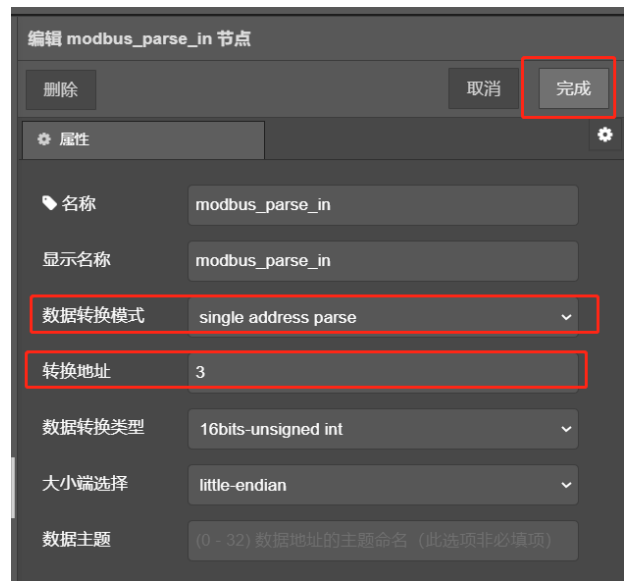

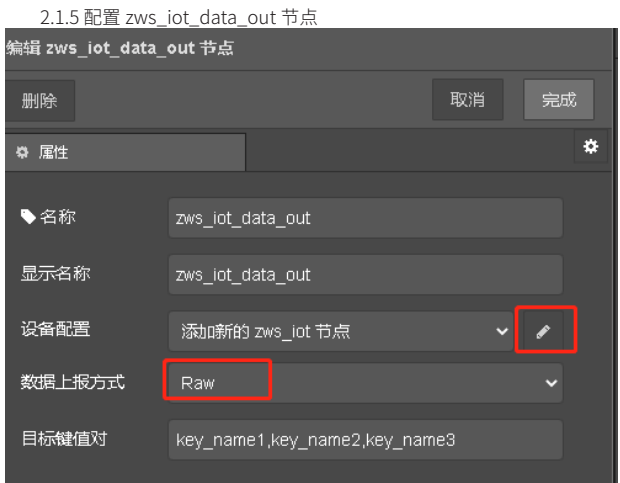

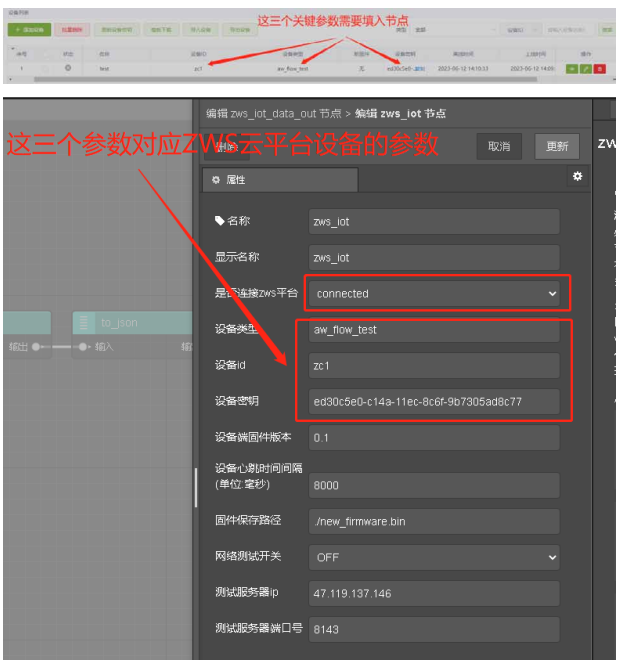

至此," 转换器 " 业务流图已经开发完成。

2.1.6 将开发板与 AWFlow Designer 建立连接并将应用流图下载到开发

### **3. 实验现象**

板。

成功下载流图后,可以看到 ZWS 云端服务器会接收到来自开发板的 数据(Modbus 数据), 其中 payload 为有效数据, 其值为 3, 和先前在 Modbus 从机模拟工具配置的数据是一致的(字节序号为 3 的字节), 实 验成功!

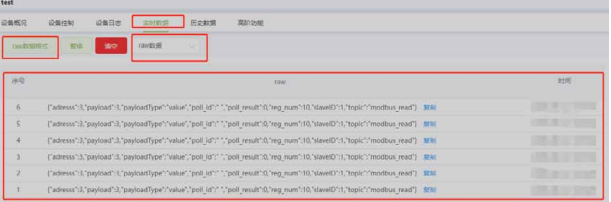

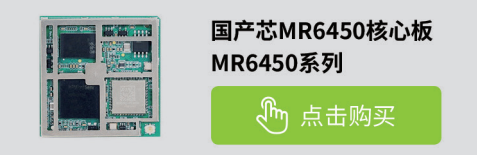

# <span id="page-18-0"></span>**【产品应用】如何通过ZWS-IoT低代码开发平 台搭建一个环保系统**

原创 研发部 ZLG 致远电子 2023-06-08 11:34:21

使用 ZWS-IoT 低代码开发平台,可以快速搭建不同 web 应用页面, 以及多个页面的物联网应用系统。本文将介绍通过 ZWS-IoT 低代码开 发平台如何自主搭建一个智慧环保系统。

### **简介**

ZWS-IoT 低代码开发平台是一款以图形化、拖拽方式并辅以少量代码 就能快速搭建企业数字化应用的工具平台。提供了常用的基础组件、工业 组件(用于工业生产场景)、大屏组件(用于展示大量数据)以及业务组 件(物联网相关业务),无需深入了解编程语言和开发技术,只需简单地 拖拽组件即可快速搭建物联网 Web 应用。

不同行业的物联网平台,对数据监测的 web 页面样式、功能模块的要 求都各有差异。使用 ZWS-IoT 低代码开发平台,可以快速搭建不同 web 应 用页面,以及多个页面的物联网应用系统。

比如,智慧环保系统主要包括:实时数据、小时数据统计、日数据统计、 月数据统计、报表导出等页面。主要展示数据指标有:PM2.5、PM10、二 氧化硫、二氧化氮、一氧化碳、臭氧等,根据这些指标计算空气指令指数 (AQI)、单因子分析、单设备分析、报表数据统计等等。要实现的效果如下:

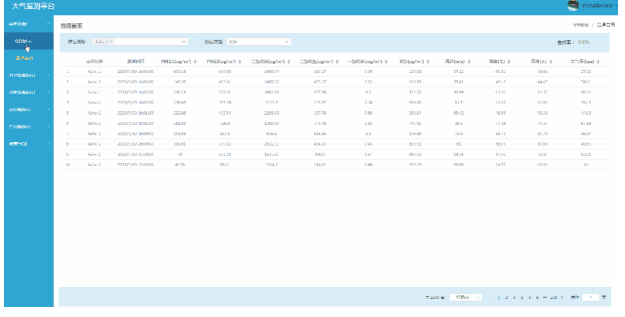

下文将具体介绍环保系统核心的搭建步骤。

### **前期准备**

1. 注册 / 登录 ZWS 物联网云平台账号 :

https://www.zlgcloud.com

2. 用 DTU (CATCOM-100) 或者网关将环保检测设备连接到 ZWS 物联 网云平台,参见往期文章《CATCOM-100 搭配 ZWS 物联网云平台,实现 [Modbus](https://j.youzan.com/aZHes6) [设备上云》。](https://j.youzan.com/aZHes6)

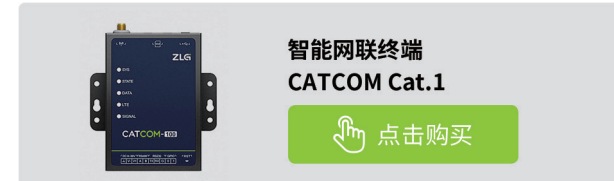

### **环保系统搭建**

#### **1. 菜单栏配置**

在右侧属性配置栏目中,找到【顶部栏】和【左导航】,启用对应的【排

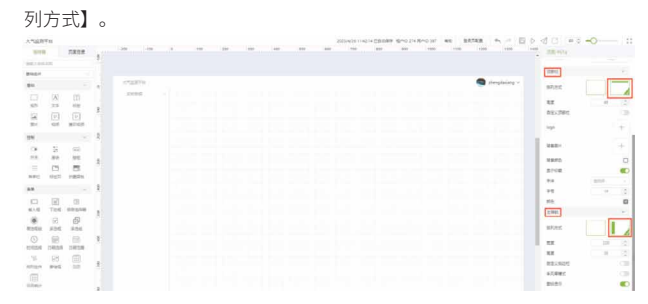

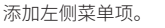

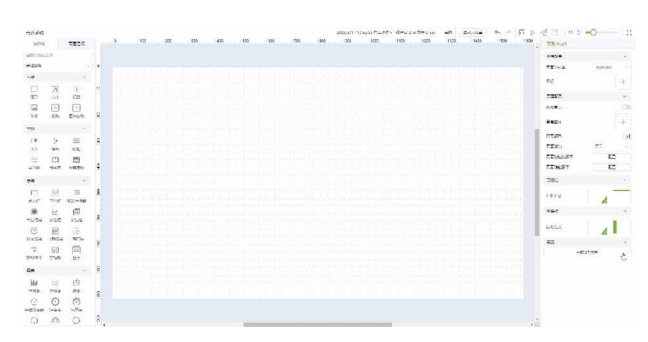

然后在【页面目录】中新建页面;在【菜单链接配置】 => 【目标链接】 选择当前应用对应页面,即可完成菜单和页面的关联。配置效果图如下:

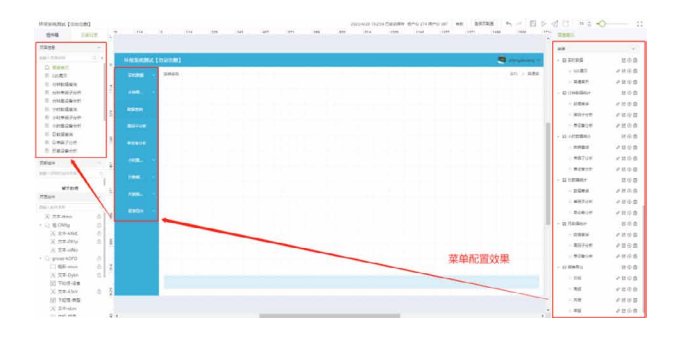

#### **2. GIS地图展示**

GIS 地图展示页面,用于查看不同设备的地理分布以及点位详情。可以 用地图组件和抽屉组件实现。

地图配置:拖拽地图组件 => 标记数据配置 => 选择表格数据 => 设备 表 => 选择设备类型,这样地图上就能够展示设备的地理信息坐标了。

### ZLG微文摘

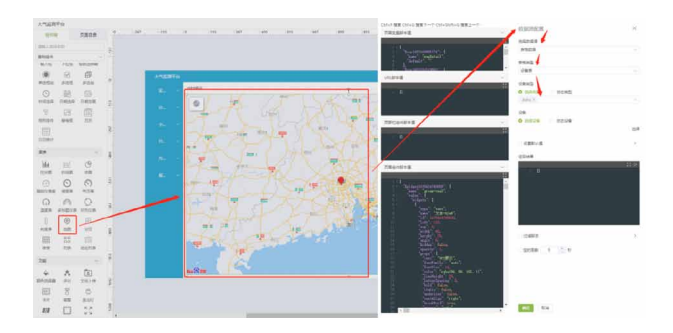

地图中的设备详情配置:拖拽抽屉组件 => 配置参数。

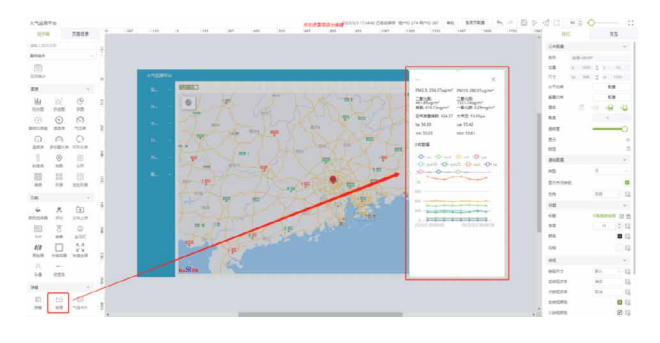

### **3. 日数据查询**

日数据查询,用于查看每日各项环保数据指标的平均值。可以用周期 统计表组件来实现。

拖拽【周期统计表】后进行数据配置,如图所示:

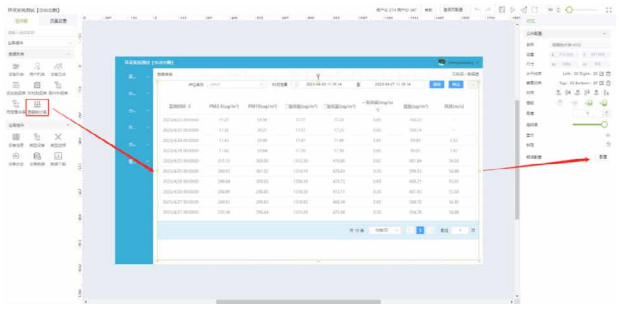

周期统计表可以配置筛选项表单、筛选项按钮、分页配置以及表格的 基础属性配置。

其中筛选项表单可以预先配置将要查询的设备类型、统计纬度、统计 类型、统计时间等,通过不同的配置组合,可以实现每小时 / 日 / 周 / 月 / 年的数据查询。

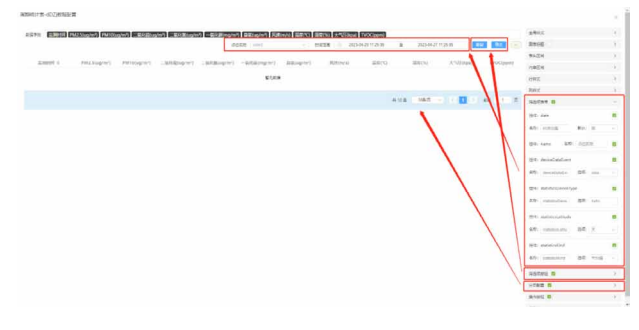

### **4. 日单因子分析、日单设备分析**

日单因子分析主要是查询某个因子的数据信息,而单设备分析在查询

条件上可以同时选择多个因子。

点位名称配置:可选值 => 表格数据 => 设备表 => 设备类型。

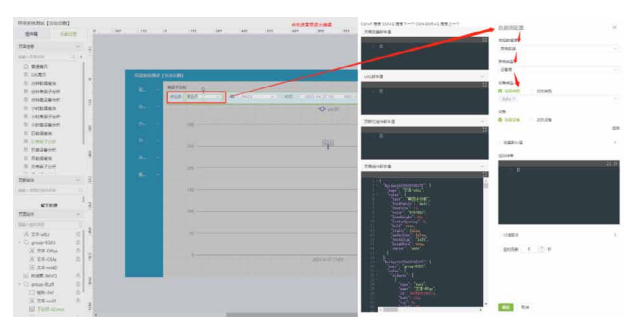

#### 因子数据源配置:获取因子选择列表。

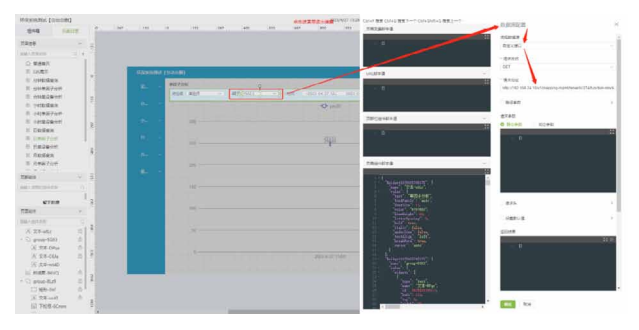

折线图数据源配置:

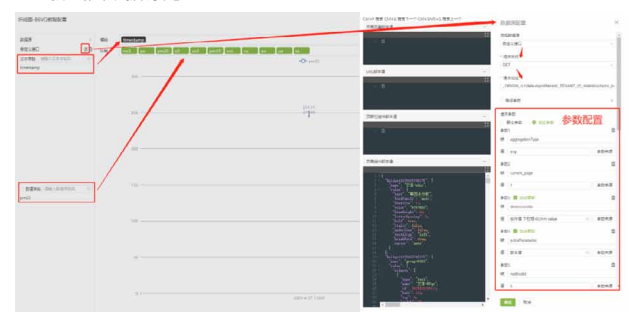

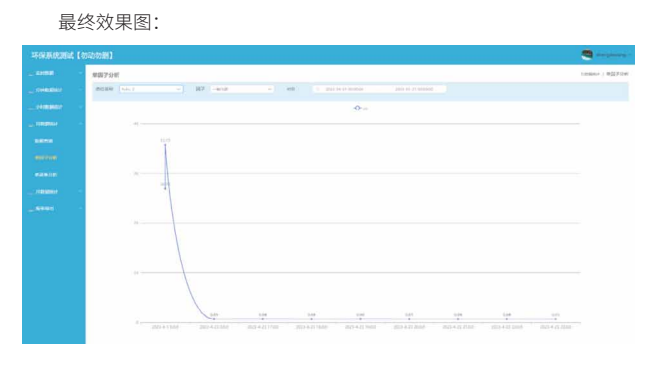

#### **5. 日报**

日报主要根据污染物数据,计算对应的空气质量指数(AQI)、污染物 的变化趋势、各点位污染物浓度和环比情况、浓度排名等。

数据源配置通过请求自定义接口,根据各自的功能需求,利用接口的 提供污染物的统计基础数据,结合过滤脚本生成出最终的展示数据。

#### 数据源配置如图:

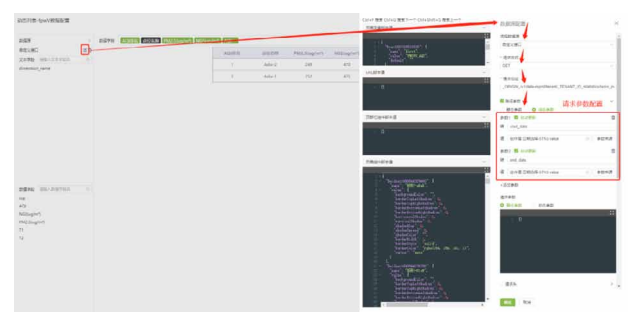

添加过滤脚本:

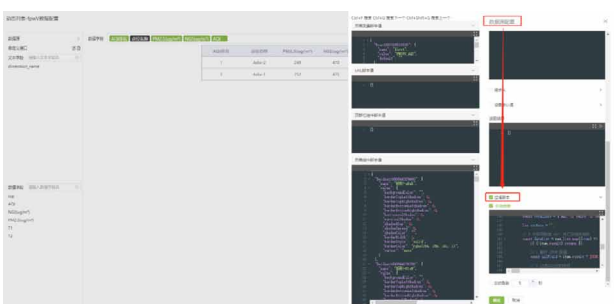

日报实现效果图:

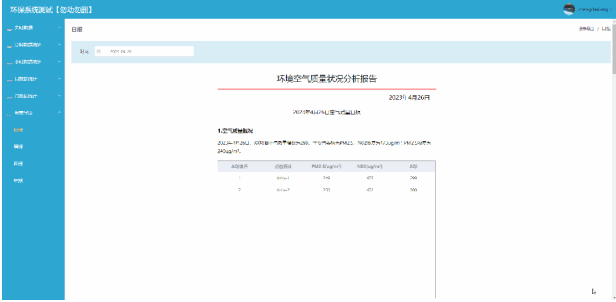

感兴趣的用户,如果想了解更多 ZLG 物联网云平台相关内容,可以查 阅云官网[:https://www.zlgcloud.com](https://www.zlgcloud.com)

# <span id="page-21-0"></span>**【产品应用】一键远程运维管理 CATCOM-100 DTU传输终端**

原创 研发部 ZLG 致远电子 2023-06-13 11:34:15

在环境监测、电力配电、智慧工厂等多种行业场景中,CATCOM-100 除了能将外接的串口设备数据透传上云进行监控,还支持对自身终端 远程运维管理。

### **应用场景**

CATCOM-100 是一款智能网联 DTU 终端, 它能够将串口设备的数据通 过无线网络传输到云端服务器,实现设备的远程管控,常被应用于环境监测、 电力配电、智慧工厂等多种行业场景。

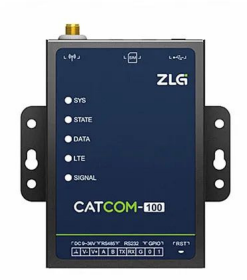

CATCOM-100 除了能将外接的串口设备数据透传上云进行监控之外, 还支持对自身终端进行远程配置、远程升级、远程信号质量监测、掉线告 警等一系列远程维护功能。

本文将介绍如何通过 ZWS 云对 CATCOM-100 进行远程运维管理。

### **CATCOM-100接入ZWS云**

打开 DTU 配置工具,将 ZWS 接入配置项使能。

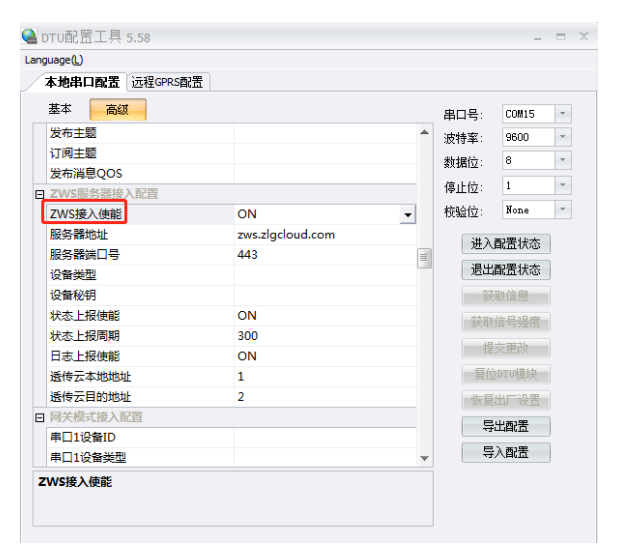

### **远程查看CATCOM-100在线状态**

当 DTU 终端数量多、分布广泛时,可以通过云端进行远程集中管理, 查看每个 DTU 的运行状态,是否正常在线等。

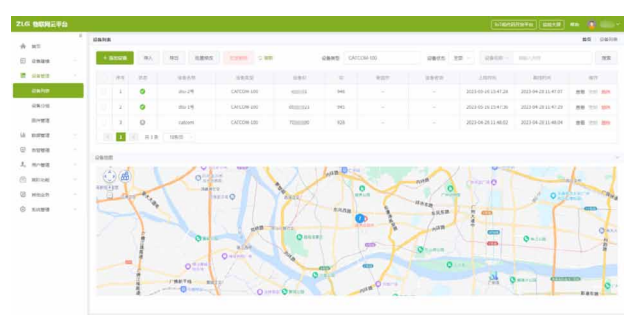

### **远程配置CATCOM-100**

当工程师不方便到安装现场时,可以通过云端的远程配置页面,远程 修改 DTU 的配置参数。

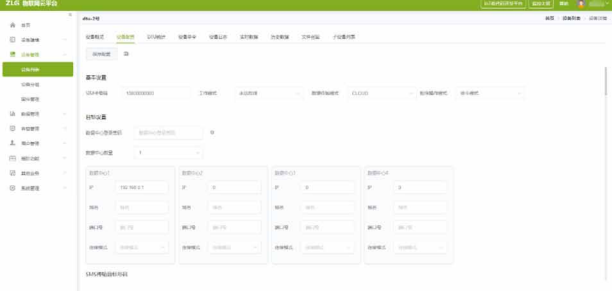

### **远程升级CATCOM-100**

当 DTU 功能升级或者修改重要 bug 时,可以通过云端进行远程固件升

级。

**ZLG BEER**  $\begin{array}{c} \frac{1}{2} & \text{if } \\ \frac{1}{2} & \text{if } \\ \frac{$ sam. cases.<br>Genn <u>mese</u> uans  $\frac{1685}{16841148114811} = \frac{1681}{168411481114811}$  $\overline{\mathbf{B}}$  =  $\overline{\mathbf{B}}$  =  $\overline{\mathbf{B}}$ men

升级时,支持单个设备或分组升级,升级方式可选立即升级、定时升级。

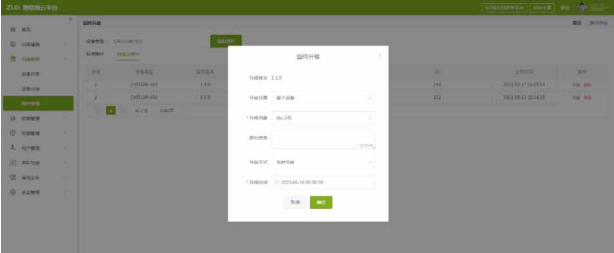

### **统计分析CATCOM-100与数据中心的连接情况**

当数据中心接收数据异常时,可以通过云端查看 DTU 与数据中心的连 接状态和信号强度,分析原因。

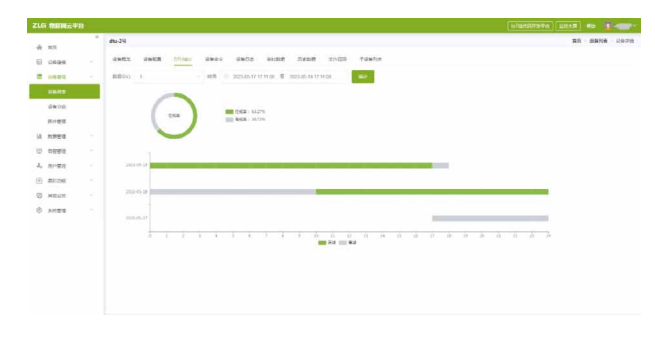

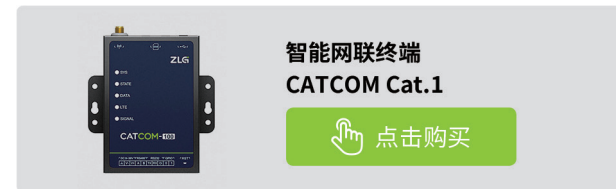

# <span id="page-23-0"></span>**【新品发布】 ZLG首款BGA工艺MX2000核心板来咯!**

ZLG 致远电子 2023-06-19 11:35:37

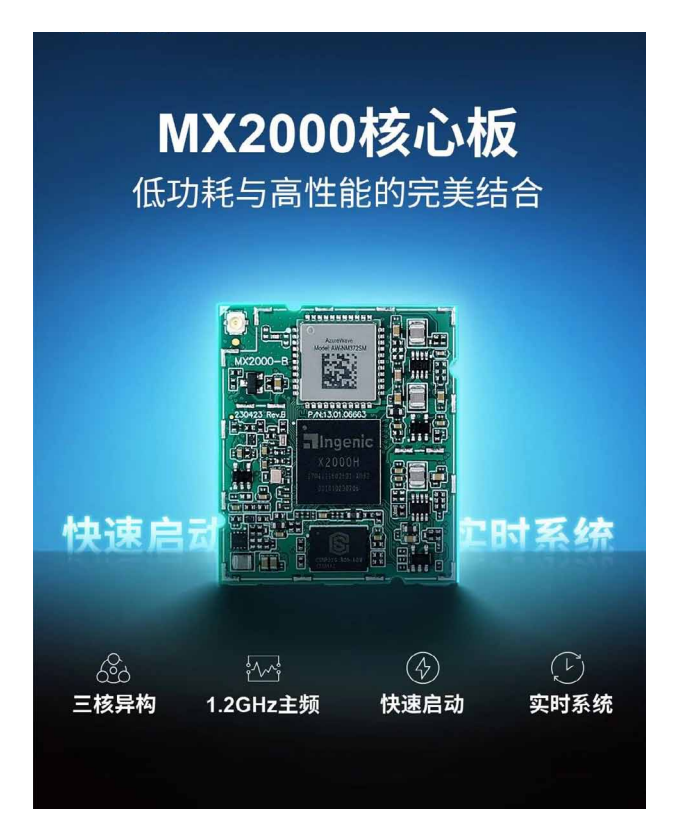

### **超低功耗**

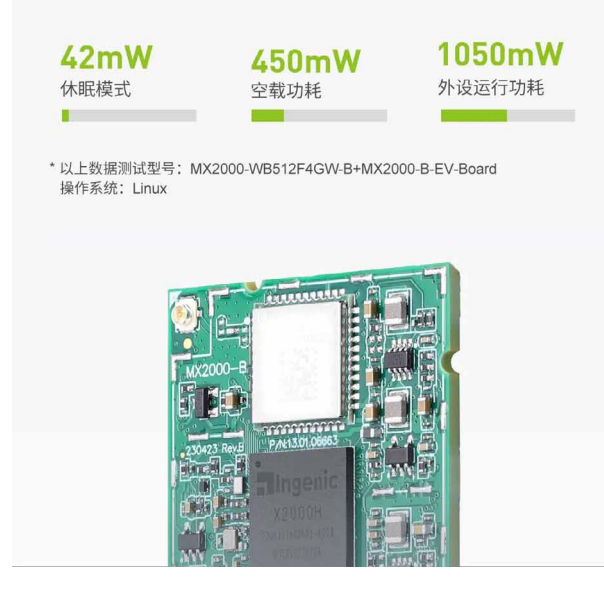

### **快速启动,高效更流畅**

MX2000 核心板就可实现 4 秒亮屏, 极快的响应速度, 为用户提供非常 流畅和高效的操作体验

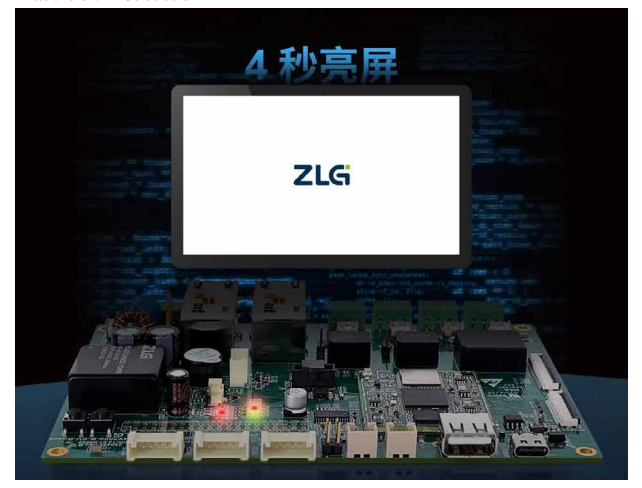

### **BGA封装,工艺革新**

MX2000 核心板采用 BGA 封装工艺,成本更低,贴片更快,信号质量更好, 为嵌入式设计带来更高性价比和稳定性。

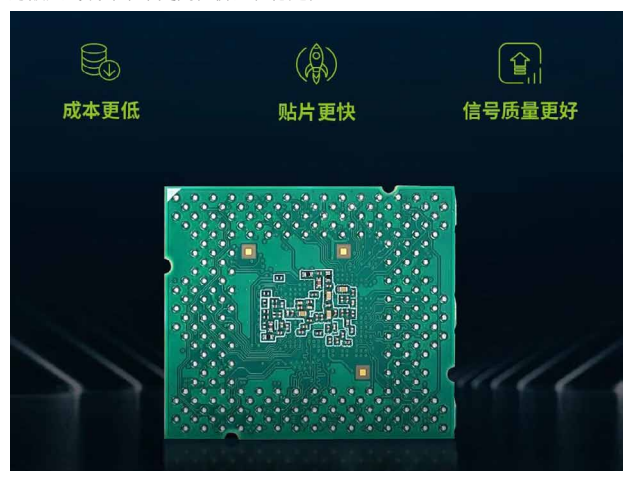

### **应用领域**

MX2000 核心板可应用于仪器仪表、数据网关、HMI、二维码识别、车 牌识别、人脸识别等领域。

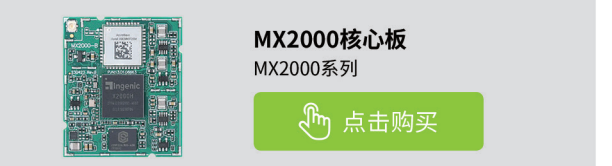

# <span id="page-24-0"></span>**【新品发布】 泰酷辣!BGA封装核心板,你见过吗?**

原创 研发部 ZLG 致远电子 2023-06-20 11:44:18

随着科技的快速发展,集成电路芯片的性能不断提高,器件尺寸不断 缩小,然而引脚数却越来越多。传统的核心板封装工艺已经很难满足 对小尺寸、多引脚的需求,亟需使用更先进的封装工艺——BGA。

广州致远电子股份有限公司设计核心板已有 22 年历史,核心板的封装 工艺从插针、邮票孔、板对板连接器到 LGA,再到金手指连接器不断地发展。 如今,不仅拥有主流核心板封装工艺,还一直不断地探索更先进的封装工艺。 为了满足小尺寸、多引脚的需求,BGA 封装工艺核心板——MX2000-B 应运 而生!

### **BGA封装工艺核心板**

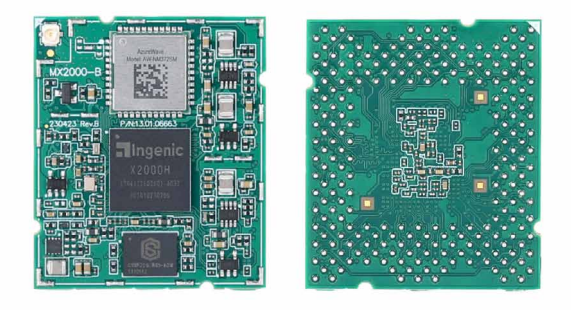

MX2000-B 系 列 核 心 板 是 ZLG 致 远 电 子 推 出 的 首 款 BGA 核 心 板, 242Pins 引脚,尺寸仅为 35mm\*40mm ! 典型功耗 450mW, 全外设运行 功耗 1050mW;集小尺寸、低功耗、高性能于一身,最大可选配 512MB LPDDR3 和 4GB SD NAND Flash, 集成无线 WiFi 和蓝牙模块, 可提供更便 捷可靠的无线连接,更好的信号质量。

MX2000-B 核 心 板 基 于 北 京 君 正 X2000 芯 片 设 计, 该 芯 片 采 用 双 XBurst®2+XBurst®0 的三核异构,主频高达 1.2GHz。处理器内置 VPU,提 供 H.264 编解码能力;双 ISP 提供双摄同步,另有第三摄像头接入能力; 集成数字 / 模拟音频接口和音频处理器,拥有高品质的多媒体能力;同时有 千兆以太网、SSI、UART、PWM、ADC 等通用数字接口,提供更强大的互 联能力。

MX2000-B 核心板只需 5V 供电即可启动,使用简单,X2000 芯片拥有 快速启动的特点,并且核心板设计为从 SDIO 启动,拥有更快的启动速度(4S 亮屏);采用 BGA 封装,焊接更加可靠。

**评估板,不止于评估**

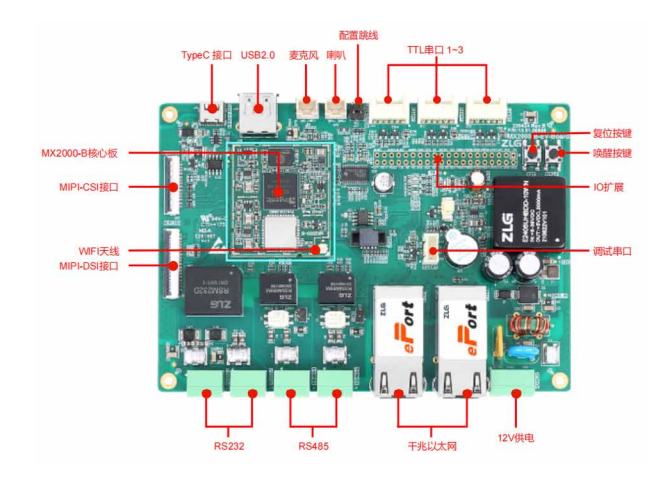

MX2000-B-EV-Board 为 ZLG 致 远 电 子 推 出 的 MX2000-B 配 套 评 估 底 板。接口丰富,搭载 ePort-G 集成式以太网模块、隔离 RS485 模块、隔离 RS232 模块、隔离电源模块,简单可靠,还有 USB、TTL UART、喇叭功放、 MIC、MIPI-DSI、MIPI-CSI、RTC 时钟、蜂鸣器等功能,一应俱全。

主要接口电路均采用模块设计,整体设计简单、调试简便,功能可靠, 可缩短用户产品的开发周期并快速推向市场。

MX2000-B-EV-Board 评 估 板 采 用 标 准 3.5 寸 工 控 主 板 尺 寸: 146mm\*102mm。经过了严格的环境适应性测试、EMC 测试等,除了用于 核心板评估,也可直接作为工控板使用。

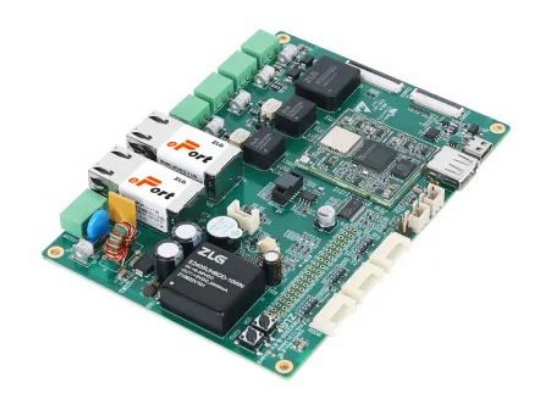

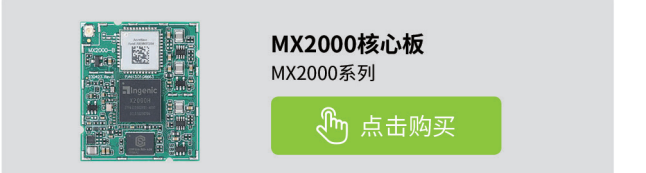

# <span id="page-25-0"></span>**【产品应用】 MX2000上如何拓展CAN接口?**

原创 研发部 ZLG 致远电子 2023-06-21 11:31:28

MX2000 平台接口虽然丰富,但其本身不具备 CAN 接口。如果在实际 产品应用中,需要使用到 CAN 接口的时候那该怎么办呢?本文将以新 产品 MX2000 核心板为例讲述如何解决该问题。

### **概述**

MX2000 平 台 上 不 具 备 CAN 接 口, 但 可 通 过 我 司 CSM300(A) 系 列 SPI(UART) 转 CAN 模块进行拓展 CAN 接口。在实际产品应用场景中如果需 要使用 CAN 接口, 则可以参考本文进行拓展、测试、评估。

### **软硬件准备**

1. 硬件: MX2000-EV-Board 评估板一块、CSM300(A) 模块一个、CSM-Eval 评估套件一个、连接线缆若干、电源等;

2. 软件:MX2000 SDK、CSM300(A) 技术支持包等。

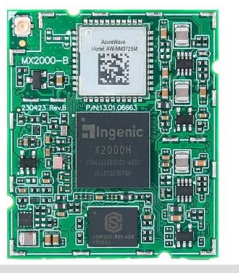

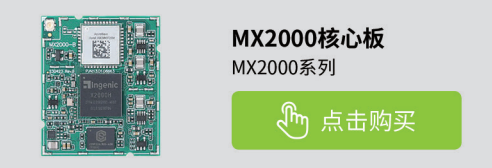

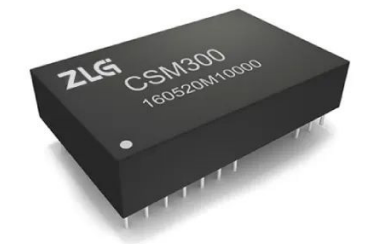

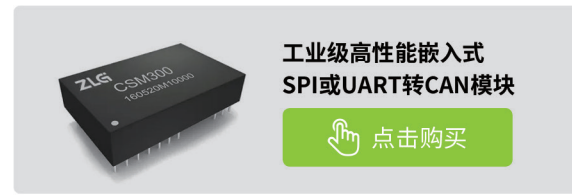

### **硬件设计和连接**

使用 SPI 转 CAN 功能时,需要将 CSM300(A) 的 MODE 引脚接至高电 平 (3.3V)。MCU 的 SPI 接口与 CSM300(A) 的 SPI 接口连接,同时 MCU 需 要提供 GPIO 与 RST、INT、CTL0、CTL1 引脚连接,实现对 CSM300(A) 的 有效监测与控制。若需要通过 MCU 对 CSM300(A) 进行配置,则需要额外的 GPIO 与 CFG 引脚连接。图 1 是 CSM300A 的参考电路。不使用的模块引脚 只需悬空而不用连接,以免因电路连接不当从而造成模块损坏。

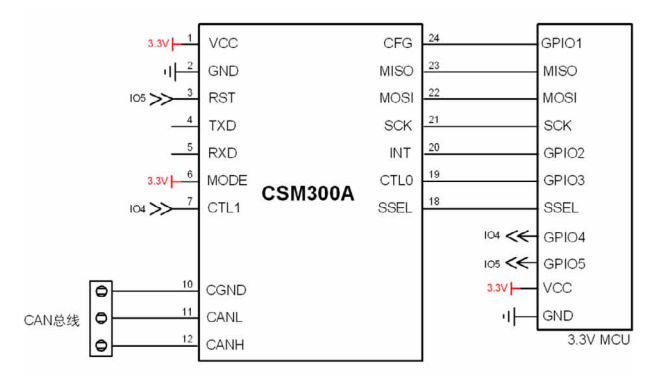

### 图1 CSM300参考电路图

如 果 仅 需 评 估, 则 可 以 通 过 CSM-Eval 评 估 套 件 将 CSM300(A) 和 MX2000-EV-Board 连接。CSM-Eval 评估套件需要使用一路 SPI 接口和 5 个 电平为 3.3V 的 GPIO; MX2000-EV-Board 在 J28 上引出了 SPI1 和若干个电 平为 3.3V 的 GPIO,具体接线可以参考表 1 所示。

表1 CSM-Eval接MX2000-EV-Board引脚对应表

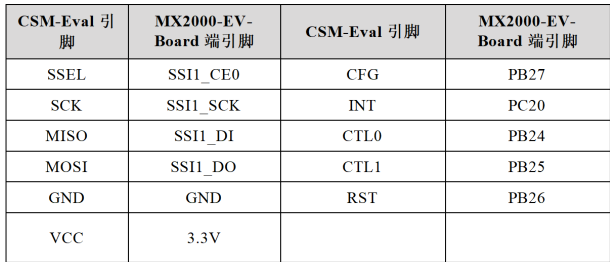

### **软件改动**

**1. 修改设备树** 在设备树中增加如下节点: &spi1 { status = "okay"; pinctrl-names = "default"; pinctrl-0 = <&spi1\_pe\_normal>, <&spi1\_pe\_cs>; spi-max-frequency = <2000000>;

```
num-cs = <1>;
    cs-gpios = <0>;
     ingenic,chnl = <0>;
     ingenic,allow_cs_same = <1>;
     ingenic,bus_num = <0>;
     ingenic,has_dma_support = <0>;
     ingenic,spi-src-clk = <1>;/*0.ext; 1.ssi*/
      /delete-node/ spidev@0; // 删除原有 spidev 节点
     csm300@0 {
      compatible = "zhiyuan,csm300";
      status = "okay";
      spi-max-frequency = <1000000>;
      reg = <0>:
       gpios = <&gpb 24 GPIO_ACTIVE_LOW INGENIC_GPIO_NOBIAS /* 
CTL0 引脚 */ 
        &gpb 25 GPIO_ACTIVE_LOW INGENIC_GPIO_NOBIAS /* CTL1
引脚 */
        &gpb 26 GPIO_ACTIVE_LOW INGENIC_GPIO_NOBIAS /* RST
引脚 */
        &gpb 27 GPIO_ACTIVE_LOW INGENIC_GPIO_NOBIAS /* CFG
引脚 */
      >;
      interrupt-parent = <&gpc>;
      interrupts = <20 IRQ_TYPE_LEVEL_LOW>;
     };
   };
   2. 增加驱动并修改内核配置
    驱动文件请联系 FAE 或者销售工程师。将驱动文件 csm300.c,放置于
kernel/drivers/net/can/spi/ 文件夹下。并在该目录的 Makefile 文件中加入
以下内容:
   obj-$(CONFIG_CAN_CSM3XX) += csm300.o/* 添加至文件末尾 */
    同时在该目录下的 Kconfig 文件中加入以下内容:
    config CAN_CSM3XX 
     tristate "CSM3XX SPI CAN controllers"
    help
      Driver for CSM3XX SPI CAN controllers.
    最后在 menuconfig 菜单中或 defconfig 配置文件中, 打开对应内核配
置,重新编译内核并烧录到评估板中。
    成功加载并且硬件连接无误的情况下,会出现如下 log 打印。
    [root@MX2000:~]# dmesg | grep csm
   [0.991286] csm300 check id response:
   [ 0.991356] csm300 spi0.0: csm300 check id succeed
   [ 0.991717] csm300 spi0.0 can0: csm300 successfully initialized.
    如果硬件连接不正确,则会在初始化时候出现以下错误 log 打印。<br>2.849031] csm300 check 1d responser
             rsm300
    2.849040]
             0xff
    2.852953] 0xff
    2.854889] 0xff
    2.856828] 0xff
    2.8587701 0xff
    2.860718] csm300 spi1.0: csm300 check id error
             csm300 spi1.0: Probe failed
      .867349]
      871245
             csm300: probe of spi1.0 failed with error -1
```
图2 CSM300(A)初始化错误LOG图

### **性能测试**

将 CSM-Eval 评估套件通过 USB CAN 卡 USBCAN-4E-U 和电脑连接, 框图如图 3 所示。

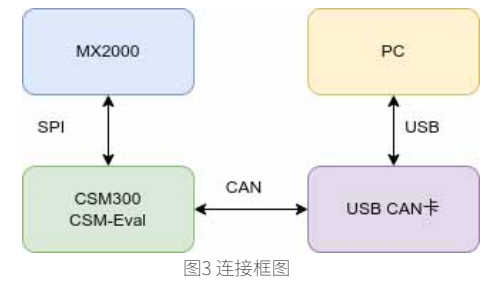

参考以下命令,对 CAN 进行配置:

[root@MX2000 ]# ip link set can0 down

[root@MX2000 ]# ip link set can0 type can bitrate 1000000 # 设定比特

率

[ 3205.411204] set bitrate is 1000000  $[root@MX2000]$ # ip link set can0 up  $#$  # 挂起 can 卡 [ 3210.251020] csm300 check id response: [ 3210.251031] 0xf7 [ 3210.255100] 0xf8 [ 3210.257092] 0x2 [ 3210.259082] 0x13 [ 3210.260984] 0x1e [ 3210.451014] csm300 setup response: [ 3210.453010] 0xf7 [ 3210.456620] 0xf8 [ 3210.458610] 0x1 [ 3210.460599] 0x13 [ 3210.462498] 0x1d [ 3210.464486] csm300 setup succeed [root@MX2000 ]# echo 204800 > /sys/class/net/can0/tx\_queue\_len # 设置发送队列长度 MX2000 端推荐使用以下命令进行测试。其中 -g 后面所带参数代表间 隔时间(单位 :s),经过测试会直接影响丢包率,最优为 0.1。 [root@MX2000 ]# cangen -g 0.1 -I 0x122 -L 8 -D i can0 -n 204800

电脑端使用 ZCANPRO 专业软件进行测试,得出结果在此帧率下丢包 率为 0%,如图 4 所示。

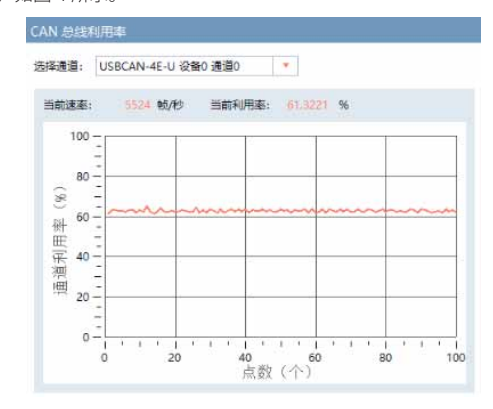

图4 性能测试结果图

# <span id="page-27-0"></span>**【新品发布】 MD-3568LI工控板升级上市**

ZLG 致远电子 2023-06-26 11:34:18

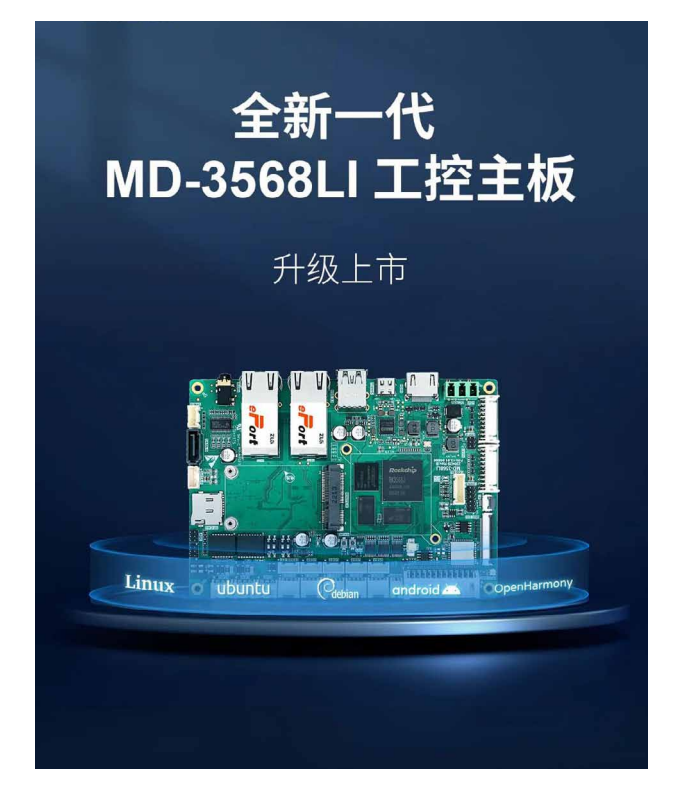

**接口超丰富,拓展超轻松**

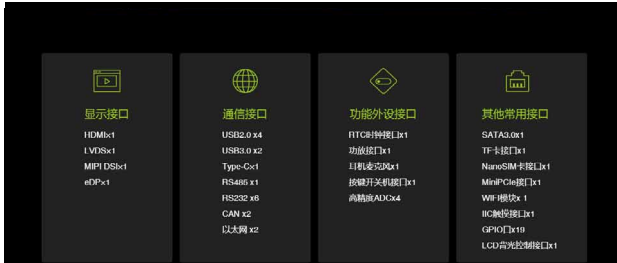

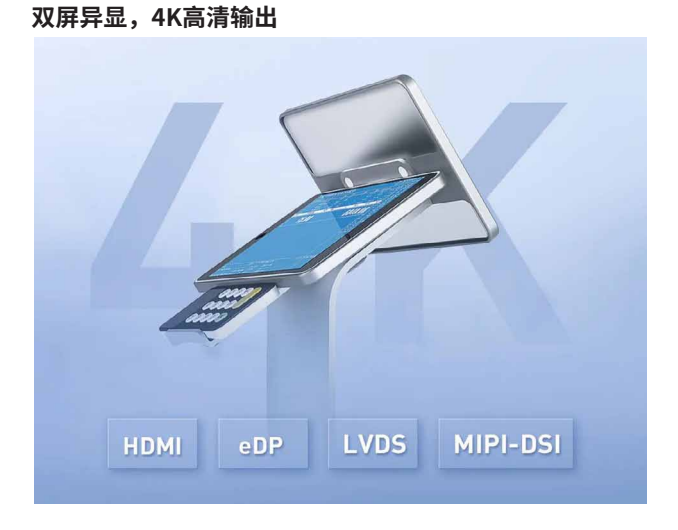

### **国芯硬核,性能强劲**

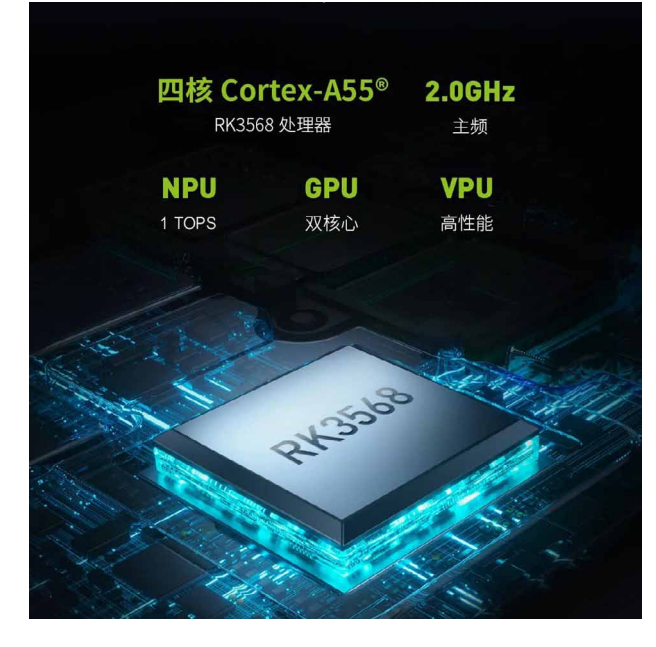

**严苛测试,工业品质**

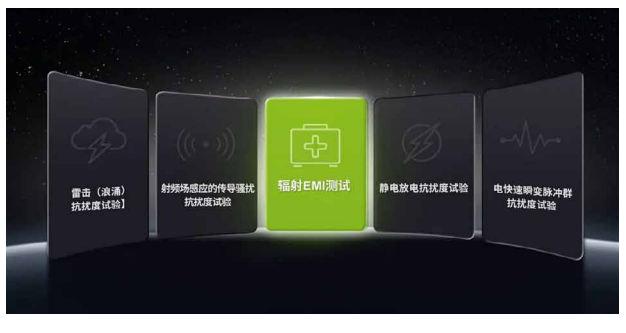

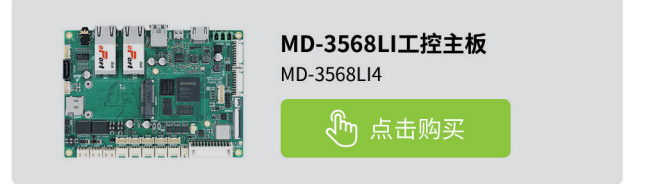

# <span id="page-28-0"></span>**【产品应用】ZLG推出新一代工业机器人解决方案, 为工业机器人注入新的活力**

原创 研发部 ZLG 致远电子 2023-06-06 11:39:57

随着工业 4.0 的不断普及和深入,工业机器人应用越来越广泛。ZLG 致远电子推出 ZMC600E EtherCAT 主站控制器和 ZTP800 示教器, 为 工业机器人的开发提供可靠的解决方案,助力中国制造业智能化转型。

### **前言**

随着中国制造业的转型和《中国制造 2025》的全面实施,工业机器人 行业得以快速发展。工业机器人是指用于工业生产的机器人,其主要作用 是在工业生产中代替人工完成重复性、危险性和高难度的工作,提高生产 效率和质量,减少劳动力成本和事故风险。与传统的机械设备相比,工业 机器人具有更高的柔性、精度、速度和安全性,可以适应不同的生产环境 和工艺需求。因此,工业机器人已经成为现代制造业的重要组成部分,被 广泛应用于汽车、电子、机械、航空航天、医药等领域。

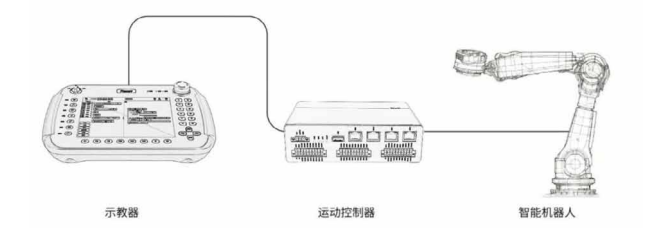

#### 图1 工业机器人系统

工业机器人由示教器、运动控制器和机器手臂三部分组成。其中,示 教器是机器人控制系统的输入设备,用于设置机器人的工作参数、编写机 器人的运动轨迹和程序、监控机器人的运动状态等。示教器的界面必须友好、 操作简单、触摸灵敏、稳定高效,以确保机器人能够达到最佳的运行效率。 目前,市场上主要的示教器有手持式示教器、台式示教器和 PC 端示教器等。 手持式示教器可以方便地操控机器人,也是目前使用较多的示教器;台式 示教器功能更加强大,但占用空间较大;PC 端示教器可以实现更加复杂的 编程操作,但需要连接电脑,不太方便。

ZTP800 示 教 器 是 ZLG 致 远 电 子 推 出 的 一 款 高 性 能 示 教 器, 采 用 Cortex®-A7 内核应用处理器为计算核心,结构美观,符合人体工程学设计, 右手和左手长时间无疲劳使用,整体布局和设计充分考虑了人性化设计, 为用户提供良好的操作体验。ZTP800 示教器具有触摸屏、手柄和按钮等多 种操作方式,可以满足不同用户的需求。同时,ZTP800 示教器可以与不同 品牌的工业机器人进行无缝集成,提高了机器人的通用性和灵活性。

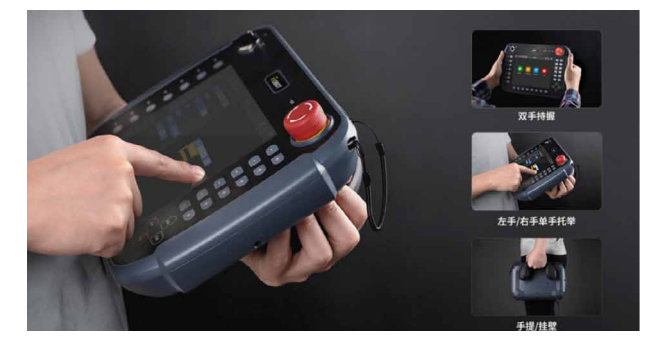

#### 图2 ZTP800示教器

机器人控制器是自动化机器人的大脑,具有控制机器人的工作状态、 运动轨迹、空间位置和操作顺序等功能。因此,控制器需要强大的算力和 实时性。ZMC600E EtherCAT 主站控制器 是 ZLG 致远电子推出的一款高性 能控制器,采用双核 64 位 Arm® Cortex®-A53 和四核 Cortex-R5F 异构处理 器。Cortex-A53 提供了 RT-Linux 应用所必需的强大计算元件,而 Cortex-R5F 则提供了低延迟路径,提供出色的实时性能。此外,ZMC600E 还集成 了商业授权的 EtherCAT 主站协议栈,并配套 EtherCAT 上位机工具进行总 线应用配置,降低了 EtherCAT 总线应用难度,加快了工业机器人应用的开 发。ZMC600E EtherCAT 主站控制器具有高性能、低功耗、稳定可靠等优点, 可以满足不同工业机器人的控制需求。

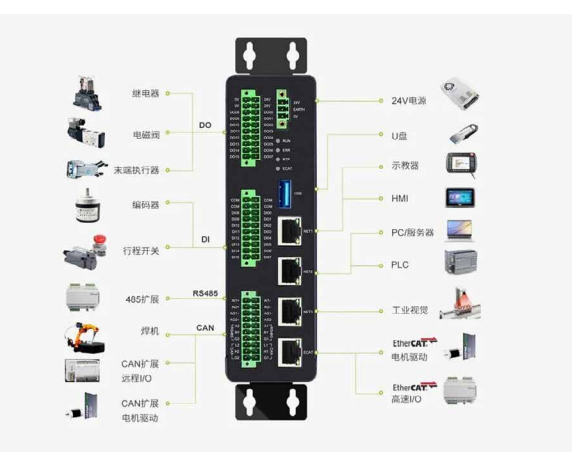

### 图3 ZMC600E EtherCAT主站控制器

ZLG 致远电子不仅开发了 ZMC600E EtherCAT 主站控制器, 还根据不 同机器人类型的需求,推出了一系列不同性能和接口类型的 EtherCAT 主站 控制器,包括 ZMC300E、ZMC900E 等。这些控制器具有快速响应、高精度 控制、可靠性强等特点,能够为机器人应用提供高性价比的控制解决方案。

### 2023年第五期<br>**ZLGi微文摘**

### 表1 EtherCAT主站控制器系列

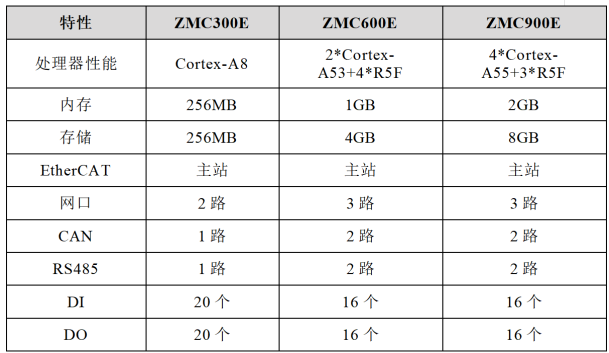

无论是机械手、SCARA、六关节、协作还是 Delta 机器人,ZLG 致远电 子都能为其提供专业的控制器支持。此外,ZLG 致远电子还提供完善的技 术支持和售后服务,确保客户能够顺利使用控制器,提高机器人研发效率 和质量。

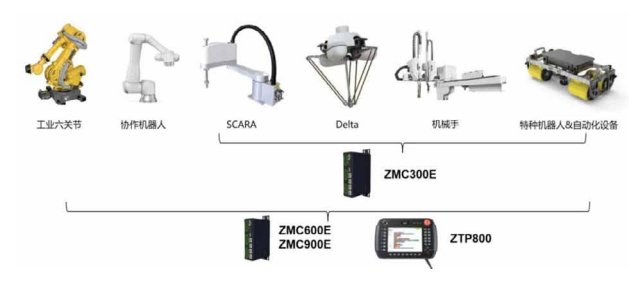

### 图4 关节机器人解决方案

总而言之,ZLG 致远电子的 ZTP800 示教器和 EtherCAT 主站系列控制 器的组合,可以加快工业机器人产品的开发,提升机器人企业产品开发效 率和产品质量,推动中国制造向智能制造的转型升级。未来,随着人工智能、 物联网、云计算等技术的不断发展,工业机器人行业将迎来更加广阔的发 展空间和应用前景。

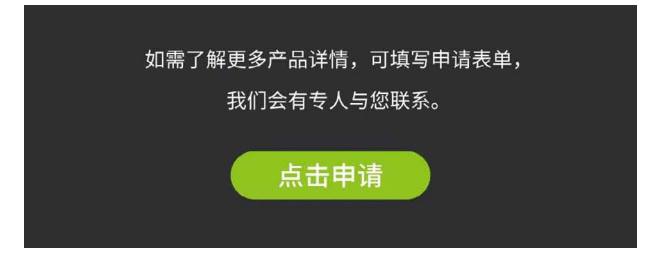

# <span id="page-30-0"></span>**【技术分享】 ZTP800示教器的开发测试过程**

原创 研发部 ZLG 致远电子 2023-06-30 11:34:54

示教器的使用环境通常是电磁干扰、温湿度变化、灰尘覆盖等多变的 工业场所,同时示教器作为手持操作装置,也存在脱手跌落、振动冲 击等可能性。那么示教器该如何应对? ZTP800 示教器的开发测试过 程告诉你。

ZTP800 示教器 ( 移动 HMI) 是广州致远电子股份有限公司开发的最新 一代智能机器人示教器 (移动 HMI), 产品在开发设计过程中, 通过了环境 / EMC/ 防尘 / 跌落 / 振动 / 悬挂等一系列的严格测试,使得 ZTP800 示教器 可以自由应对各种复杂甚至恶劣的使用环境,满足不同场景使用的需求。

### **1. 环境适应性测试**

ZTP800 示教器的使用环境除了常温,也会在低温、高温、温度急剧变 化、湿热等环境下运行,根据 GB/T 2423.1-2008、GB/T 2423.2-2008、GB/ T 2423.3-2016、GB/T 2423.22-2012 等标准, ZTP800 示教器的工作温度范 围为 - 10℃~ + 50℃、贮存温度范围为 - 20℃~ + 60℃的条件下, 进行 功能测试并判定通过。如图 1 所示。

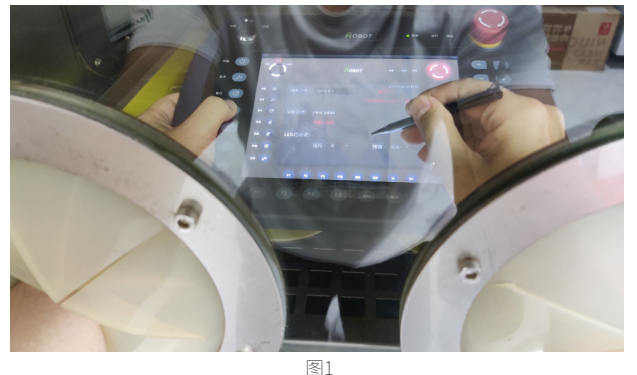

### **2. 电磁兼容性测试**

示教器的应用场合是工厂自动化、机器人控制等工业场合,电磁环境 复杂多变。ZTP800 示教器同样进行各种电磁兼容性项目的严格测试并判定 通过,其测试结果如表 1 所示。

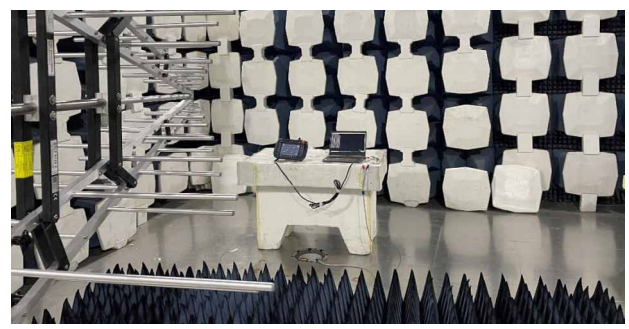

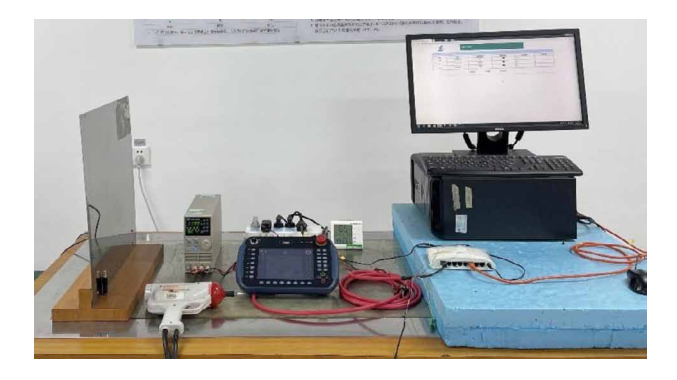

表1 ZTP800 电磁兼容(EMC)特性参数

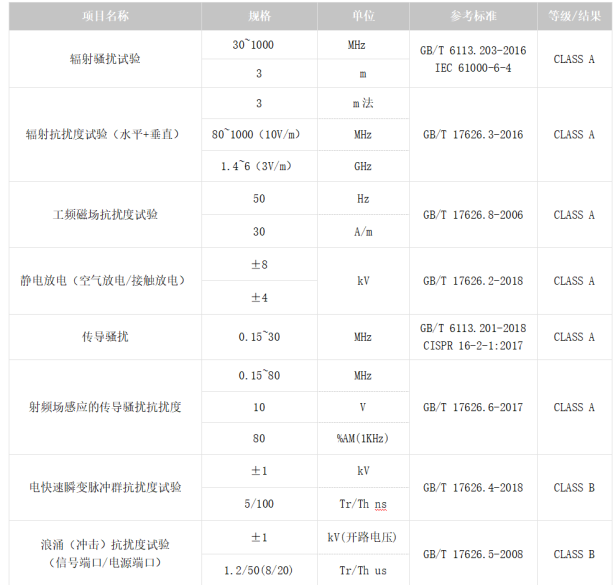

### **3. 功能性能测试**

ZTP800 示教器在开关机、复位、以太网、USB、TF 卡、RTC、蜂鸣器、 固件烧写、UART、CAN、LCD 触摸显示、按键旋钮、掉电续航等项目上, 按照 ZLG 致远电子公司内部的产品测试标准,全部进行测试并判定通过。 特别是以太网 /CAN/RS485 等通信接口都有 12 小时以上的稳定性测试记录, 其中以太网的速率测试结果如表 2、表 3 所示。

表2 ZTP800 以太网发送速率测试结果

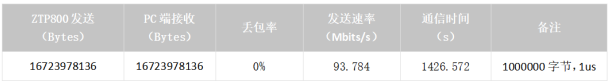

### ZLG微文摘

表3 ZTP800 以太网接收速率测试结果

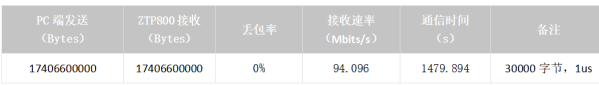

### **4. 振动与冲击测试**

产品在生产、组装、运输、使用等过程环节,都有可能带有机械环 境的变化,包括振动和冲击。ZTP800 示教器分别在带包装和裸机的情 况 下, 根 据 GB/T 2423.10-2019、GB/T 2423.5-2019 的 试 验 方 法, 进 行 10Hz~50Hz 的振动和峰值加速度为 150m/s² 的 X/Y/Z 三轴的冲击测试并判 定通过。如图 4 所示。

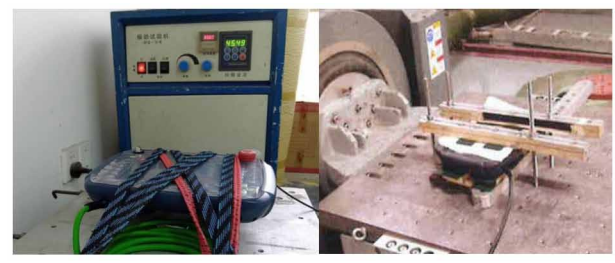

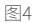

### **5. 跌落测试**

示教器作为手持操作装置,在使用或者悬挂的过程中,都会存在自由 跌落的可能性。为给用户增强使用产品的信心,ZTP800 示教器根据 GB/T 2423.7-2018 标准,结合实际使用环境,进行了 1 米高度的跌落测试并判定 通过。如图 5 所示。

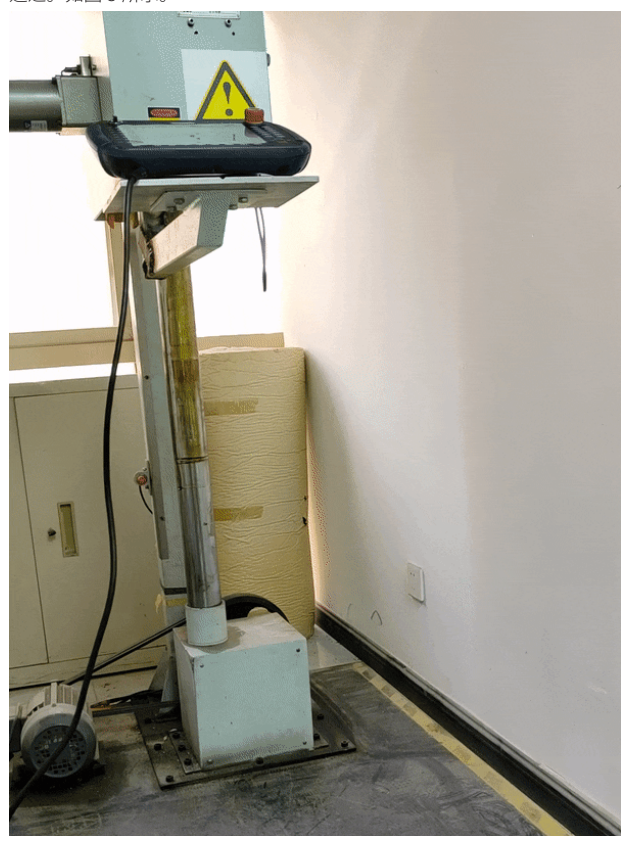

图5

### **6. 防尘(IP6X)测试**

在工厂自动化、机器人控制等工业场合下,灰尘也是影响产品长期使 用的一个隐患,为应对此隐患, ZTP800 示教器从设计方案就在结构上做了 处理。根据 GB/T 4208-2017 外壳防护等级进行 IP6X 防尘测试并判定通过, 如图 6 所示。

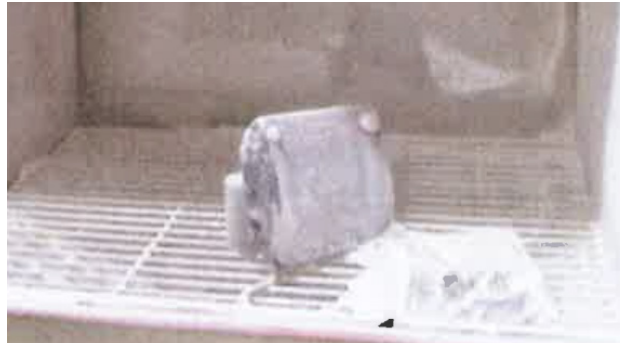

图6

### **7. 悬挂测试**

ZTP800 示教器后壳设计有一个提手,可悬挂示教器到机柜、墙壁等地 方。为了防止示教器提手断裂导致示教器跌落,在提手设计时就对结构和 材料进行加强处理,同时还专门进行了加重 5KG 的长期悬挂测试(目前已 经连续悬挂 6 个月的时间,暂时提手没有断裂现象), 如图 7 所示。

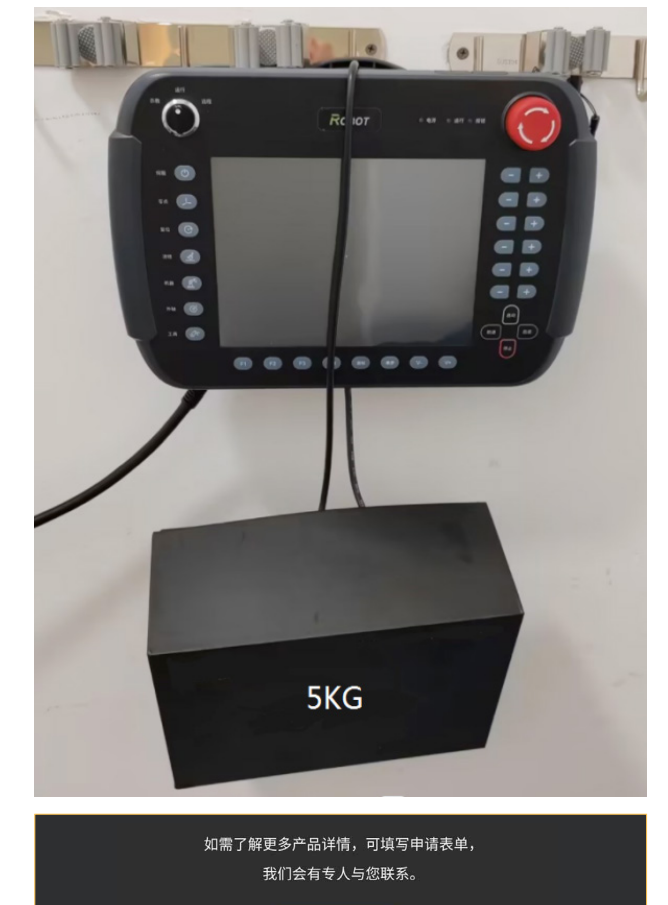

点击申请

# <span id="page-32-0"></span>**【新品发布】 ZLG致远电子首款车载以太网产品正式**

ZLG 致远电子 2023-06-25 11:38:32

随着汽车电子的发展,车内 ECU 数量持续增加,带宽需求也在不断增 长,车载以太网将逐渐成为汽车总线的主干网。

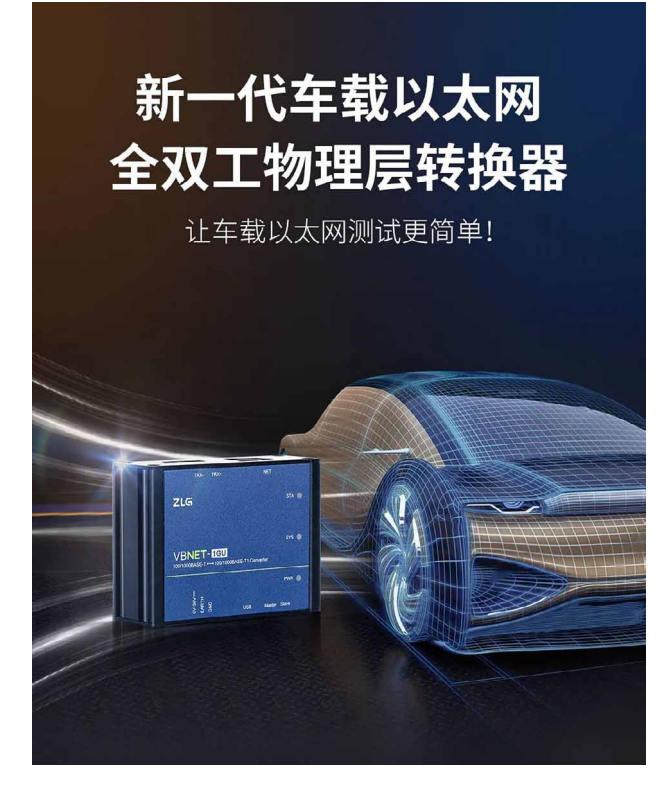

VBNET 系列产品是广州致远电子股份限公司开发的工业级高性能车载 以太网转换器,它内部集成了 1 路普通千兆以太网接口,1 路车载双线以太 网满足 OPEN Alliance BroadR-Reach 规范。VBNET 系列产品标准以太网接 口具有自适应速率协商功能,可以工作在 -40℃~ 85℃的温度范围内,支 持无损捕获抓取报文,支持车载以太网数据监听抓包、点对点收发和截断 测试等功能。用户利用它可轻松实现 ECU 级和系统级测试、汽车以太网网 络监控、诊断与刷写的测试分析。

### **一站式车载以太网测试分析解决方案**

为满足汽车 E/E 框架和功能复杂度提升带来的对车辆数据传输带宽提 高和通讯方式的改变的需求,ZLG 致远电子为行业用户提供国产车载以太 网测试工具链,实现 100/1000BASE-T1 和 100/1000BASE-TX 之间全双工物 理层转换测试分析。

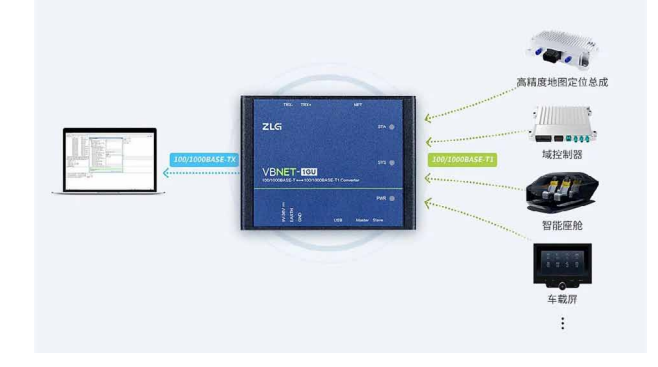

### **首创主从自动匹配**

VBNET 系列产品可实现轮询自动配置成主从模式,让测试与刷写更高 效简单

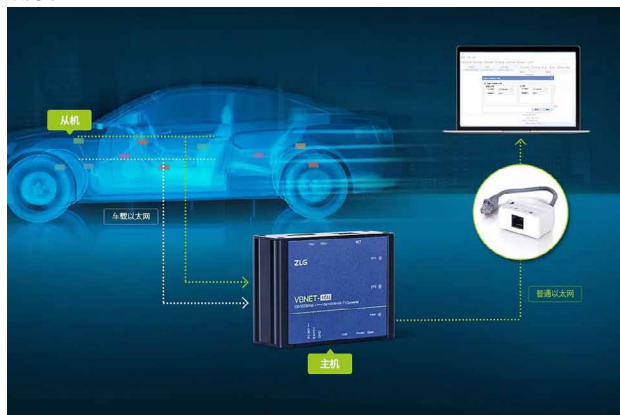

### **支持DIP开关配置Master/Slave模式**

VBNET 系列产品提供车载以太网模式配置拨码开关,可分别拨向丝印 Master 或 Slave 为对应的模式选择。拨码配置为软件实时配置,在设备上 电的任何运行状态下拨码都立即生效。

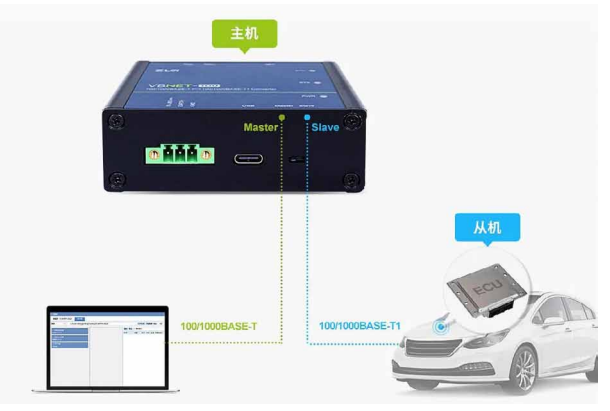

### 2023年第五期

### ZLG微文摘

### **内置抗干扰滤波器,适应任何车辆环境**

VBNET-1GU 车 载 以 太 网 接 口 内 置 符 合 OPEN Alliances 标 准 的 1000BASE-T1 滤波器,确保系统车载以太网网络的稳定、可靠运行。

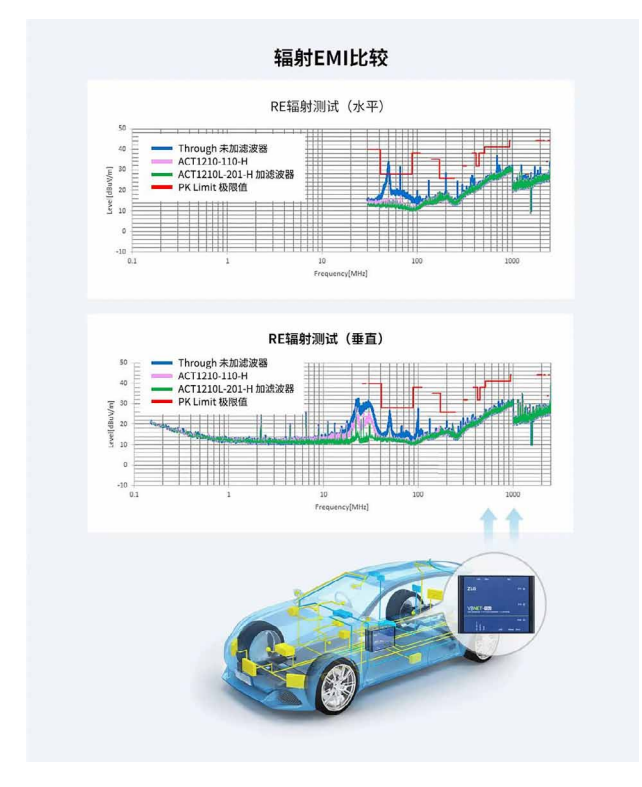

### **体积小巧,方便集成**

VBNET 系列产品体积小巧,应用方便。用户只需要预留较小的应用尺寸, 即可快速完成计算机接到车载以太网网络,实现系统级的 ECU 刷写。

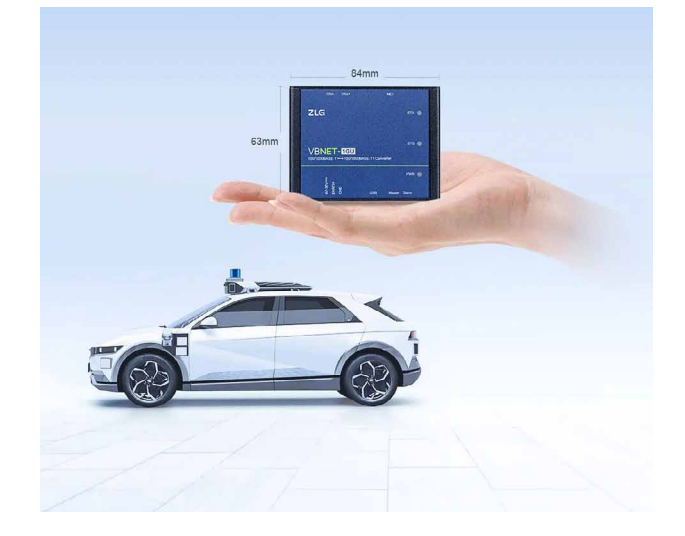

### **Type-C/宽压直流供电,调试集成灵活应用**

VBNET 系列产品适配了两种供电方式,一是通过 USB Type-C 供电, 二是通过直流电源供电,使用一种供电方式即可工作,也可同时接入 DC 电 源和 USB 线,让调试刷写应用更加灵活。

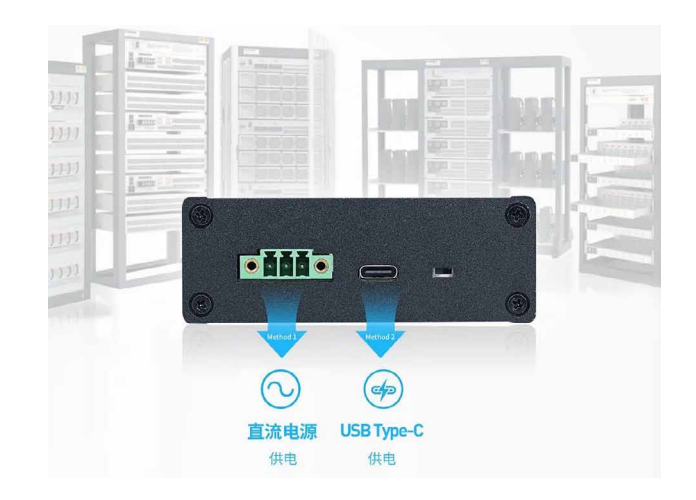

### **支持车载以太网通讯状态LED指示灯**

VBNET 系列产品支持 LED 灯状态指示,可轻松掌握车载以太网 Link 情况和通信情况。

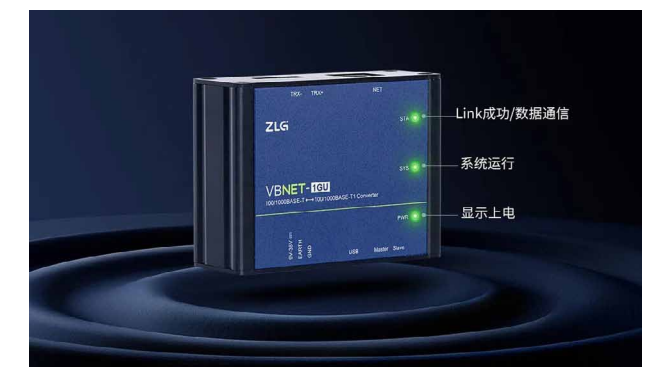

### **车载以太网全场景应用**

VBNET 系列产品适用于研发测试、售后试验、ECU 产线、子系统级别 应用、整车架构级别应用。

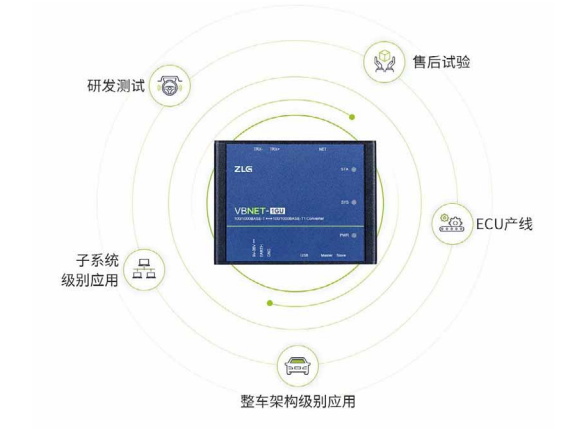

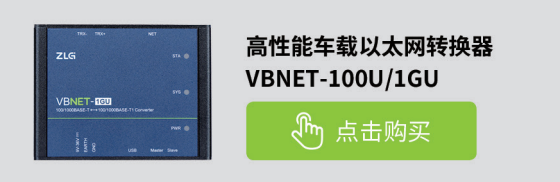

# <span id="page-34-0"></span>**【产品应用】 ZM602系列Wi-Fi+BLE模组究竟有多强?**

原创 研发部 ZLG 致远电子 2023-06-05 11:35:50

ZM602 是 ZLG 致远电子推出的一款高性能、高可靠性 Wi-Fi+BLE 数 据透传模组,拥有公里级的超远通信距离,以及强大的功能特性。 ZM602 模组究竟强在哪里?本期文章带你一起了解。

VBNET 系列产品是广州致远电子股份限公司开发的工业级高性能车载 以太网转换器,它内部集成了 1 路普通千兆以太网接口,1 路车载双线以太 网满足 OPEN Alliance BroadR-Reach 规范。VBNET 系列产品标准以太网接 口具有自适应速率协商功能,可以工作在 -40℃~ 85℃的温度范围内, 支 持无损捕获抓取报文,支持车载以太网数据监听抓包、点对点收发和截断 测试等功能。用户利用它可轻松实现 ECU 级和系统级测试、汽车以太网网 络监控、诊断与刷写的测试分析。

### **产品简介**

ZM602 是 ZLG 致远电子基于博流 BL602 系列芯片开发的高性能 Wi-Fi+BLE 数据透传模组。产品支持 IEEE802.11 b/g/n Wi-Fi 通信协议,支持 无线热点、无线客户端工作模式,采用 20MHz 标准带宽,可以提供最大 72.2Mbit/s 物理层速率。ZM602 同时具备蓝牙通信功能,支持 BLE5.0 通信 协议,可实现蓝牙数据传输以及蓝牙配网。

ZM602 采用双 UART 通信接口, Wi-Fi 和 BLE 数据传输可以使用不同的 串口同时传输,完美共存。产品内部集成完整的射频收发电路,内置 PCB 天线和 Ipex 连接器,客户可以根据需要使用内置天线或者自行外置天线, 应用灵活,广泛应用于光伏储能、智慧城市、医疗电子、智慧楼宇等领域。

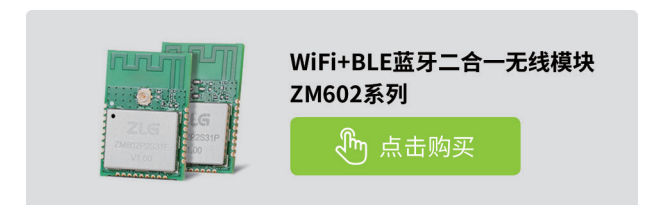

### **通信效果**

ZM602 内部集成完整的射频链路,经过专业射频团队调试,最大发射 功率可达 18dBm, 最小接收灵敏度为 -98dBm, 拥有高达 116dB 的链路预 算。产品内部集成高性能 PCB 天线,天线最大增益 3.3dBi,同时集成 IPEX 连接器,方便客户连接外置天线。

凭借优异的射频链路和天线设计,ZM602 拥有超远的通信距离,优于 市面上的绝大部分 Wi-Fi 产品。在空旷环境下,ZM602 使用内置 PCB 天线, 最大通信距离可达 500m。若搭配外置棒状天线,则可以实现 850m 距离下 无丢包通信,轻松实现公里级通信效果。

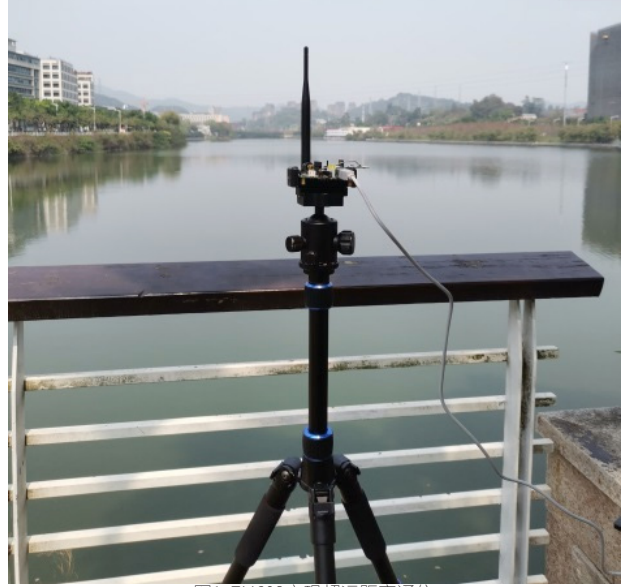

4602实现超远距离诵信

### **高可靠性**

ZM602 是 一 款 工 业 级 Wi-Fi+BLE 无 线 模 组, 产 品 的 工 作 温 度 范 围 是 -30~+85℃, 该温度条件下可以正常通信, 能够满足绝大部分工业环境使 用需求。

产品集成了屏蔽盖设计,可以有效屏蔽外部环境的干扰信号。产品经 过专业可靠性团队测试,可以耐受接触式静电 ±4kV,间接式静电 ±8kV, 具有超强的静电保护能力。在有静电风险的场合下,产品可以有效抵抗静 电干扰,保证产品正常工作。

#### **通信协议**

ZM602 模组经过 ZLG 致远电子专业软件团队的开发,拥有丰富的通 信协议以及众多软件功能。产品支持 HTTP/HTTPS/TCP/UDP/MQTT/MQTT TLS/BLE 通信协议,支持以下工作模式:

- TCP 客户端 / 服务器;
- UDP 客户端 / 服务器;
- MQTT 客户端;
- HTTP /HTTPS 客户端;
- BLE 从机。

产品采用数据通道的概念,最多可以同时建立 4 个数据通道,每个数据通 道都选择以上的任意一种通信协议,用户可以根据需要灵活选择。例如,客户 可以创建一条 MQTT 数据通道,设备作为 MQTT 客户端,与 MQTT 服务器进行 数据传输;同时建立两条 TCP 数据通道,设备作为 TCP 客户端,同时访问两个 不同的 TCP 服务器。作为一款 Wi-Fi+BLE 二合一的模块, ZM602 最常见的应用 是建立一条 MQTT 或 TCP 数据通道,实现与后台服务器的数据交互,同时建 立一条 BLE 数据通道,利用蓝牙功能实现近场控制。

### <span id="page-35-0"></span>**互联互通**

# **【产品应用】有了它, Modbus IO模块秒变"CANopen IO模块"**

原创 研发部 ZLG 致远电子 2023-06-02 11:34:32

在现代工业控制中,我们时常会遇到原本都是 Modbus IO 要接入 CANopen IO 的情况。两种不同的通信协议,我们该如何实现对接呢?

PXB-6021 是致远电子新推出的一款 Modbus to CANopen 协议转换器。 具有 1 路 CAN, 1 路百兆以太网和 1 路 RS485。该产品支持 Modbus RTU 及 Modbus TCP, 可以实现 Modbus 主站到 CANopen 从站的数据转换。 PXB-6021 最大支持 12 组 TPDO 和 12 组 RPDO,同时支持 EDS 下发和自 定义的 PDO 和 Modbus 的数据映射,具有转换快、设置简单、使用灵活等 特点.

接下来我们将使用 PXB-6021 协议转换器实现 Modbus IO 与 CANopen IO 的通信对接。

### **原理简介**

Modbus IO 模块通过 PXB-6021 协议转换器接入 CANopen 网络, 使得 通过 CANopen 协议也能对 Modbus IO 模块进行读写操作。PXB-6021 协议 转换器与 Modbus IO 模块组合成一个有机的整体,实现 CANopen IO 模块 的功能,然后使用 USBCAN-E-P CANopen 主站卡控制组合后的"CANopen IO 模块"。

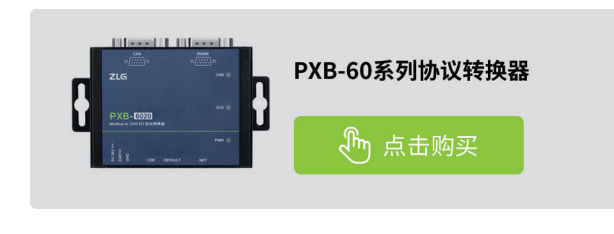

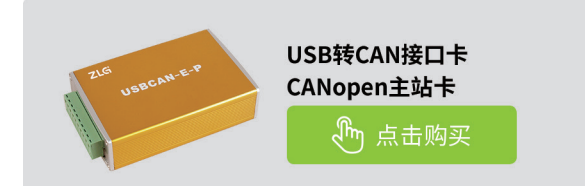

### **准备条件**

1.USBCAN-E-P CANopen 主 站 卡 和 上 位 机 软 件 CANManager for CANopen;

2.PXB-6021 协议转换器和配置软件 AWPX Tools;

3. 一路继电器型 Modbus IO 模块;

4. 杜邦线若干, USB 线 1 根, 网线 1 根, 终端电阻 120Ω1 个; 5.12V 电源。

### **硬件接线**

设备接线如图 1 所示:

1.PXB-6021 协 议 转 换 器 通 过 以 太 网 线 连 接 至 PC, USBCAN-E-P CANopen 主站卡通过 USB 线连接至 PC;

2.USBCAN-E-P CANopen 主 站 卡 的 CAN\_H 和 CAN\_L 连 接 PXB-6021 的 CAN 接口上的 CAN H 和 CAN L;

3.PXB-6021 的 RS485 接口上的 A、B 分别连接到 Modbus IO 模块的 A、 B 端子。

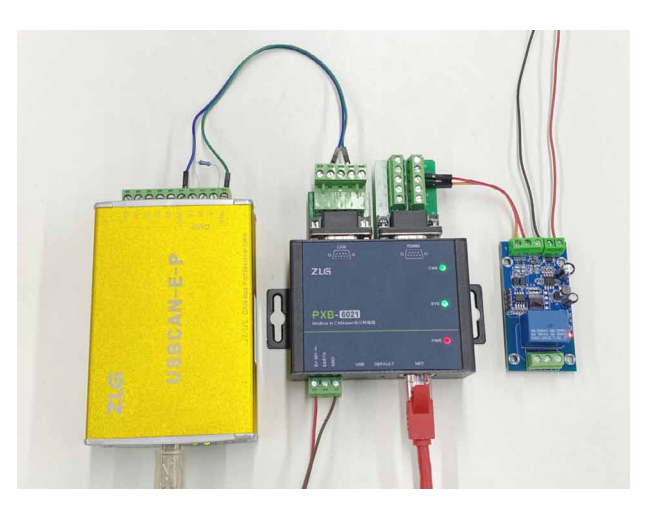

### 图1 设备接线图

### **PXB-6021参数配置**

打开 PXB-6021 的配置软件 AWPX Tools,点击搜索设备,选中搜索到 的 PXB-6021 设备。

根据 Modbus IO 模块的数据手册, Modbus IO 模块使用的波特率为 9600, 数据长度为 8,校验位 None,停止位 1 位。根据以上参数对 PXB-6021 的 Modbus 参数进行配置, 如图 2 所示。

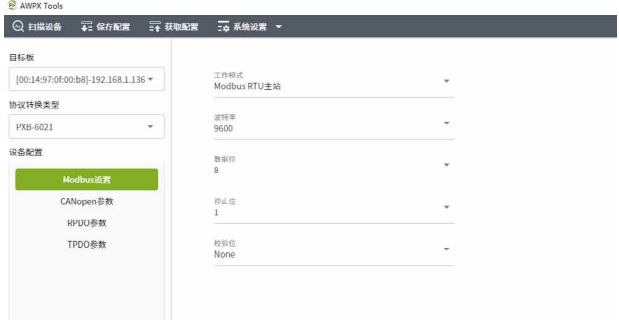

图2 Modbus参数配置

接下来需要配置 PXB-6021 的 CANopen 参数,如图 3 所示。

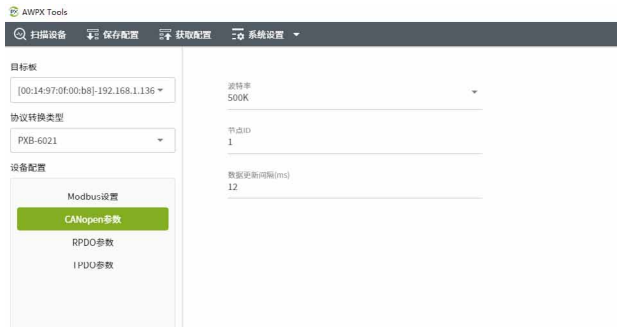

#### 图3 CANopen参数配置

查阅 Modbus IO 模块的数据手册可知, Modbus IO 模块作为 Modbus 从站设备,需要通过操作 Modbus IO 模块的线圈寄存器来进行模块的 IO 控 制,在 0 地址的线圈寄存器写入 0xFF00 代表打开继电器,写入 0x0000 代 表关闭继电器,并且 Modbus IO 模块的设备地址为 255。

根据以上信息,对 RPDO 参数进行设置: RPDO 索引为 0,操作单元为 BIT, 字节偏移量为 0, 位偏移量为 0, Modbus 从站 ID 为 255, Modbus 类型为线圈状态, Modbus 地址为 0。即 PXB-6021 接收到的 RPDO1 的第 1 个字节的第 1 位为 1 为时, Modbus IO 模块将打开继电器。否则, Modbus IO 模块将关闭继电器。RPDO 参数设置如图 4 所示。

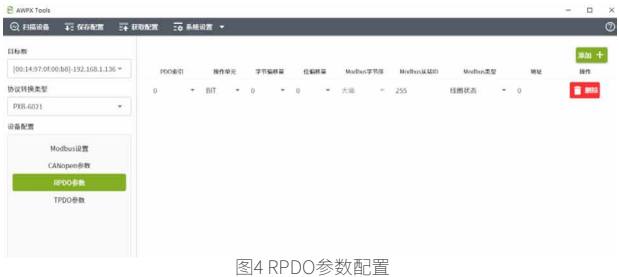

### **CANManager for CANopen软件配置**

CANManager for CANopen 软件是 CANopen 主站管理软件,可控制 和管理 CANopen 主站设备,并且可在此软件进行 CANopen 主站设备与 CANopen 从站设备的数据交互。

首先打开 CANManager for CANopen 软件,导入 PXB-6021 协议转换 器的 EDS 文件,如图 5 所示。

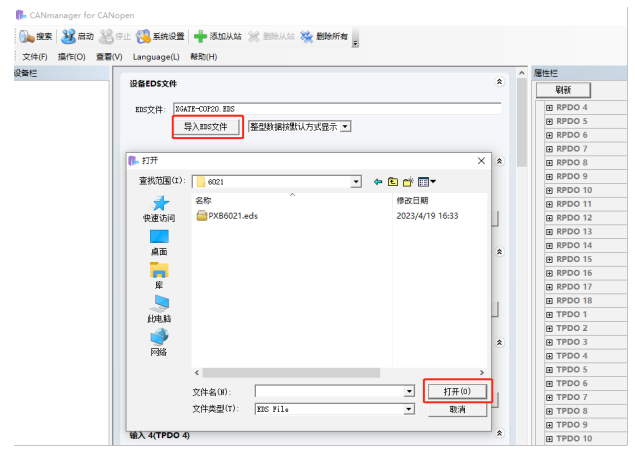

图5 导入EDS

然后,点击"启动"按钮,再点击"搜索"按钮,搜索 CANopen 从站, 出现如图 6 所示的搜索界面。成功连接后,USBCAN-E-P CANopen 主站卡 即可与 PXB-6021 协议转换器进行数据交互。

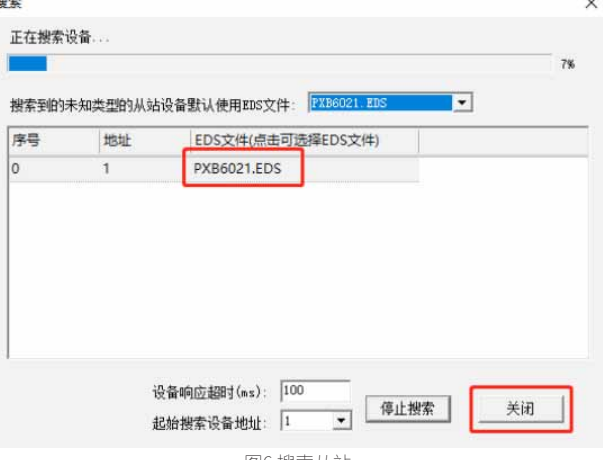

图6 搜索从站

### **Modbus IO模块的控制**

勾选 RPDO1 的自加一,并且勾选自动发送,如图 7 所示。

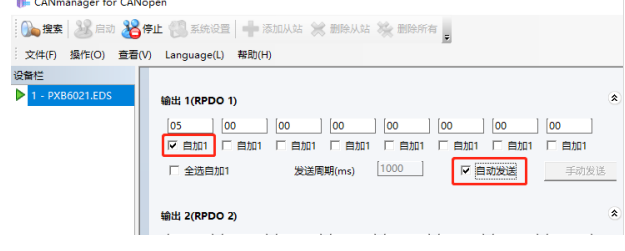

#### 图7 输出RPDO

勾选设置完成后,USBCAN-E-P CANopen 主站卡周期发送的 RPDO1 的第 1 个字节的第 1 位数据将周期性变为 0 或 1, 达到周期性控制 Modbus IO 模块继电器的开闭效果,同时也能看到继电器的指示灯周期闪烁,如图 8 所示。

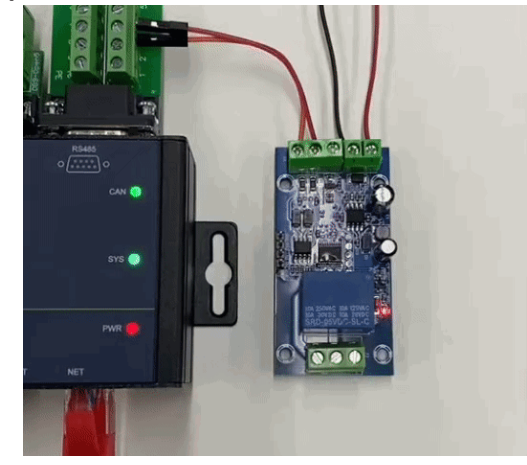

图8 效果演示

到 这 里, Modbus IO 模 块 通 过 PXB-6021 协 议 转 换 器 成 功 接 入 了 CANopen 网 络, 并 且 PXB-6021 协 议 转 换 器 与 Modbus IO 模 块 组 成 "CANopen IO 模 块", 实 现 了 CANopen IO 模 块 的 功 能, 大 大 提 高 了 Modbus IO 设备使用的灵活性,为 Modbus IO 设备的使用提供了一个新的 选择。

# <span id="page-37-0"></span>**【产品应用】 ePort-M PCB设计技巧与案例分享**

原创 研发部 ZLG 致远电子 2023-06-09 11:39:06

为了让 ePort-M 模块的 PCB 设计更简单, 提高硬件直通率, 本文将介 绍 ePort-M 的 PCB 设计技巧,并通过实际案例说明 PCB 布局布线对 ePort-M 的影响。

### **产品简介**

在传统方式的网络通讯电路设计中,MCU 的 MAC 控制器应先通过 RMII 信号线连接至 PHY 芯片,再经由网络变压器连接至 RJ45 座子,设计 过程复杂,对设计人员要求较高,且遇到问题需要改动时,非常不便。

ePort-M 百兆以太网模块采用 RMII 接口, 内部集成了 PHY 芯片与网络 变压器,用户使用时仅需完成 MCU 的 MAC 控制器和 ePort-M 模块管脚之 间的走线即可, 使得网络通讯电路设计简单化, 缩短了开发时间, 降低了 设计人员要求。

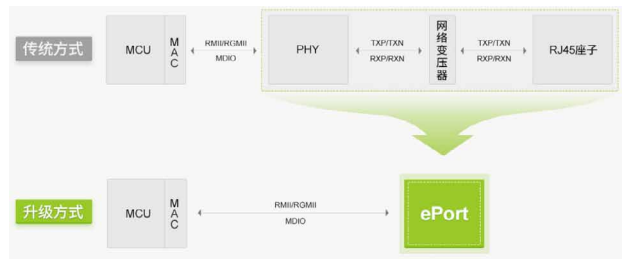

图1 网络通讯电路设计示意图

### **PCB设计技巧**

在使用 ePort-M 进行 PCB 设计时,建议遵循以下几点设计规则:

1.RMII 信号线布线时需控制单端 50 欧阻抗匹配,避免阻抗不连续造成 信号反射,影响通讯质量;

2.RMII 中 TX 组与 REF CLK 的串联匹配电阻(如图 2 中的 R5~R8)布 局时应靠近信号发射端即 MCU 端放置;

3.RMII 走线间距建议至少保持 2W,若受限 PCB 空间,应优先确保 REF\_CLK 的间距要求;

4.RMII 信号线以 REF CLK 时钟线为基准进行等长布线,建议控制在 200mil 左右;

5.RMII 信号线及 MDC/MDIO 应远离板上其它干扰源布线, 如远离开关 电源等;

6.RMII 信号回流平面应完整;

7. 当使用一路 MDIO 接口同时管理多路 ePort-M 时, MDIO 走线推荐按 图 3 所示方式布线。

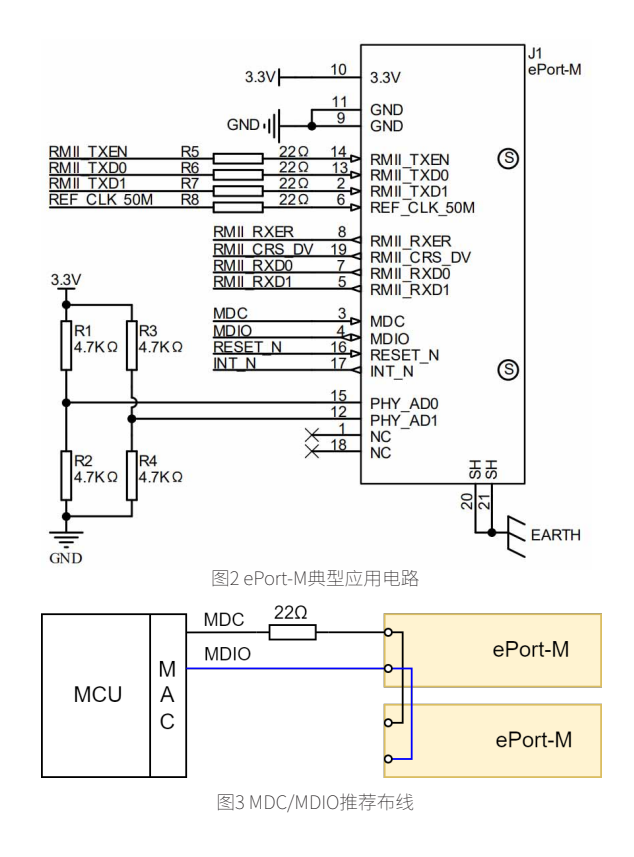

### **案例分享**

当 PCB 设计未能遵循上述设计规则时,可能会造成 ePort-M 模块通讯 异常,轻则速率达不到要求,重则无法 ping 通。下面以实际案例说明。某 块搭载双路 ePort-M 模块的工控底板在实际使用过程中, 其网口无法正常 通讯,出现频繁 Link Up 与 Down 的情况,长 ping 测试结果如图 4 所示。 工控底板 PCB 布局布线如图 5 所示。

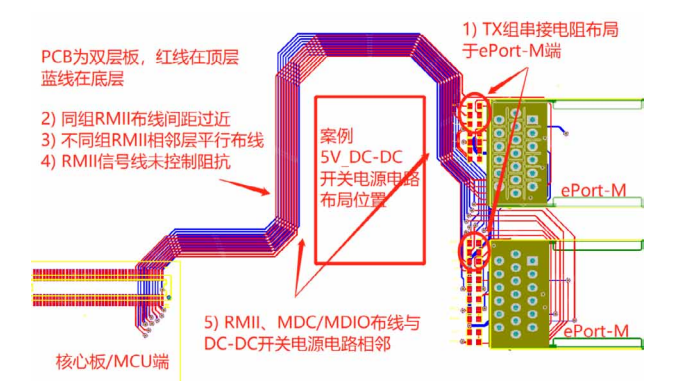

图5 双路ePort-M工控底板PCB图

```
ZLG微文摘
```
PING 192.166.1.138 (192.168.1.138): 56 data bytes<br>
64 bytes from 192.168.1.138: seq=1 ttl=64 time=1.924 ms<br>
64 bytes from 192.168.1.138: seq=1 ttl=64 time=2.100 ms<br>
64 bytes from 192.168.1.138: seq=2 ttl=64 time=2.086 ms<br> 64 bytes from 192.168.1.138: seq=32 ttl=64 time=2.127 ms

图4 工控底板网口长ping测试结果

经分析,该底板 PCB 设计有以下几点问题:

1.RMII 中 TX 组信号线的串接电阻布局于 ePort-M 端,正常应布局在核 心板 /MCU 端 (案例中 REF\_CLK 串接电阻已集成在核心板上);

2. 同组 RMII 信号线布线间距过近,可能会造成线间干扰;

3. 不同组 RMII 信号线相邻层平行布线,可能会造成层间干扰;

4.RMII 信号线未控制阻抗,会造成信号反射;

5.RMII、MDC/MDIO 信号线布线与 5V\_DC-DC 开关电源电路相邻,导 致 RMII、MDC/MDIO 受到干扰。

据此,我们采集了工控底板 RMII 各信号与 MDC/MDIO 的波形,发现 MDIO 信号波形有明显异常,其波形如图 6 所示。

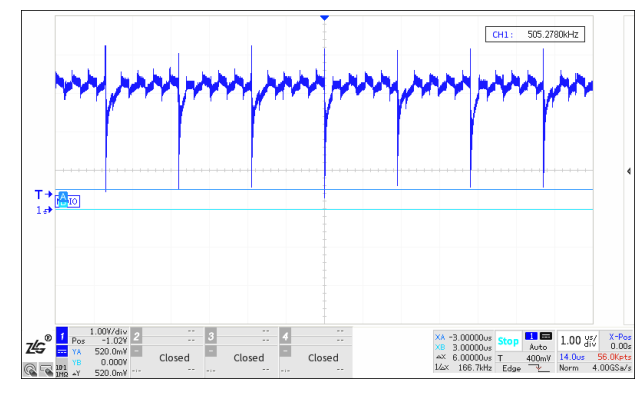

图6 工控底板的MDIO波形

进一步分析发现工控底板的 MDIO 脉冲频率与 DC-DC 电源电路的开关 频率相近, 测得其两者波形如图 7 所示, 可见两者具有强相关性。

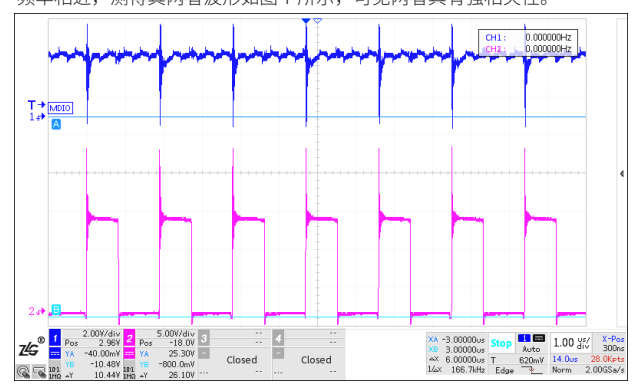

图7 DC-DC输出信号与MDIO信号波形

对此情况,我们将 DC-DC 开关电源电路断开,直接由外部电源供电, 经测试,两路网均口能够正常通讯,且通讯速率符合要求,通讯速率测试 结果如图 8 所示。

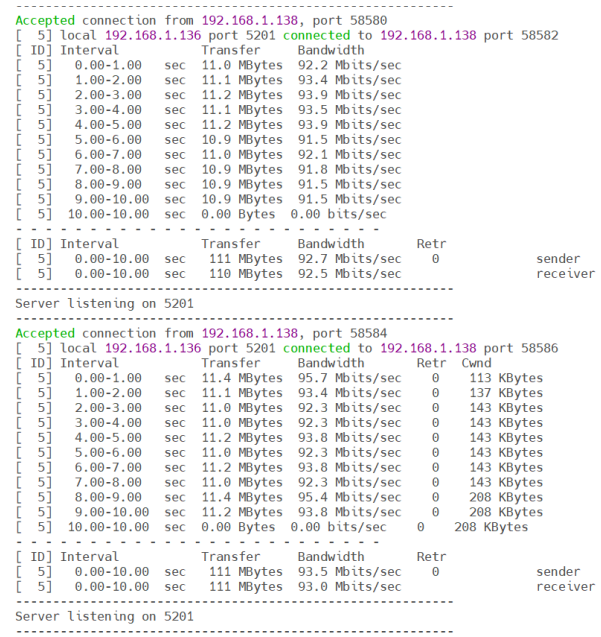

图8 外部供电时网口通讯速率测试结果

通过上述案例可见, PCB 布局布线对 ePort-M 模块的通讯质量具有较 大影响,工程师在进行 PCB 设计时,应满足上文所述的设计规则。

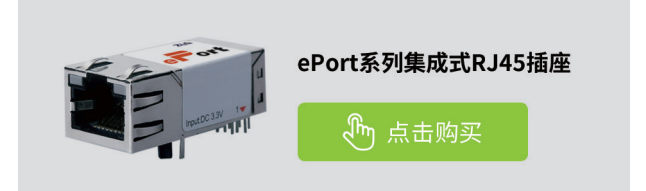

### <span id="page-39-0"></span>ZLG微文摘

### **互联互通**

# **【产品应用】接口协议不匹配? PXB系列协议转换器帮你轻松解决**

原创 研发部 ZLG 致远电子 2023-06-15 11:36:24

很多用户在使用工业产品时经常会遇到一个很令人头痛的问题 两台互通设备接口不匹配。本文通过实例:EM-500 储能网关与 PXB-6020 协议转换器的联动,阐述 PXB-6020 是如何解决这个难题。

### **产品简介**

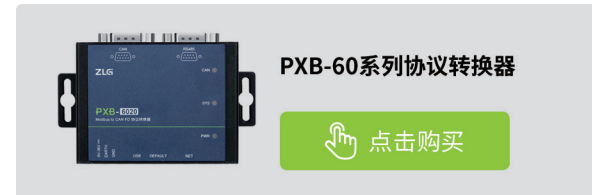

PXB-6020 是 ZLG 致远电子新推出的一款 Modbus to CAN FD 协议转换 器,别看 PXB-6020 只有小小"身材",其强大的协议转换功能可能超乎你 的想象。

PXB-6020 拥 有 1 路 CAN FD 接 口,1 路 100M 以 太 网 接 口 和 1 路 RS485 接口,可支持 Modbus RTU 及 Modbus TCP,既可以当 Modbus 主站, 也可以支持 Modbus 从站。PXB-6020 最大支持 128 组周期发送和 128 组白 名单接收,同时还可以自定义方式发送数据,具有转发延时小和简单灵活 等特点,广泛应用于 PLC 外扩 CAN/CAN FD 等场合。

很多用户在使用工业产品时经常会遇到一个很头痛的问题——两台互 通设备接口不匹配,而 PXB-6020 强大的协议转换能力恰好能帮助客户快速 解决这个难题。下面我们通过一个实例来详细介绍 PXB-6020 是如何快速地 为工业设备实现协议转换的。

### **案例分享**

作为储能系列产品的一员,EM-500 从发布以来就以其性价比高、接 口丰富的特点倍受客户青睐,但是在个别应用场景下也会暴露短板,例如 EM-500 上只有 4 路 RS485 接口,但是有些客户需要更多的 RS485 接口来 与外设通信,这就给了 PXB-6020 施展身手的机会 --PXB-6020 帮助 EM-500 实现"CAN to RS485"的协议转换。

EM-500 的 4 路 RS485 接口都被占用的情况下,仍需要一路 RS485 接 口连接温湿度传感器 RTU,采集环境温湿度数值,此时 PXB-6020 就可以充 当 EM-500 与 RTU 的桥梁, 通过 CAN FD 转 Modbus RTU 模式, PXB-6020 的 RS485 接口采集到温湿度数值,使用 CAN FD 接口传递给 EM-500,连接 示意图如下图所示。

**具体操作步骤如下:**

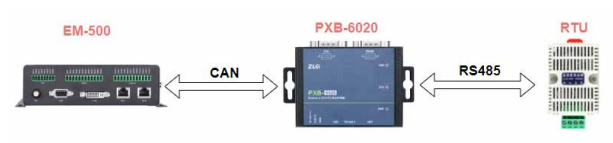

1. 通过 PC 连接 PXB-6020, PXB-6020 使 用 USB 供 电 模 式, 使 用 AWPX Tools 软件配置工作模式与设备参数。

1.1 配置 Modbus RTU 的波特率与从机 ID。

1.2 配置 Modbus 寄存器地址。

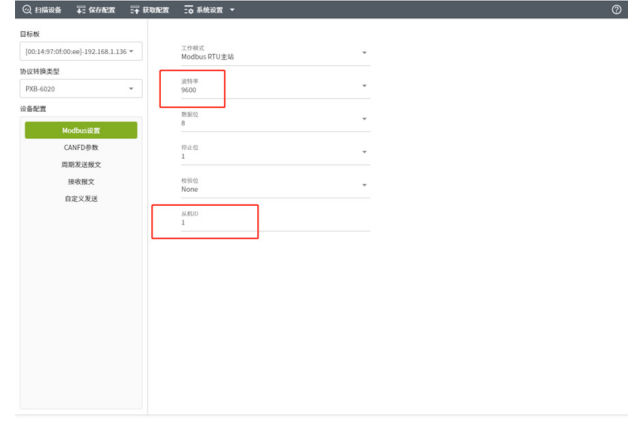

### 1.3 配置 CAN 类型选择与仲裁段波特率。 ◎ 日陽设备 第二保存配置 三千 获取配置 三百 系统设置 30m +<br>110<br>**11 avs** ose 100: **WIKHAS** PXR-60 iganer

2. 使用双绞线连接 PXB-6020 的 RS485 接口与 RTU, RTU 上电, 如下 图所示:

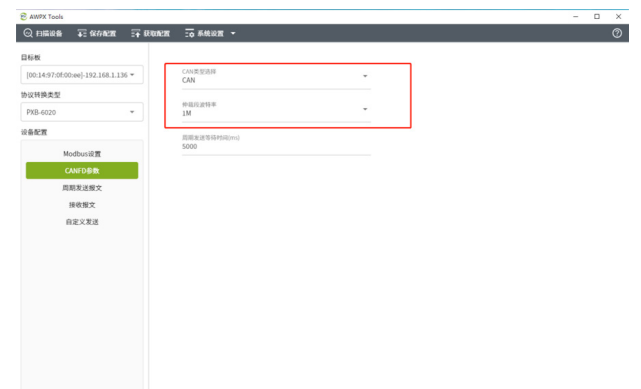

3. 使用双绞线连接 EM-500 的 CAN-bus 接口与 PXB-6020 的 CAN FD 接 口,如下图所示:

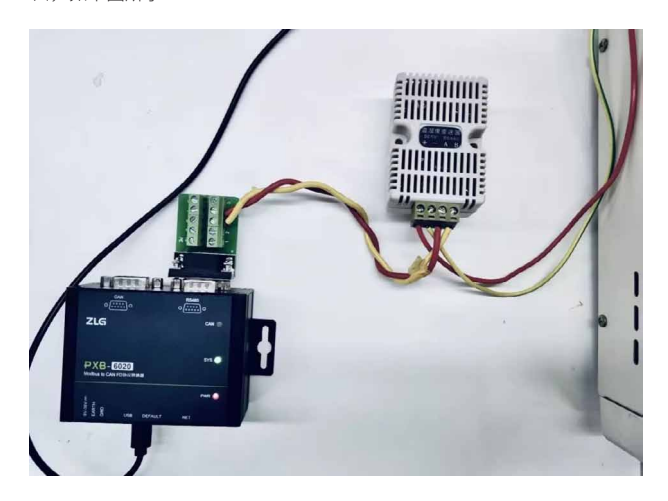

5. 观察 EM-500 的串口打印信息, 可以看到实时温湿度数值会自动打印 出来。

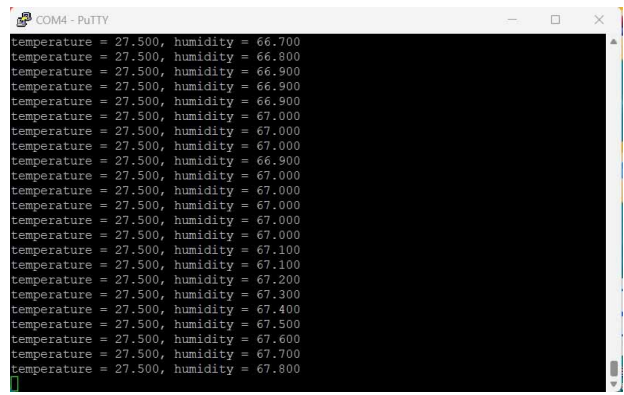

通过上面实例操作, PXB-6020 使用 CAN FD 转 Modbus RTU 模式, 能 轻松帮助 EM-500 实现 CAN 与 RS485 接口之间的协议转换。

4. EM-500 上电,并在串口输入以下指令。

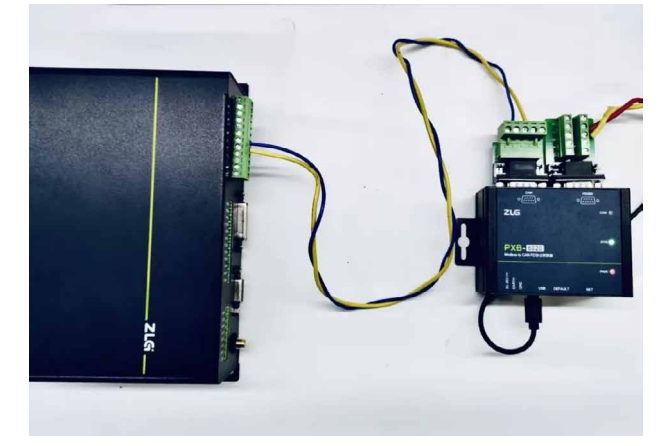

输入以下命令对 can 进行配置: ip link set can0 type can bitrate 1000000 然后输入以下命令启动 can: ifconfig can0 up 输入以下三行命令接上 can 的终端电阻: echo 493>/sys/class/gpio/export echo out>/sys/class/gpio/gpio493/direction echo0>/sys/class/gpio/gpio493/value

<span id="page-41-0"></span>**感知控制**

# **【新品发布】便捷小巧,功能卓越! 隔离CAN收发芯片SM1310震撼发布**

ZLG 致远电子 2023-06-27 11:36:58

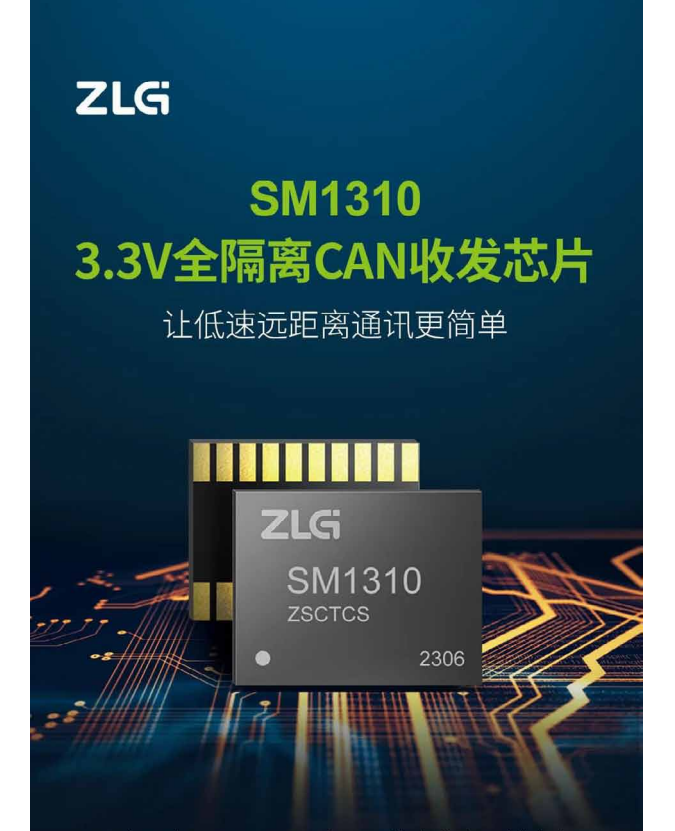

ZLG致远电子SM1310隔离CAN收发芯片震撼发布, 该芯片是由3.3V供电,可直接使用在3.3V供电的系 统中,传输速率低至5kbps,具有小体积、高集成 度、高可靠性等优点, 能够减少客户开发成本, 提 高客户开发效率。

### **产品选型**

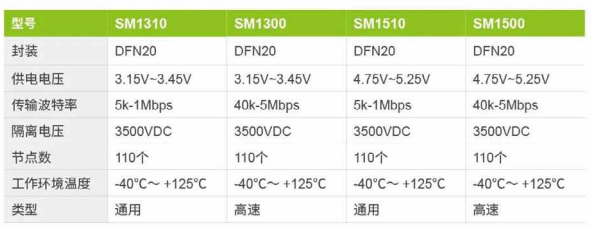

**更快捷、更小巧**

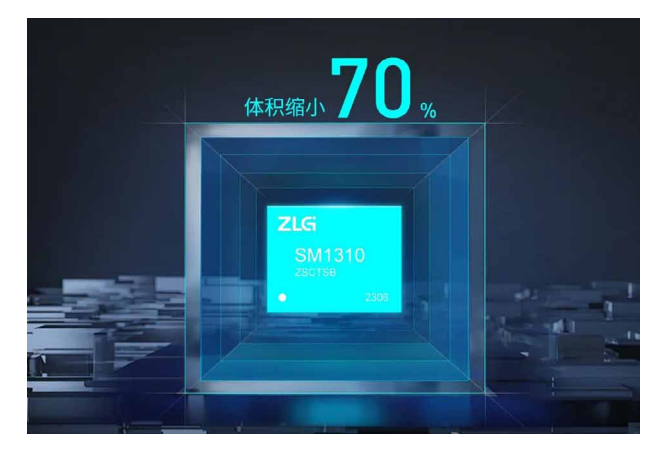

### **抗干扰、更可靠**

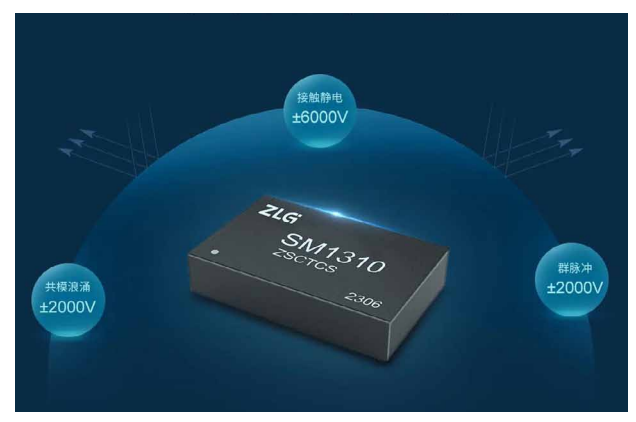

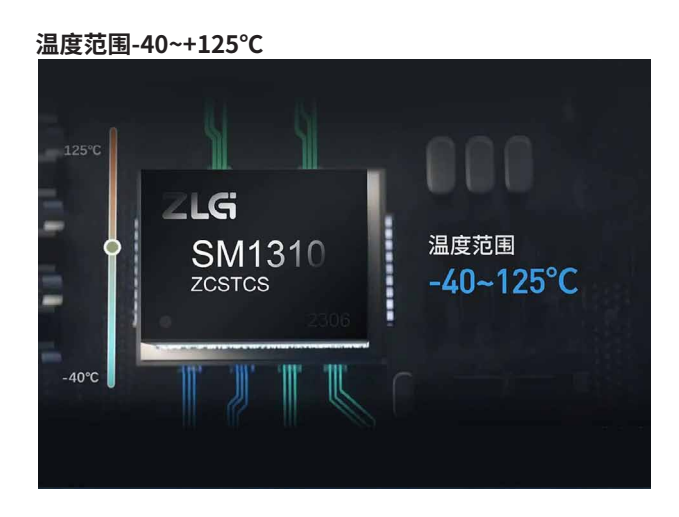

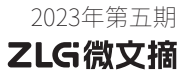

### **3.3V供电,支持低速通讯**

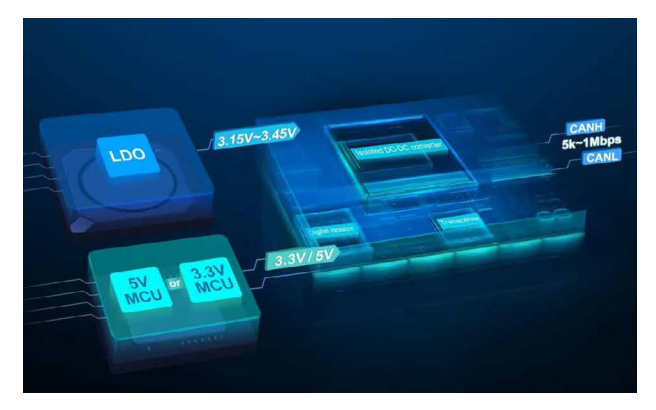

### **产品应用广泛**

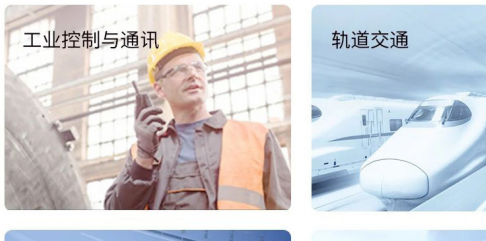

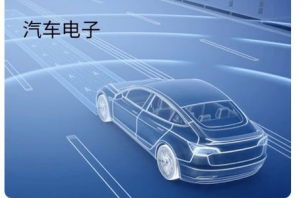

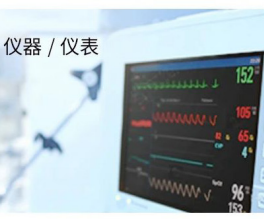

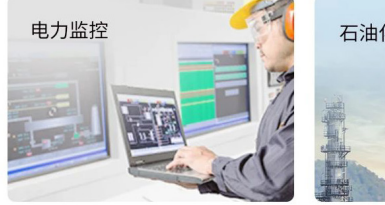

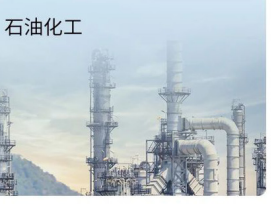

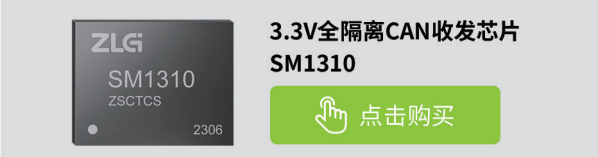

### <span id="page-43-0"></span>ZLG微文摘

**感知控制**

## **【新品发布】SM4500H高耐压全隔离RS-485 收发芯片**

ZLG 致远电子 2023-06-28 11:34:26

**ZLG SM4500H** 5000VDC全隔离485收发芯片 让RS-485接口更可靠 **ITTI 888 ZLG SM4500H ZSRTSB** 2306

ZLG致远电子最新推出的SM4500H全隔离RS-485收 发芯片,是一款高耐压、高性能、高集成度的全隔 离RS-485收发芯片,可满足各种复杂恶劣的工业现 场RS-485隔离总线需求。

### **产品选型**

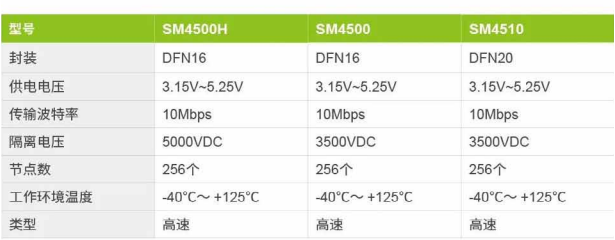

**更快捷、更小巧**

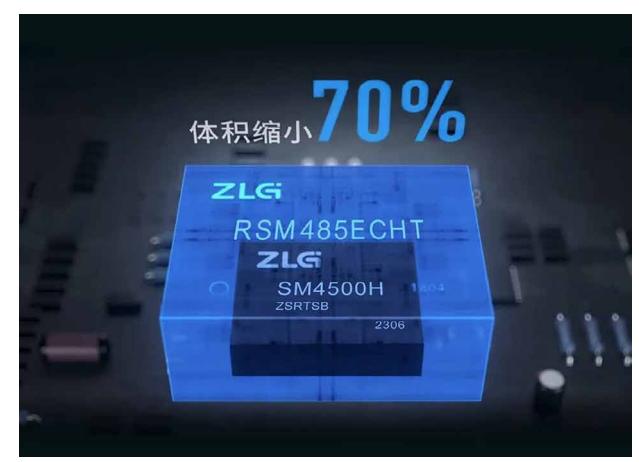

### **耐压大幅提升**

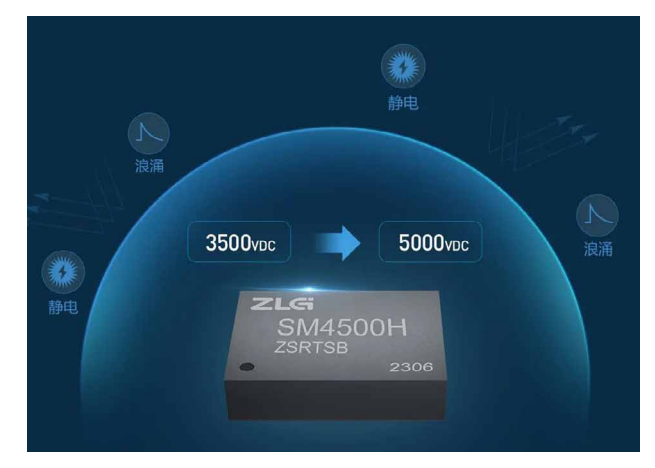

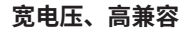

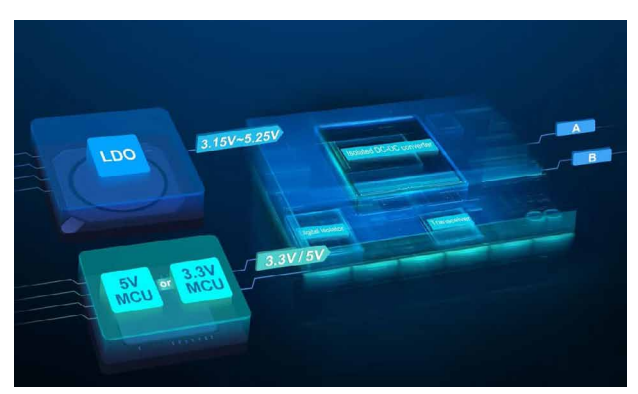

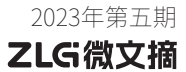

### **抗干扰、更可靠**

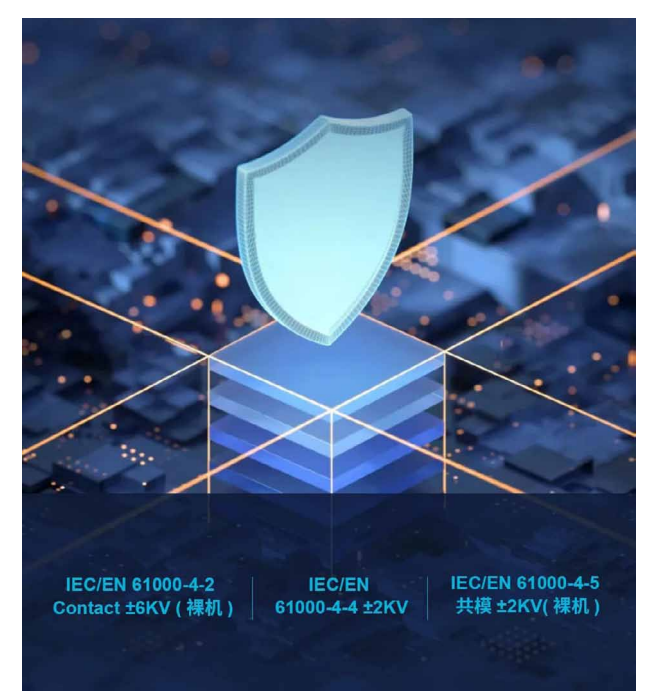

### **稳定可靠,应用广泛**

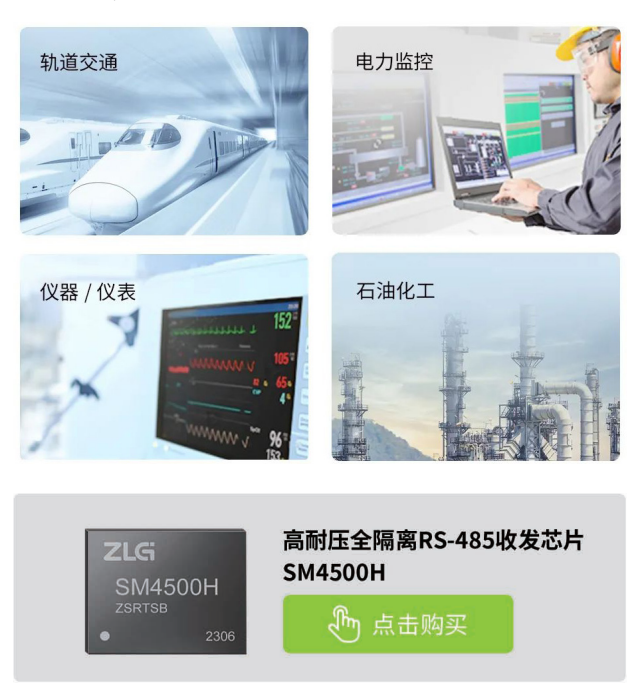

<span id="page-45-0"></span>**感知控制**

# **【新品发布】高精度、高速率、强抗干扰能力! ZLG致远电子ZAM5404模块震撼上市!**

ZLG 致远电子 2023-06-12 11:37:17

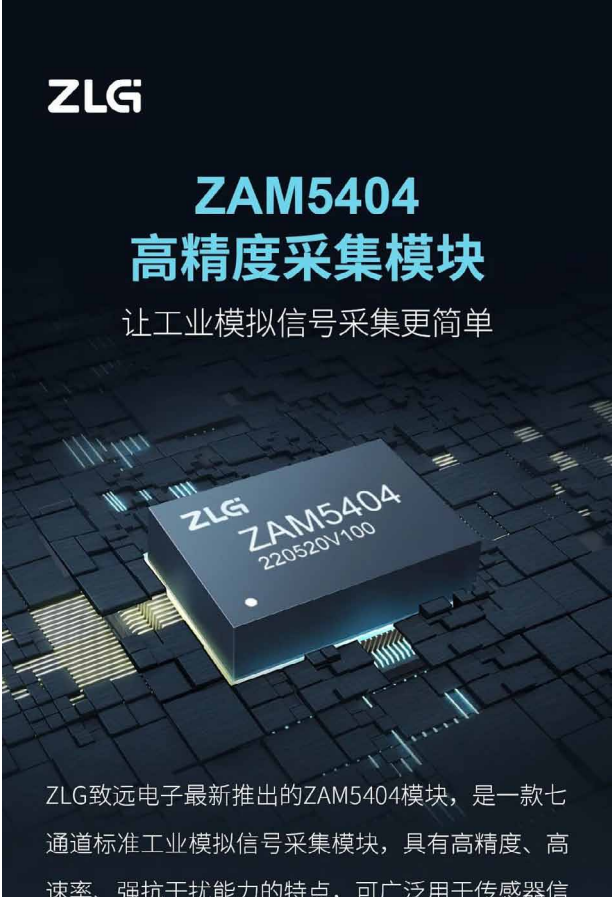

速率、强抗干扰能力的特点,可广泛用于传感器信 号采集、PLC模拟量采集、工业控制器模拟信号采 集等应用。

### **产品选型**

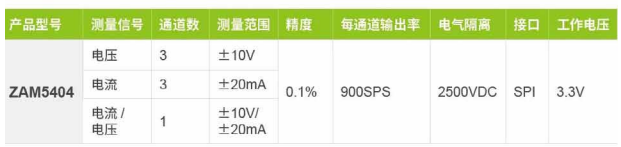

**高精度、高速率**

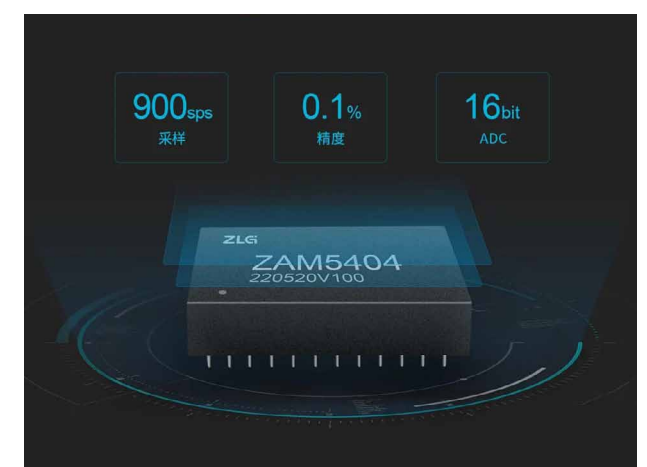

**宽范围、多通道**

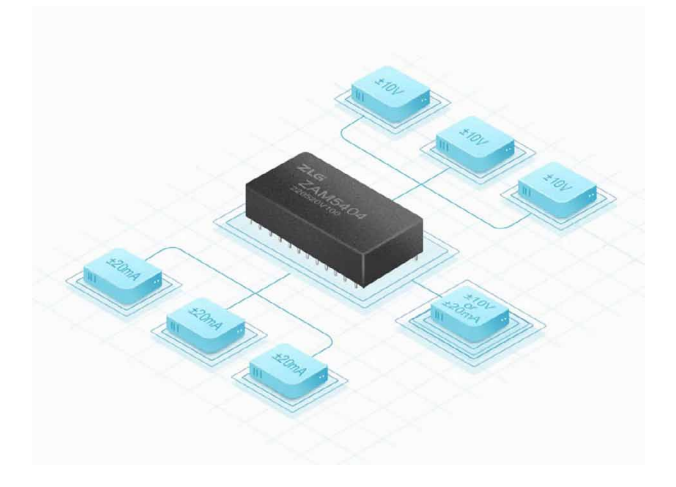

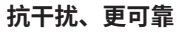

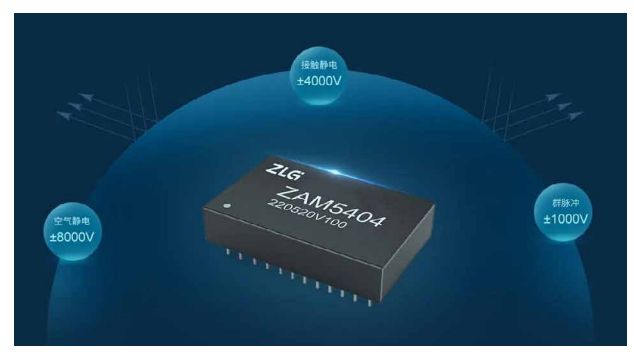

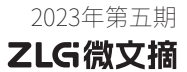

### **免校准、易使用**

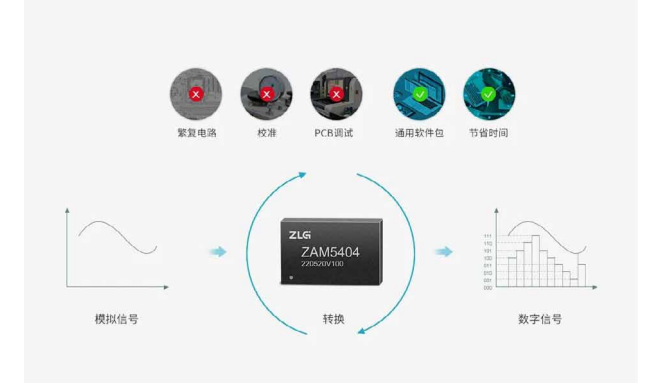

### **多平台、齐资料**

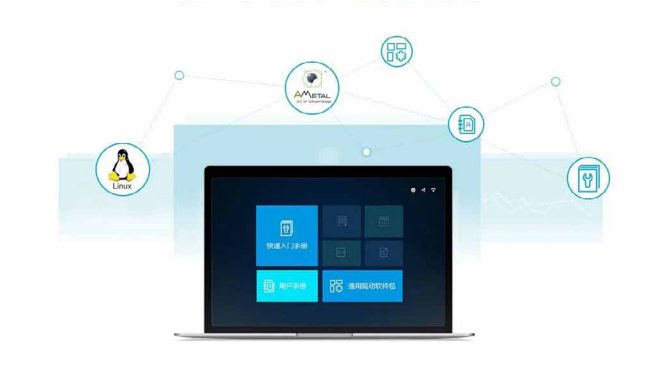

### **小体积、多应用**

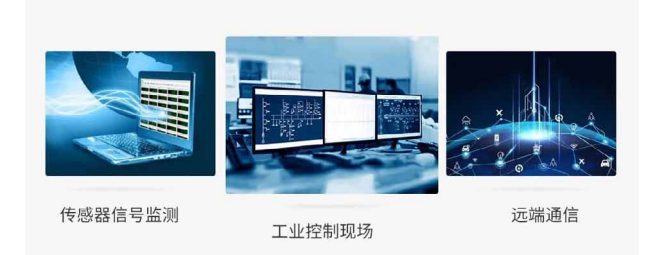

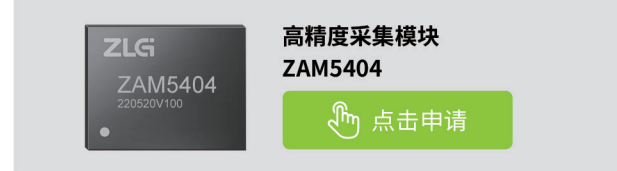

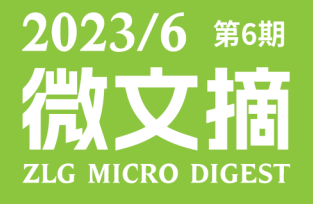

2023年第五期

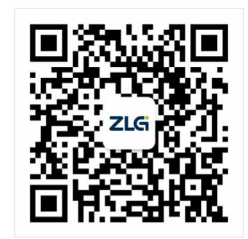

ZLG致远电子官方微信

广州致远电子股份有限公司 | Waywa.zlg.cn **\*\*\*\*\*\*\*\*\*\*\*\*\*\*\*\*\*\*** 

www.zlg.cn 400-888-4005